*InteliCommunication Guide for ComAp Controllers* 

# *InteliLite-NT InteliCompact-NT InteliATS-NT*

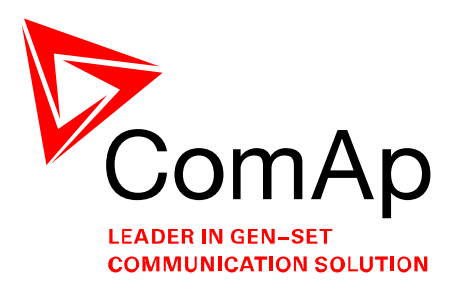

December 2009

# **COMMUNICATION GUIDE**

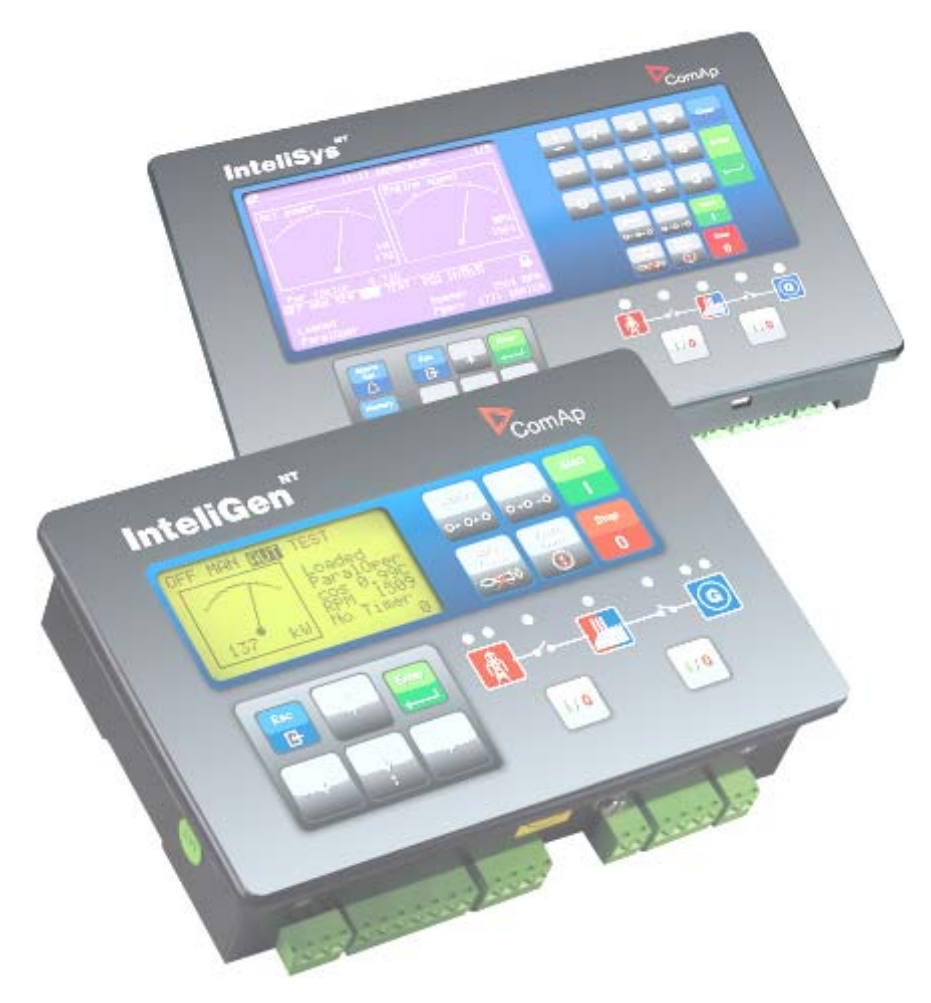

Copyright © 2008 ComAp s.r.o.

 Kundratka 2359/17, 180 00 Praha 8, Czech Republic **ComAp, spol. s r.o**. Tel: +420 246 012 111 , Fax: +420 266 316 647 E-mail: info@comap.cz, www.comap.cz

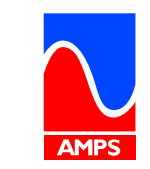

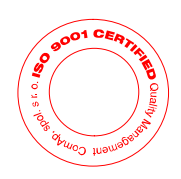

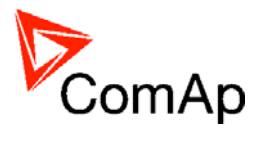

# <span id="page-1-0"></span>**Table of Contents**

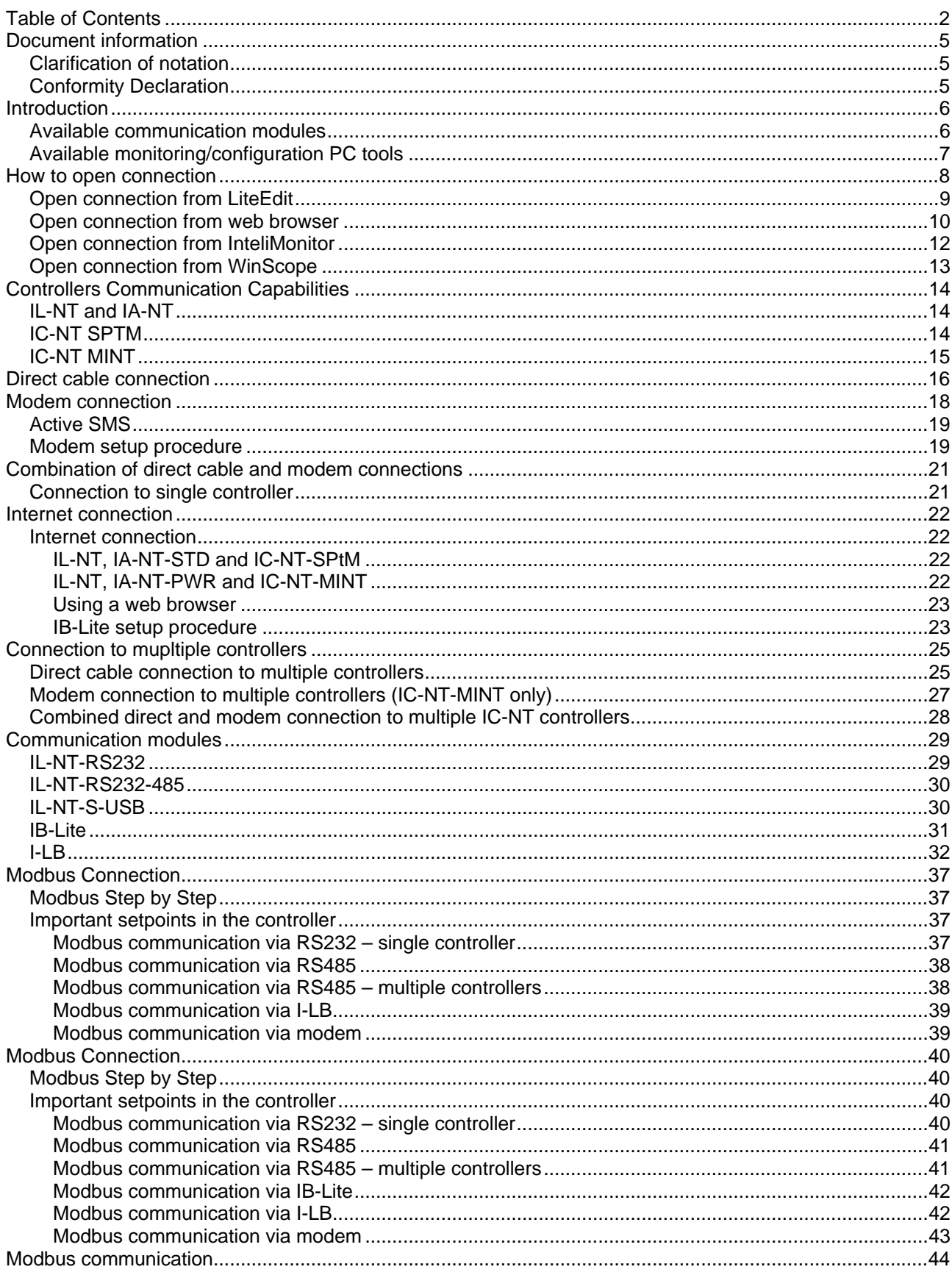

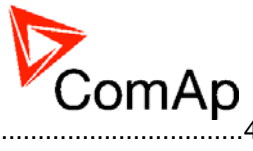

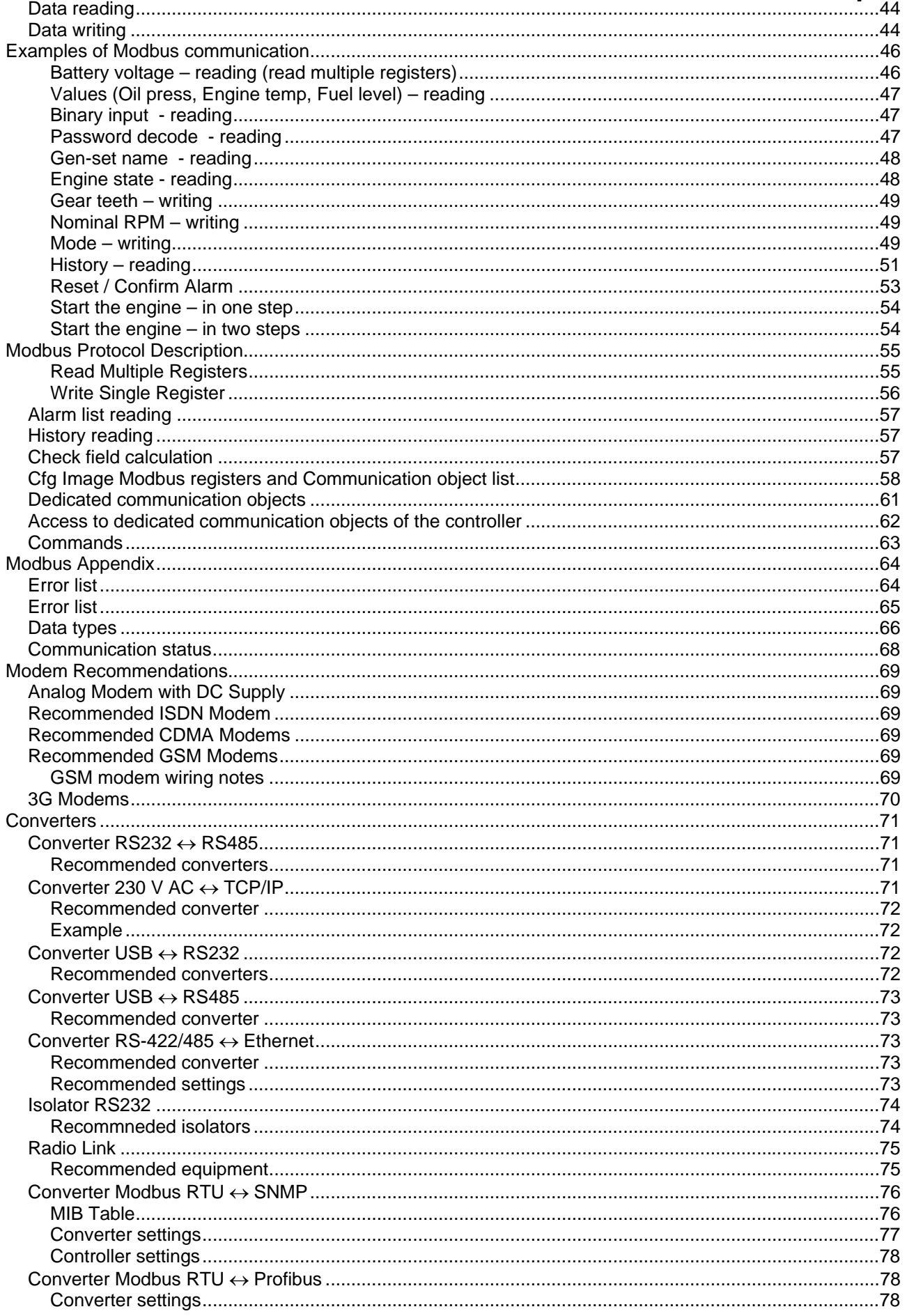

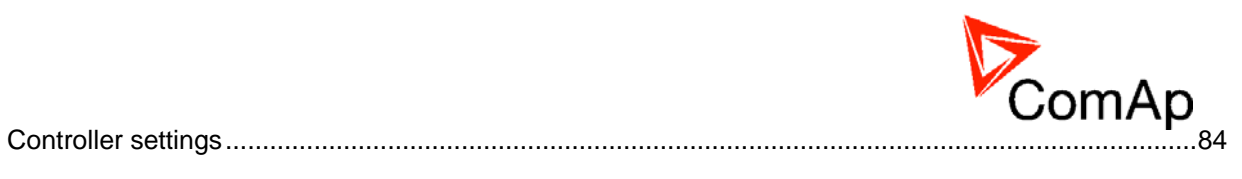

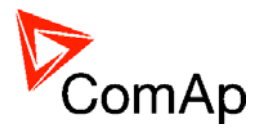

# <span id="page-4-0"></span>**Document information**

### DOCUMENT HISTORY

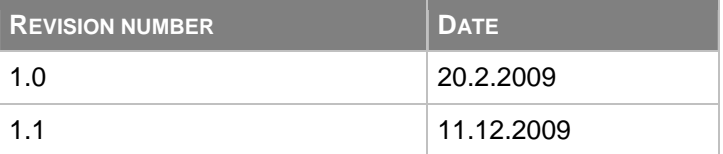

# *Clarification of notation*

## **NOTE:**

This type of paragraph calls readers attention to a notice or related theme.

## **CAUTION!**

This type of paragraph highlights a procedure, adjustment etc., which can cause a damage or unproper function of the equipment if not performed correctly and may not be clear at first sight.

## **WARNING!**

This type of paragraph indicates things, procedures, adjustments etc. which need high level of attention, otherwise can cause personal injury or death.

# *Conformity Declaration*

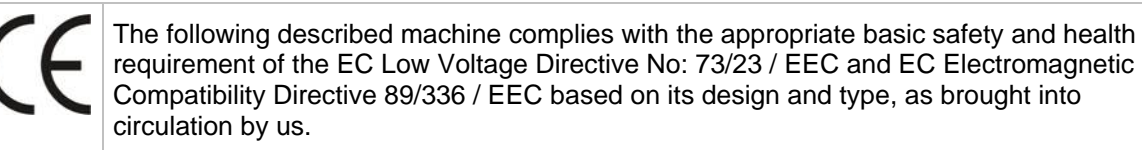

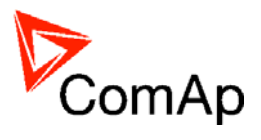

# <span id="page-5-0"></span>**Introduction**

This guide introduces the way how to connect to ComAp InteliLite-NT, InteliATS-NT and InteliCompact-NT controllers in order to access controller data and configure the controller.

Communication between controller(s) and superior, service or monitoring system (usually PC) is described within the manual providing essential information about the key components and methods of their usage.

This guide is not dedicated to the communication among controllers, communication with peripheral modules or ECU. Refer to the corresponding Reference Guides or Comap Electronic Engines Support guide to acquire necessary information in this field.

# *Available communication modules*

Following communication plug-in modules are dedicated to be used with IL-NT, IC-NT and IA-NT controllers and are delivered separately from the controller. For more information about particular module go to chapter [Communication modules.](#page-28-0)

## SUPPORTED CONNECTIONS

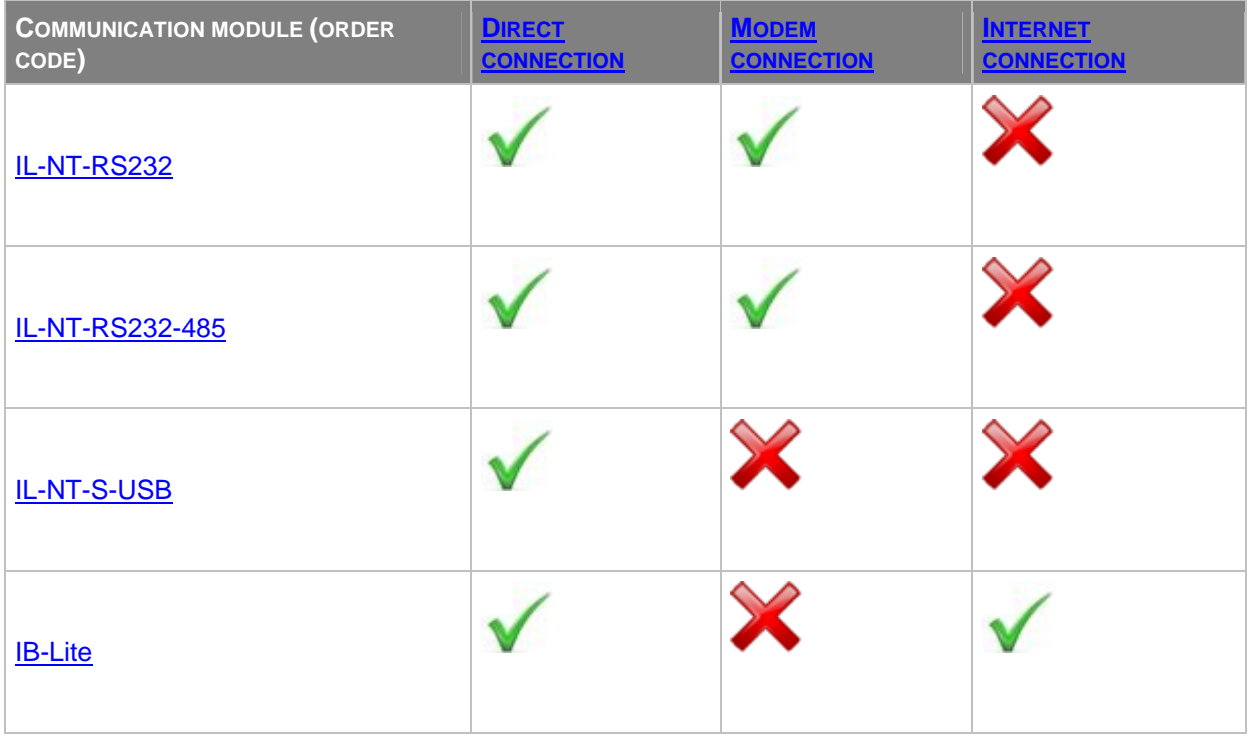

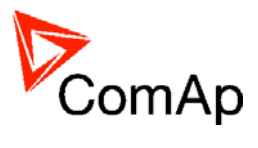

# <span id="page-6-0"></span>*Available monitoring/configuration PC tools*

## MONITORING

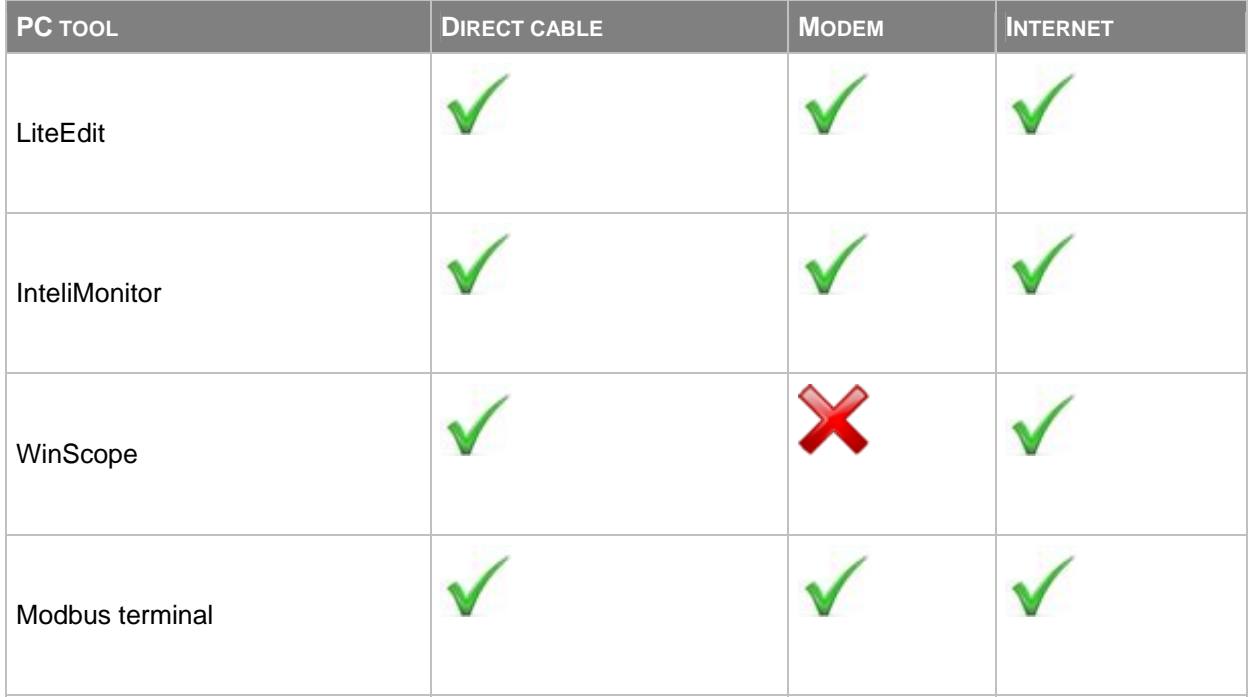

## PROGRAMMING AND CONFIGURATION

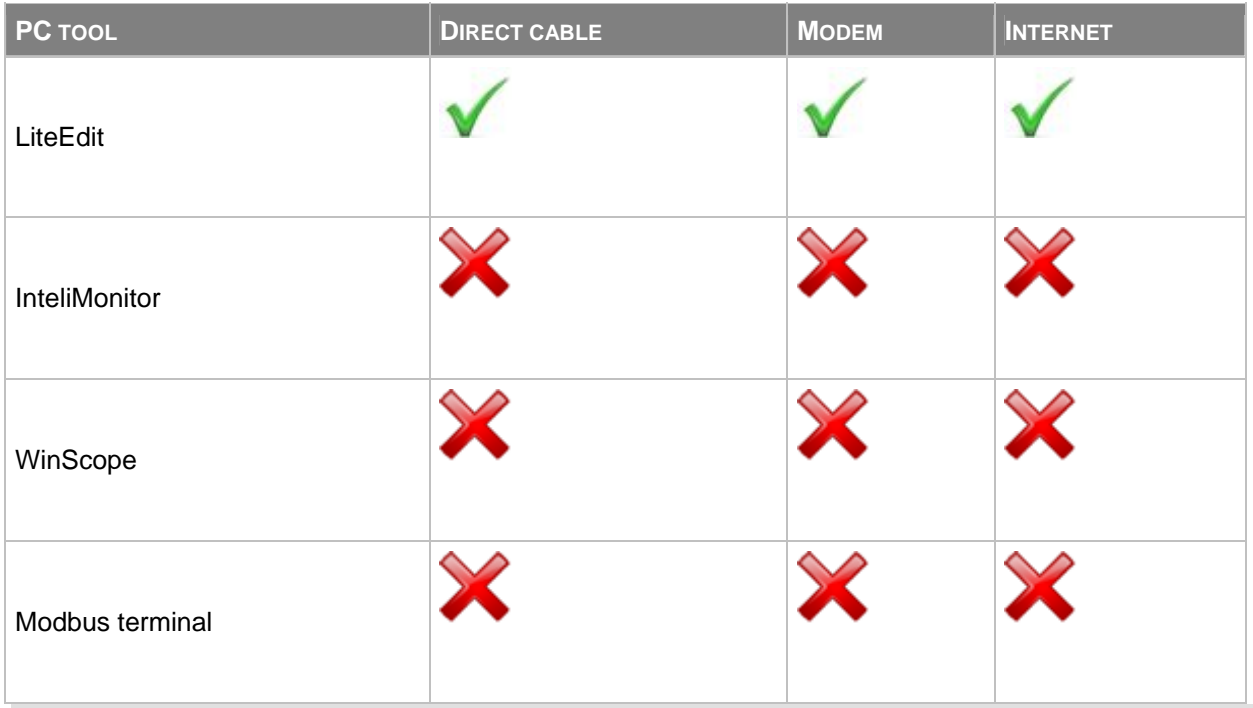

## **NOTE:**

Details about ComAp PC tools can be found in the particular reference guides available on www.comap.cz for all ComAp Club members.

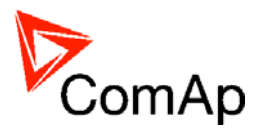

# <span id="page-7-0"></span>**How to open connection**

It is possible to connect to the controller using ComAp PC tools (LiteEdit, InteliMonitor and WinScope) or from web browser. Description how to open the connection follows.

### **CAUTION!**

When opening the connection to the controller it's address (ControllerAddr) has to correspond with PC SW communication setup setting.

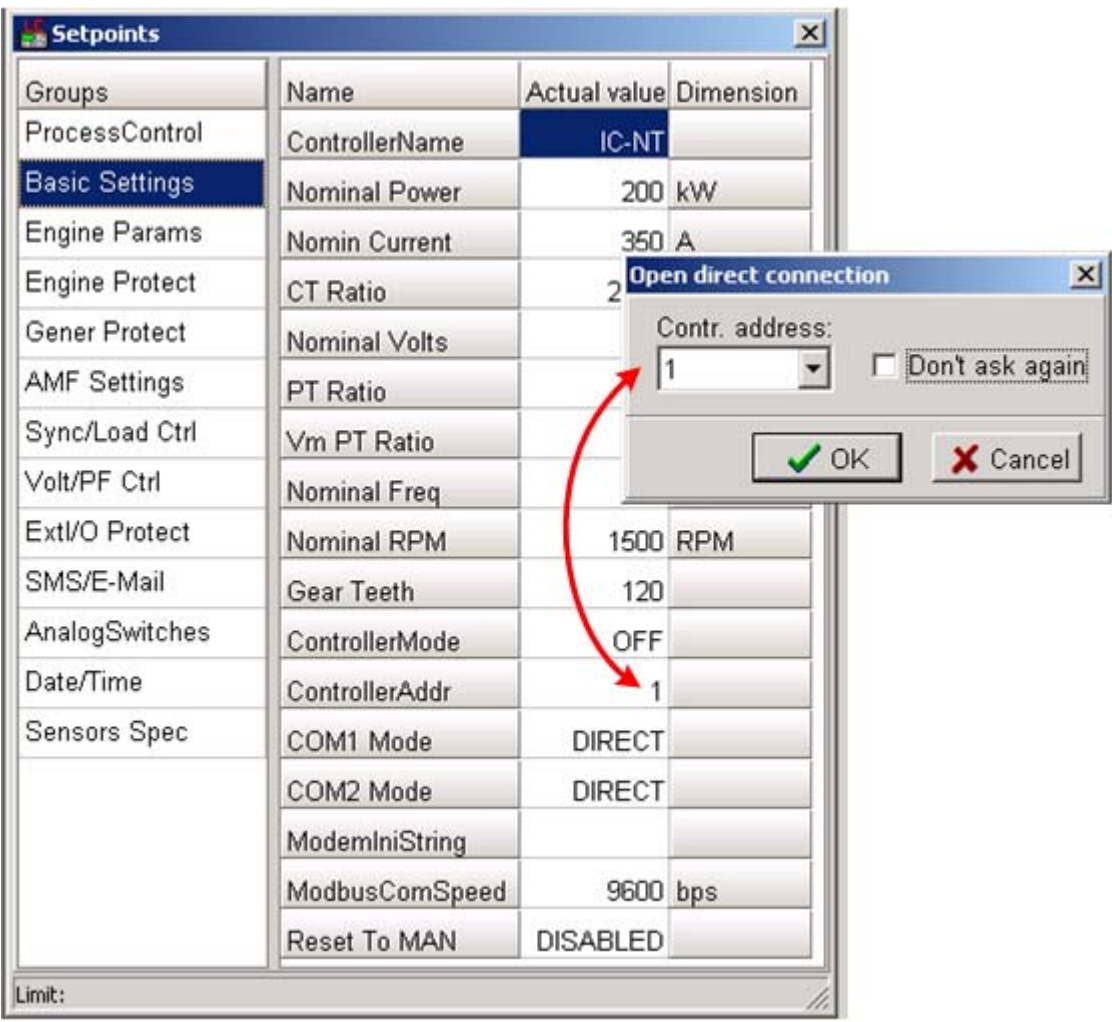

THE CONTROLLER ADDRESS HAS TO MATCH WITH SETUP IN LITEEDIT/INTELIMONITOR

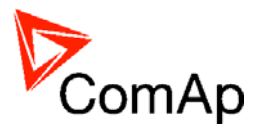

# <span id="page-8-0"></span>*Open connection from LiteEdit*

1. Go to menu *Connection* and select the type of connection you desire.

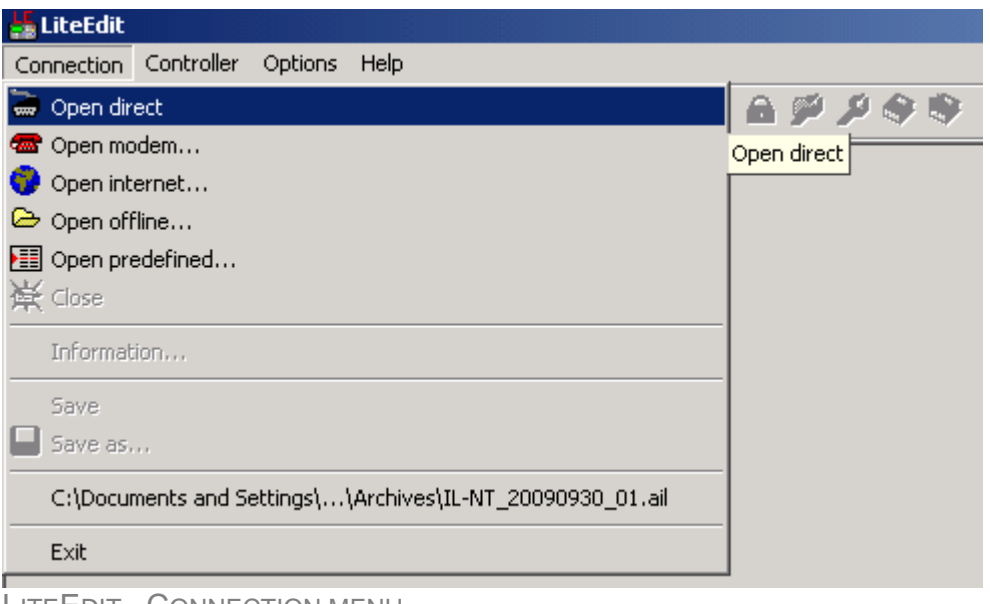

LITEEDIT - CONNECTION MENU

2. Enter controller address and further information depending on the selected connection type.

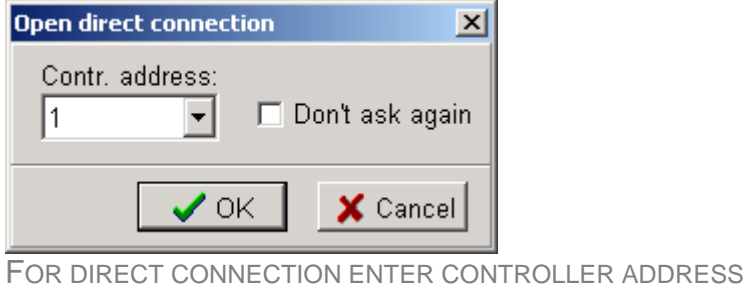

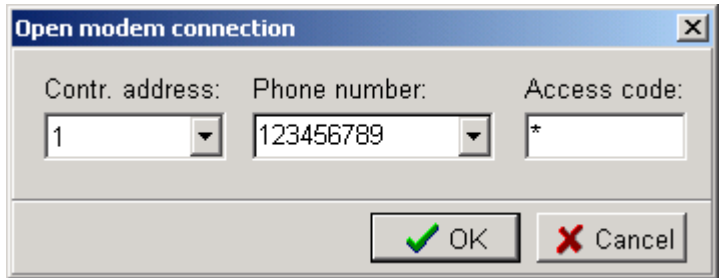

FOR MODEM CONNECTION ENTER CONTROLLER ADDRESS, PHONE NUMBER OF THE MODEM SITUATED AT THE CONTROLLER YOU WANT TO REACH, ACCESS CODE

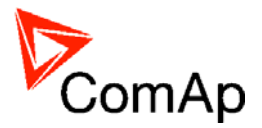

<span id="page-9-0"></span>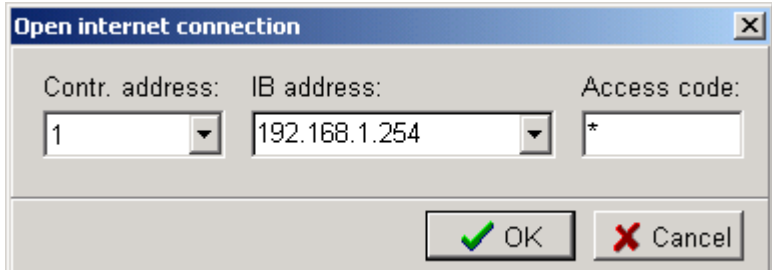

FOR INTERNET CONNECTION ENTER CONTROLLER ADDRESS, IP ADDRESS OF THE IB-LITE MODULE FITTED IN THE CONTROLLER YOU WANT TO REACH, ACCESS CODE

3. You can check the status of communication in InteliDDE Server

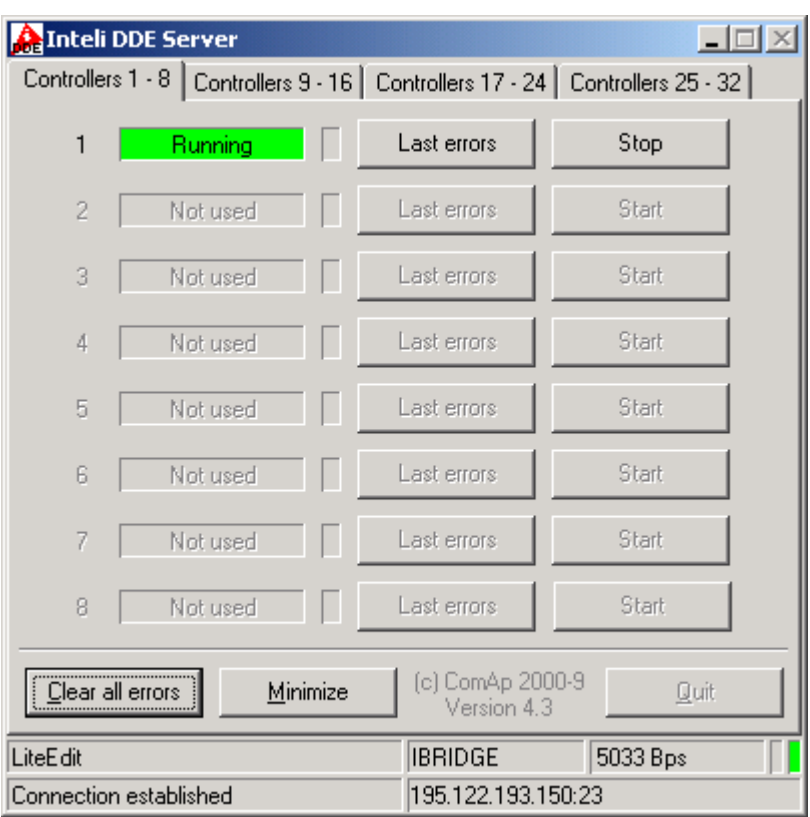

COMMUNICATION WITH THE CONTROLLER WITH ADDRESS 1 IS RUNNING THROUGH IB-LITE ON IP ADDRESS 195.122.193.150, STANDARD PORT 23

# *Open connection from web browser*

It is possible to connect from a web browser to any controller mounted with IB-Lite module and connected to internet (for more details about internet connection see related [chapter](#page-21-0) or IB-Lite reference guide).

- 1. Open web browser
- 2. Enter IP address
- 3. IB-Lite access verification page appears

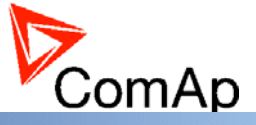

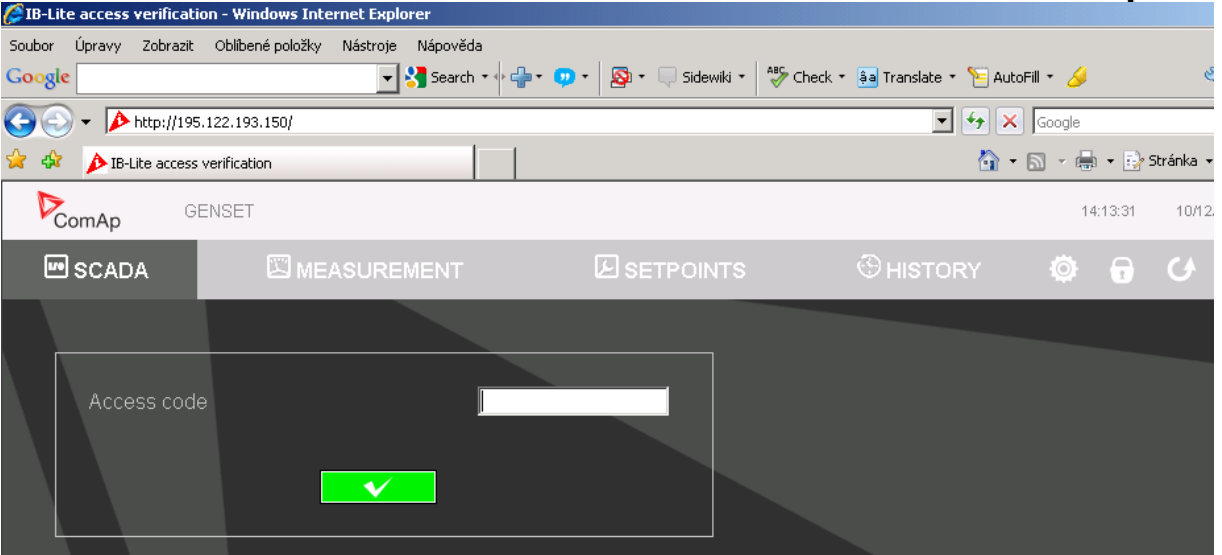

### ACCESS VERIFICATION PAGE

4. Enter access code and Scada page appears

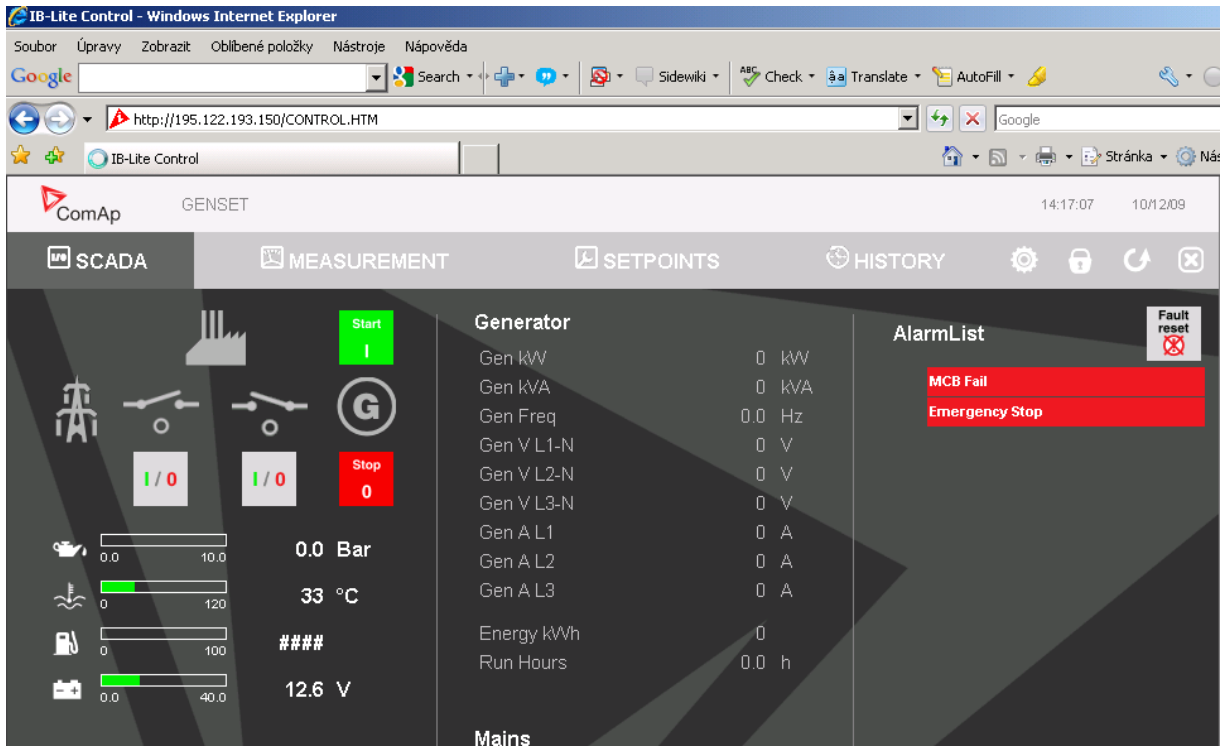

SCADA PAGE

### **NOTE:**

You can try the connection to IB-Lite installed in ComAp on IP address 195.122.193.146 (IC-NT controller) and 195.122.193.150 (IL-NT controller). The access code is 0.

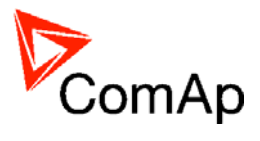

# <span id="page-11-0"></span>*Open connection from InteliMonitor*

1. Go to menu *Connection* -> *Open connection...* and select the type of connection you desire and site where you would like to connect.

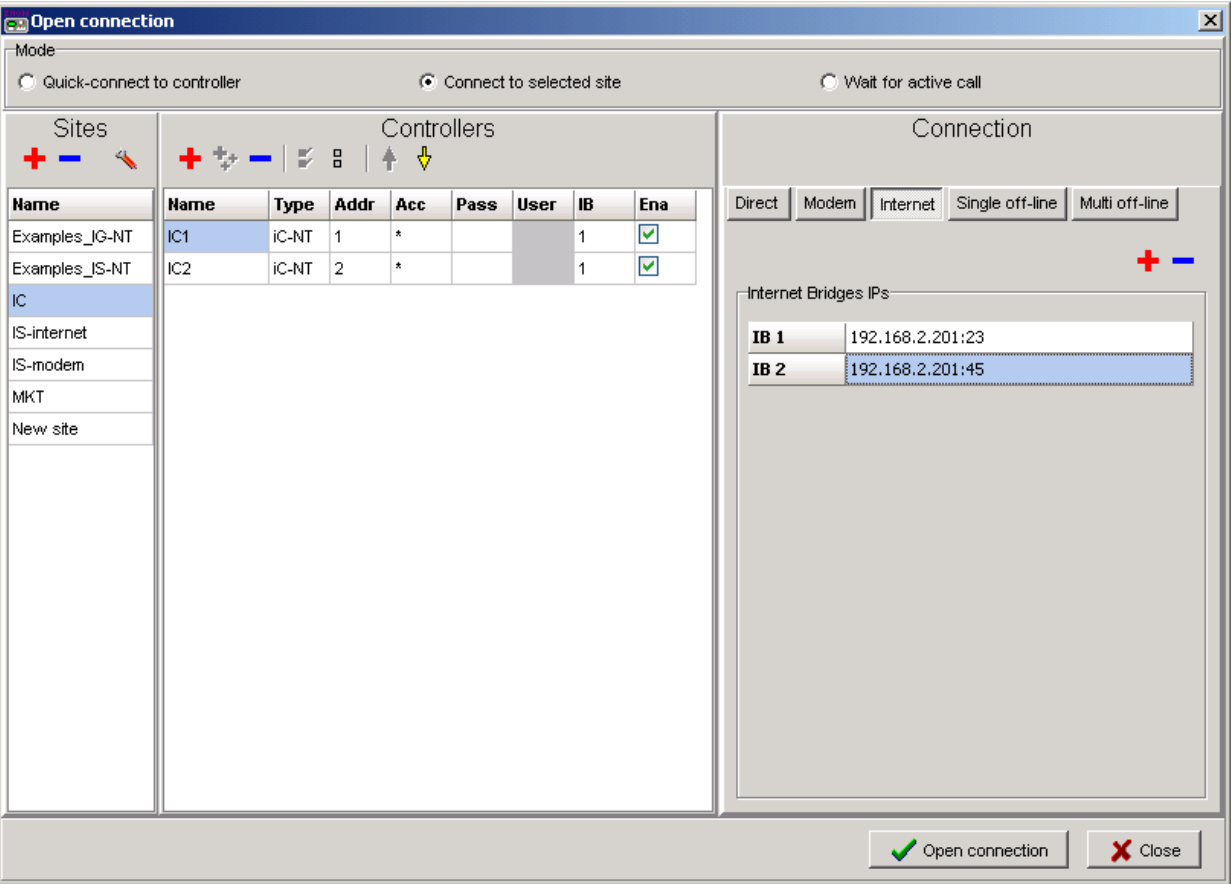

INTELIMONITOR - OPEN CONNECTION WINDOW

- 2. Enter necessary information depending on the selected connection type.
- 3. Press Open connection button

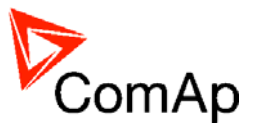

# <span id="page-12-0"></span>*Open connection from WinScope*

1. Go to menu *Connection* -> *Open connection...* and select the type of connection you desire in Open connection window (Inteli controllers).

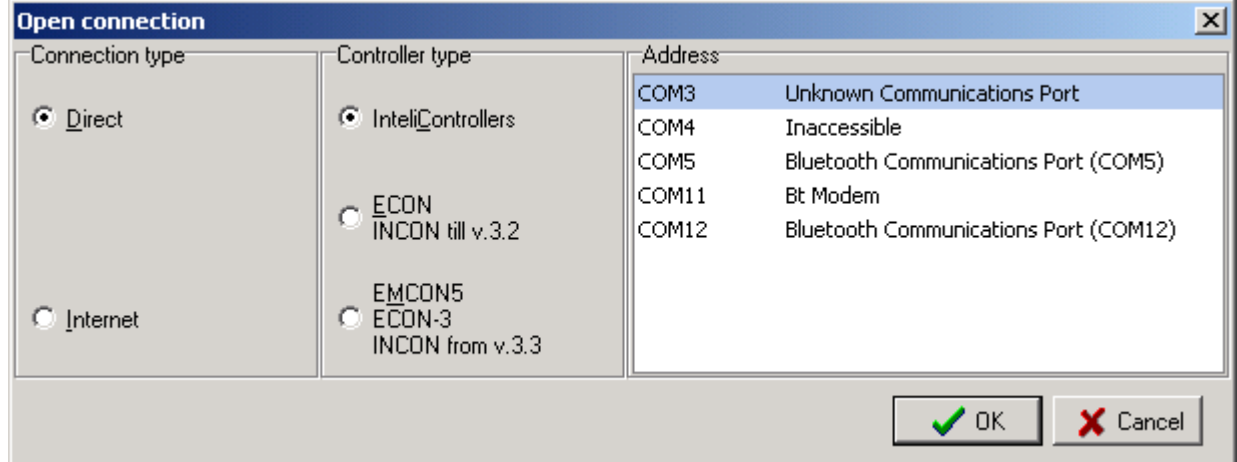

WINSCOPE - OPEN CONNECTION WINDOW

2. Proceed with selection of channels etc. according to WinScope reference guide

# <span id="page-13-0"></span>**Communication Capabilities Controllers Communication Capabilities**

# *IL-NT and IA-NT*

The following diagram shows the communication capabilities of IL-NT and IA-NT controller in full configuration.

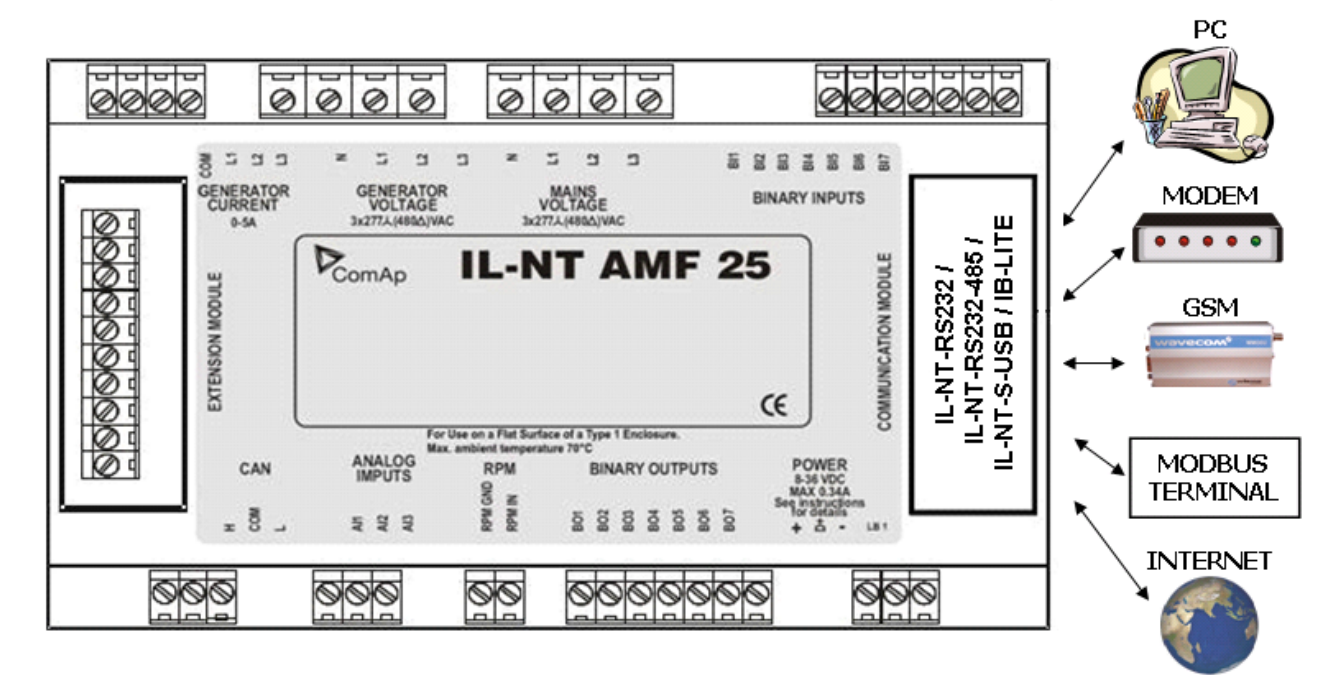

POSSIBLE CONNECTIONS TO IL-NT/IA-NT CONTROLLER - DIRECT FROM PC, THROUGH MODEM, INTERNET AND FROM MODBUS TERMINAL.

# *IC-NT SPTM*

The following diagram shows the communication capabilities of IC-NT controller in SPTM.

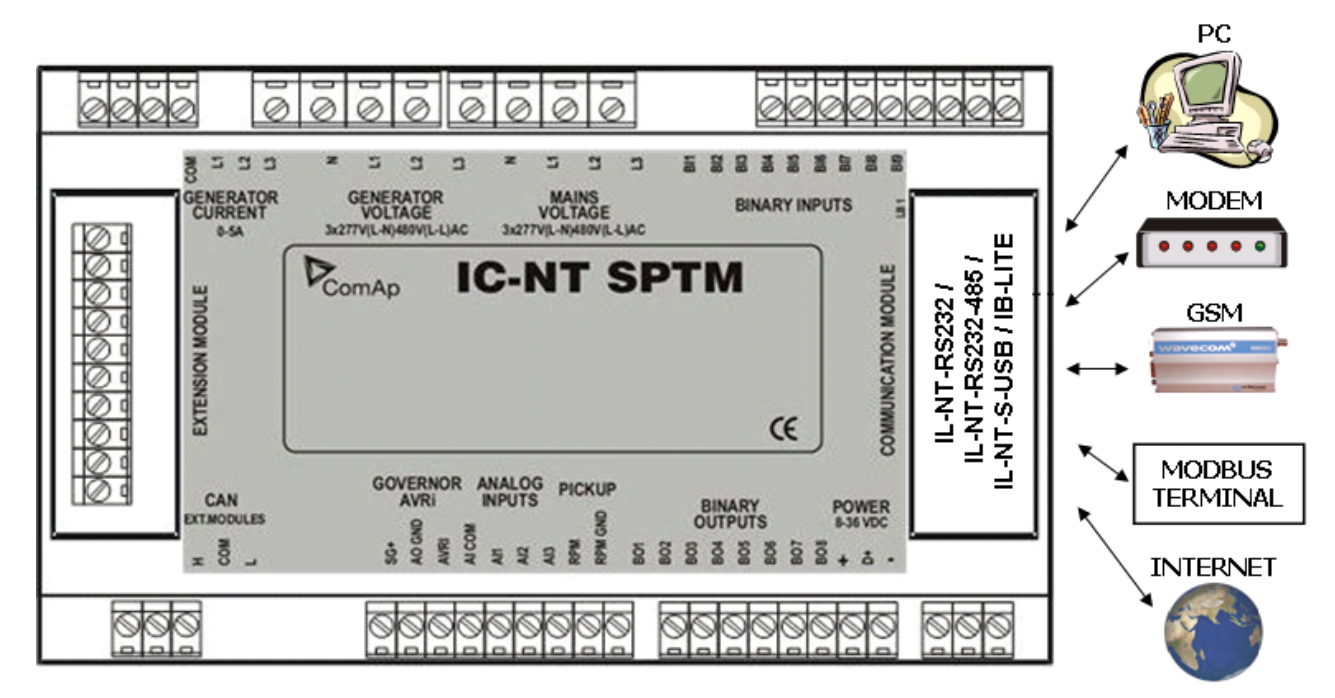

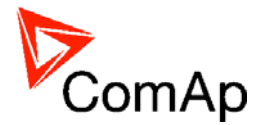

<span id="page-14-0"></span>POSSIBLE CONNECTIONS TO IC-NT SPTM CONTROLLER - DIRECT FROM PC, THROUGH MODEM, INTERNET AND FROM MODBUS TERMINAL.

# *IC-NT MINT*

The following diagram shows the communication capabilities of IC-NT controller in MINT.

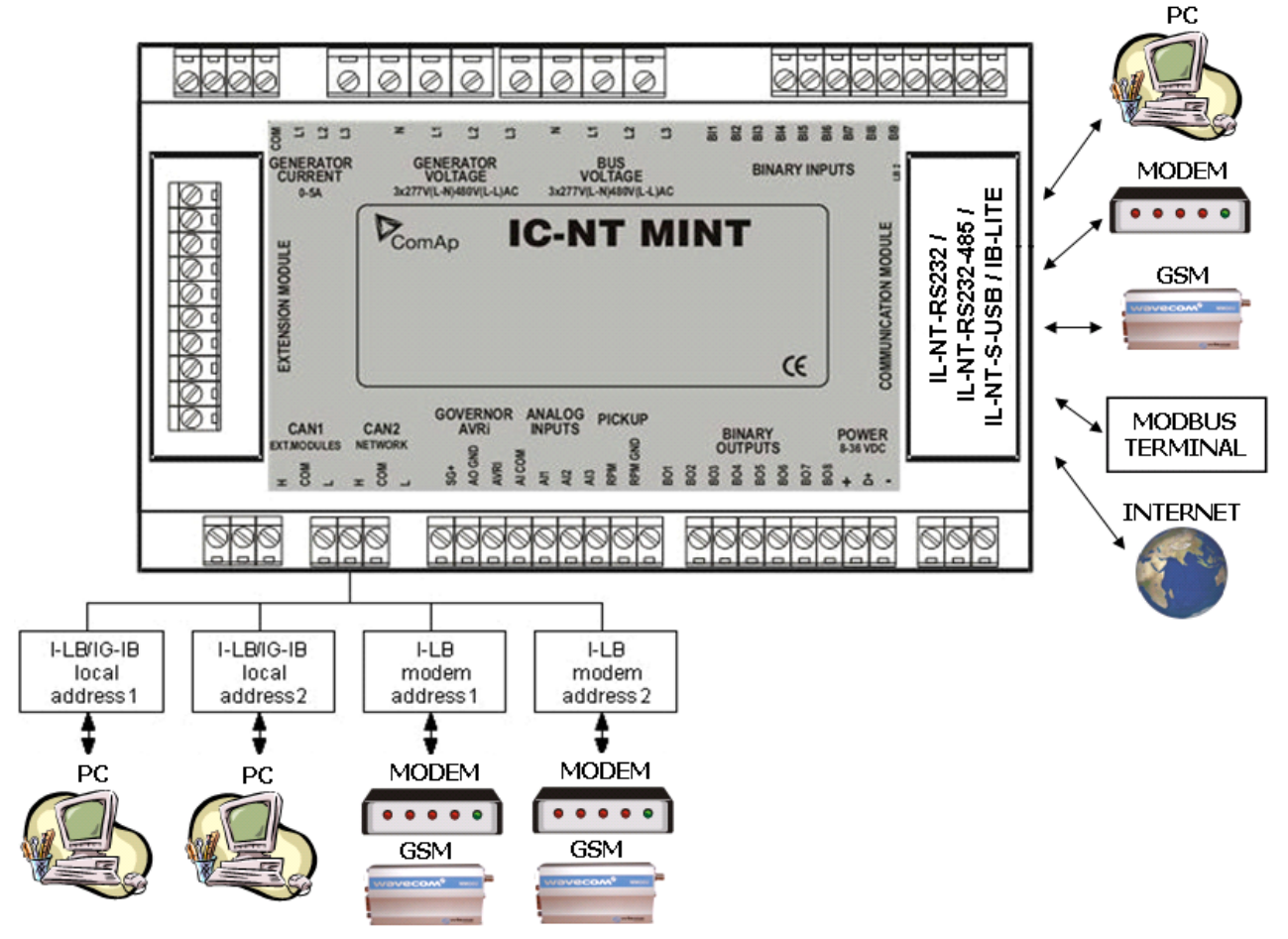

POSSIBLE CONNECTIONS TO IC-NT MINT CONTROLLER - DIRECT FROM PC, THROUGH MODEM, INTERNET AND FROM MODBUS TERMINAL.

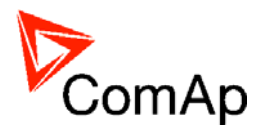

# <span id="page-15-0"></span>**Direct cable connection**

An external communication module is necessary to enable direct cable connection to a PC. The module is plugged-in into the slot located on the rear side of the controller.

RS232, USB or RS485 interface can be used for direct cable connection to a PC. The setpoint COM1 Mode or COM2 Mode (according to the interface used) must be set to DIRECT position for this kind of connection.

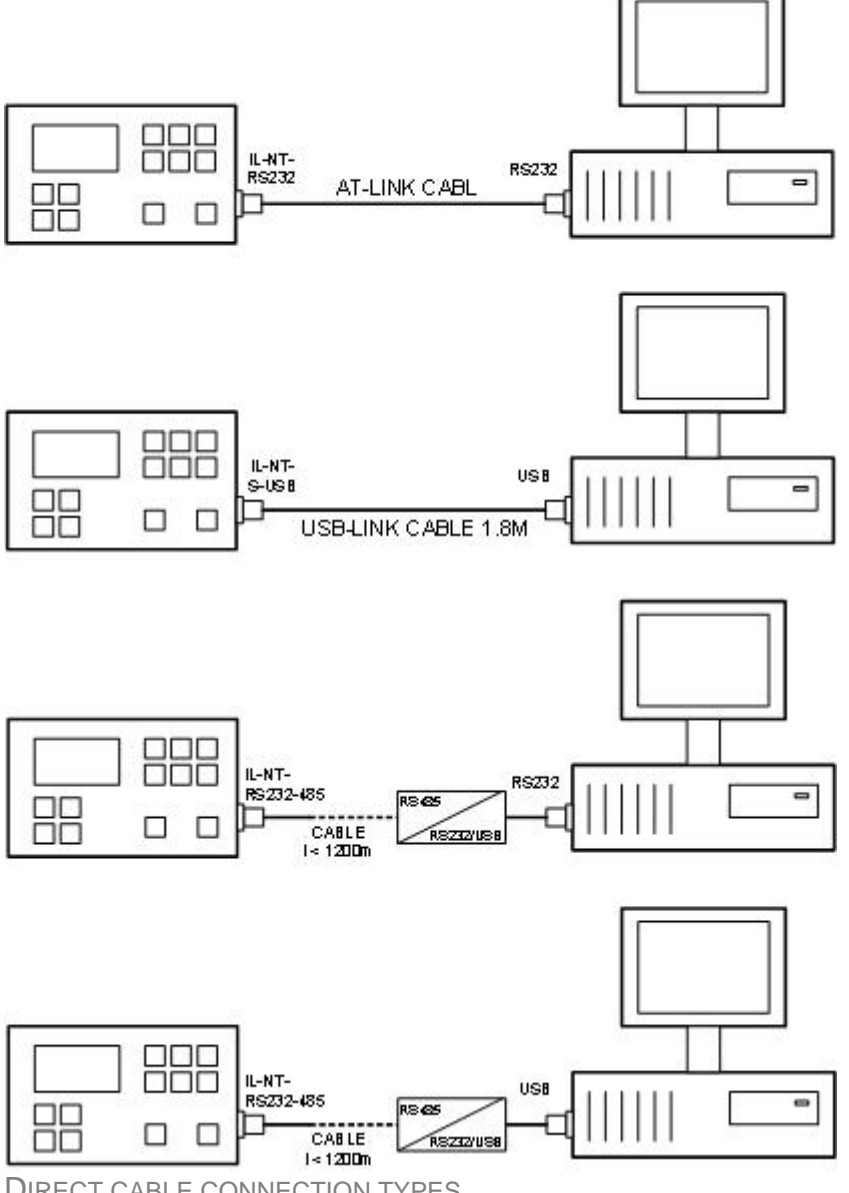

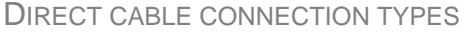

Following modules are available for direct connection to a PC:

- 1. IL-NT-RS232
- 2. IL-NT-RS232-485
- 3. IL-NT-S-USB (USB easy removable service module)

The RS232 or USB interface uses COM1 port of the controller. The RS485 uses COM2.

IL-NT, IA-NT, IC-NT Communication Guide, ©ComAp – December 2009 16 IL-NT, IA-NT, IC-NT Communication Guide –12-2009.pdf

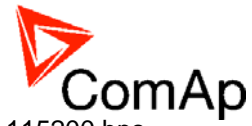

The communication speed of direct connection is up to 38400 bps, via USB it is up to 115200 bps.

The RS485 communication line has to be terminated by 120 Ohm resistors on both ends. Follow RS485 converter user manual. More information about RS232/485 converter see in chapter Recommended converters.

## **NOTE:**

Use cross-wired serial communication cable with DB9 female connectors and signals Rx, Tx, GND for RS232 connection.

#### **NOTE:**

For connection to multiple controllers refer to separate chapter [Connection to multiple controllers](#page-24-0).

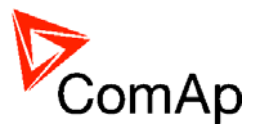

# <span id="page-17-0"></span>**Modem connection**

A PC can be connected to the controller also remotely via modems. Either an analog or GSM or ISDN modem must be connected to the RS232 interface and the setpoint COM1 Mode must be set to MODEM.

#### **CAUTION!**

For connection using GSM modems the CSD protocol must work in the network.

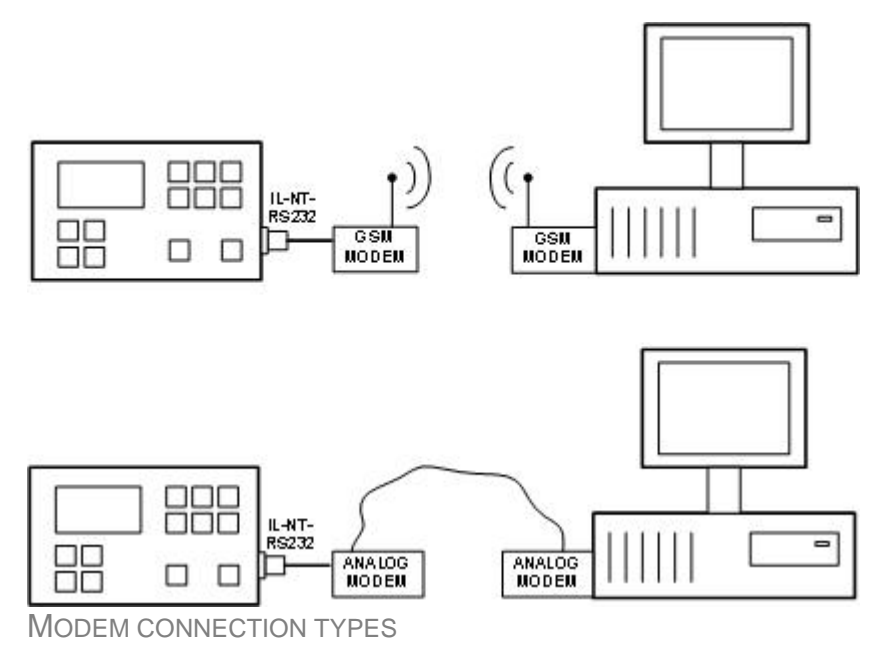

Following modules can be used for modem connection to a PC:

- 1. IL-NT-RS232
- 2. IL-NT-RS232-485

The RS232 interface uses COM1 port of the controller.

In case of troubles with the modem communication an additional initialization string may be required. The reason can be for example some national telephone network specific feature. Use the setpoint ModemIniString to add some necessary AT commands which will be sent to the modem during the initialization. See the documentation of the modem for details.

### **NOTE:**

Use the same kind of modem (e.g. analog, GSM or ISDN) as used on the controller also at PC side.

### **NOTE:**

The communication speed is up to 38400 bps (limited by modem used).

### **NOTE:**

For connection to multiple controllers refer to separate chapter [Connection to multiple controllers](#page-24-0).

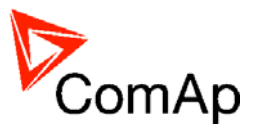

# <span id="page-18-0"></span>*Active SMS*

If SMS active calls are activated for alarms on site (yellow/red alarms) the controller sends SMS message to the predefined GSM number.

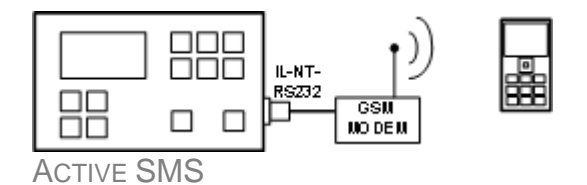

The controller first attempts to send SMS using modem connected to RS232 and then using modem connected to I-LB module.

Example of SMS sent by the controller in case that the water temperature exceeded the warning limit and Emergency stop input has been : #Gen-set name:AL=(Wrn Water temp; !Emergency stop)

# *Modem setup procedure*

Analog modems obviously do not require any setup. The only case it could be needed is if the modem has been bought in other country with different telephony system than the target country where the modem will be used.

GSM modems need to be set-up prior to using with the controller. Use the *gm\_setup* program (installed together with the LiteEdit) to make the initial setup of the modem. The setup must be done while a SIM card is inserted.

## *General conditions*

Following conditions must be fulfilled:

- 1. There must be GSM modem on PC and controller side (not different modem types e.g. analog and GSM modem).
- 2. Data communication capability must be enabled for the SIM cards (CSD (Circuit Switch Data) must be supported). Ask your operator for this service. If it is not enabled, Gm\_setup program shows "Command failure" message at the end of the log. To check SIM card data setting move SIM card from the GSM modem connected to the controller to mobile phone, call from LiteEdit to this mobile phone and check (on mobile phone) DATA call indication of incoming call. If phone does not indicate DATA - solve this with your GSM operator.

## *Modem configuration*

- 1. Connect to the modem from your PC.
- 2. Run Gm\_setup.exe (the program is in ../Tools/Gm\_setup directory)
- 3. Select communication port (COM 1 32) and press Setup.
- 4. Enter SIM card PIN after you will be asked.
- 5. Enter SMS center address after you will be asked (ask your operator about this number).
- 6. If the Gm\_setup writes "Setup terminated successfully" the SIM card is configured for the communication with the controller.

### **NOTE:**

All SMS on SIM card will be erased during GSM modem initialization.

### *Controller configuration*

1. In SMS/E-mail group of setpoints:

To enable sending of SMS from the controller in case of alarms, you should select with setpoints Yel Alarm Msg and Red Alarm Msg, which levels of alarms shall be announced (red/yellow/both) and

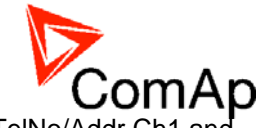

also enter valid GSM phone number and/or e-mail address to the setpoints TelNo/Addr Ch1 and TelNo/Addr Ch2.

2. Connect the controller to the modem or I-LB unit that has the modem connected.

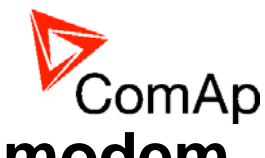

# <span id="page-20-0"></span>**Combination of direct cable and modem connections**

# *Connection to single controller*

The controller can be accessed through direct and modem connection simultaneously. One PC is connected via direct cable connection using RS485 (COM2 port) and second PC is connected via modem (COM1 port).

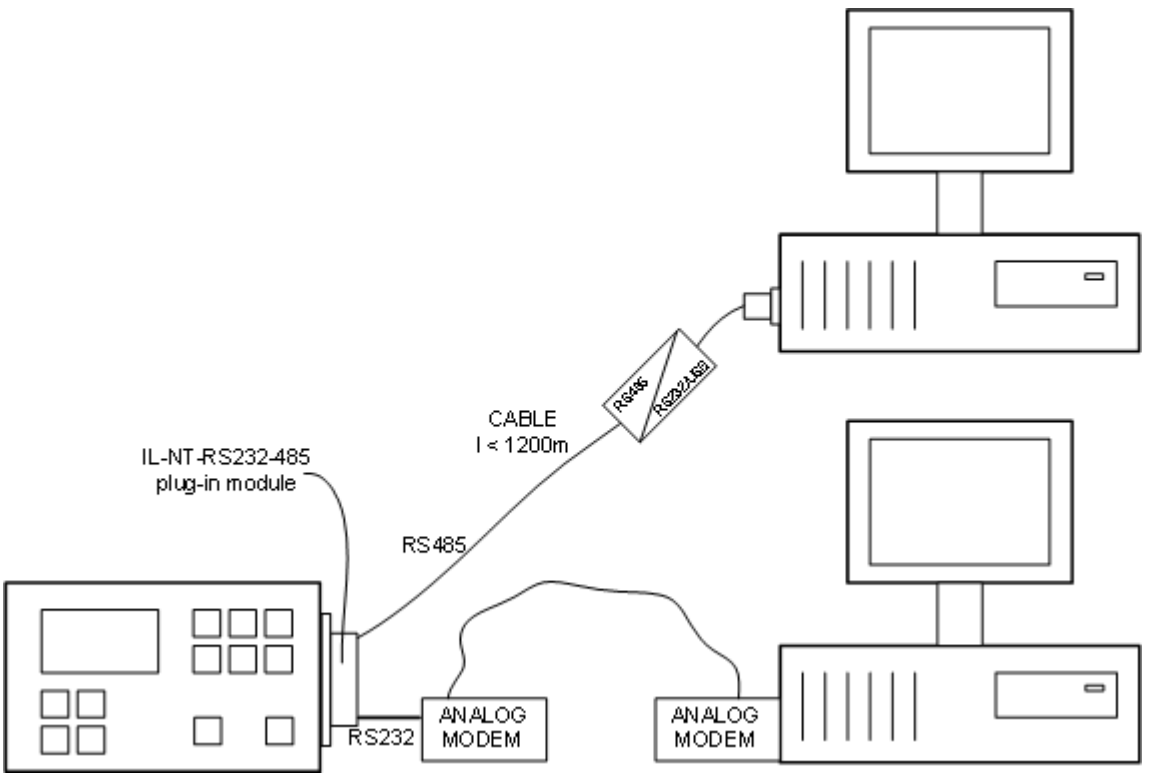

COMBINED CONNECTION TO THE SINGLE CONTROLLER

## **NOTE:**

For connection to multiple controllers refer to separate chapter [Connection to multiple controllers](#page-24-0).

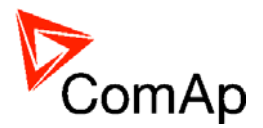

# <span id="page-21-0"></span>**Internet connection**

# *Internet connection*

A PC can be connected to the controller also remotely via Ethernet (Internet, Intranet). An appropriate ethernet communication module must be used.

## **CAUTION!**

It is necessary to fulfil one of the following conditions:

- 1. Provide static and public IP address
- 2. Provide static IP address within VPN

# **IL-NT, IA-NT-STD and IC-NT-SPtM**

For connecting the IL-NT, IA-NT-STD or IC-NT SPtM controller to the internet use a plug-in communication module IB-Lite.

The setpoint COM1 Mode must be set to the DIRECT position.

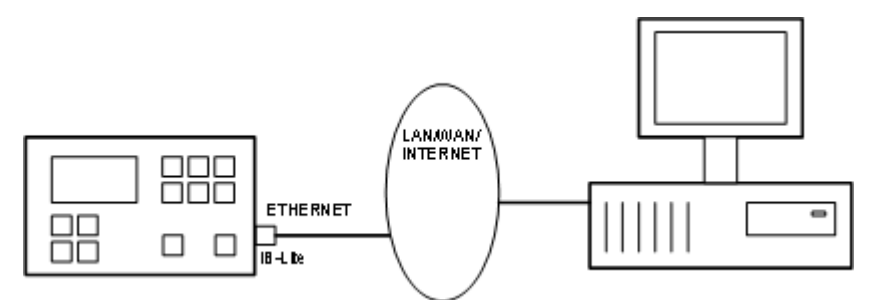

INTERNET CONNECTION USING IB-LITE

# **IL-NT, IA-NT-PWR and IC-NT-MINT**

For connecting the IL-NT, IA-NT-PWR or IC-NT MINT controllers to the internet use a plug-in communication module IB-Lite on each controller. The setpoint COM1 Mode must be set to the DIRECT position.

## **CAUTION!**

This type of connection is possible only for the IL-NT controllers which have the ControllerAddr setpoint available (IL-NT-MRS10, 11, 15, 16, AMF 20, 25).

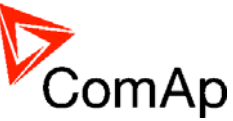

<span id="page-22-0"></span>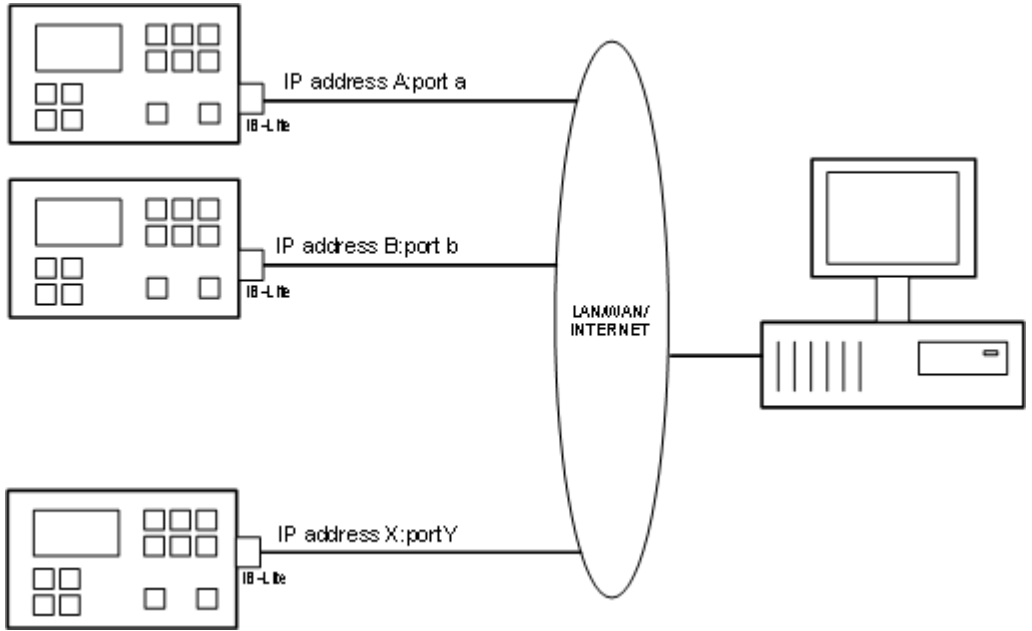

INTERNET CONNECTION TO MULPTIPLE GEN-SETS USING IB-LITE

Each IB-Lite can have different IP address and different port number. There cannot be two IB-Lites with the same combination of IP address and port number on one site.

Default port number is 23. Default IP address is 192.168.2.254.

It is possible to connect simultaneously

- 2 clients with LiteEdit/InteliMonitor (Comap/TCP protocol)
- 1 client Modbus/TCP
- 2 clients with web interface

In case of connection from web browser there is 5 minutes timeout after closing the browser window. After that the client is automatically logged out.

## **Using a web browser**

The IB-Lite module with firmware version 1.1 and above makes possible using any web browser for basic monitoring and adjustment of the controller. Simply put the IP address of the module into the address line in your web browser like http://192.168.1.254 and then enter access code.

# **IB-Lite setup procedure**

## **NOTE:**

Setup of the module requires certain level of knowledge of networks administration. Ask your IT specialist for assistance.

**Default setting** of the module is IP = 192.168.1.254, Netmask = 255.255.255.0, Gateway = 192.168.1.1, mode 100Mbit. Default user name for service web pages is "comap", password "comap".

To restore default setting close the "restore default setting" jumper located on the module before switching the controller on and remove it few seconds after the controller was switched on.

### *Configuration*

- 1. Plug the module into the controller and power the controller on.
- 2. Connect the module into your ethernet network. If the default address does not match local network parameters (i.e. the network segment does not use IP range 192.168.1.xxx or the IP 192.168.1.254

IL-NT, IA-NT, IC-NT Communication Guide, ©ComAp – December 2009 23 IL-NT, IA-NT, IC-NT Communication Guide –12-2009.pdf

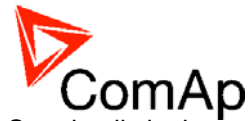

is occupied), connect the module directly to your PC using cross-wired cable. See details in the Installation chapter.

- 3. If you are connected direcly, you have to change temporarily IP address and subnet mask of your PC Ethernet connection. Use following setting: DHCP disabled, IP from the range 192.168.1.1 -192.168.1.253 and subnet mask 255.255.255.0. After the IB-Lite setup is finished, restore your PC setting back to original values.
- 4. Start web browser and put http://192.168.1.254/sp\_config.htm into the address line.
- 5. After successful login the configuration page will be displayed.
- 6. It is recommended to change the user name and password and keep the new values confidential.
- 7. Consult proper IP settings with your IT specialist.
- 8. Consult proper e-mail settings with your e-mail provider. Please note, that also most of public SMTP servers require authentification and e-mails must be sent from an existing addresses.
- 9. If you want to enable access only for clients with specified IP addresses, tick the checkbox "Trusted clients" and fill-in the allowed IP addresses.

### **NOTE:**

For connection from PC see the manual of the PC program (InteliMonitor, LiteEdit). Open the Open connection window and set:

- Internet type of connection
- Controller address
- Access code
- IB-Lite IP address

Note that IP address you set can be different from the IP address of IB-Lite (when the IB-Lite IP address is not public). It depends on gateway setting, for more information see IB-Lite manual accessible on <www.comap.cz>.

### *Firmware upgrade*

- 1. Follow steps 1-3 of the configuration procedure above.
- 2. Start web browser and put http://192.168.1.254/sp\_fw\_upld.htm into the address line.
- 3. After successful login the configuration page will be displayed.
- 4. Press the button "Browse" and select the appropriate firmware file.
- 5. Press "Upload new firmware" button. After the firmware upload is finished, the module will restart.

### **NOTE:**

Interrupting the upload will NOT cause any damage. Just repeat the upload again.

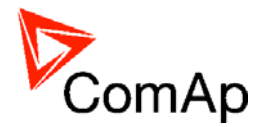

# <span id="page-24-0"></span>**Connection to mupltiple controllers**

# *Direct cable connection to multiple controllers*

It is possible to connect to multiple controllers on the site using RS485 network (IC-NT, IL-NT and IA-NT controllers).

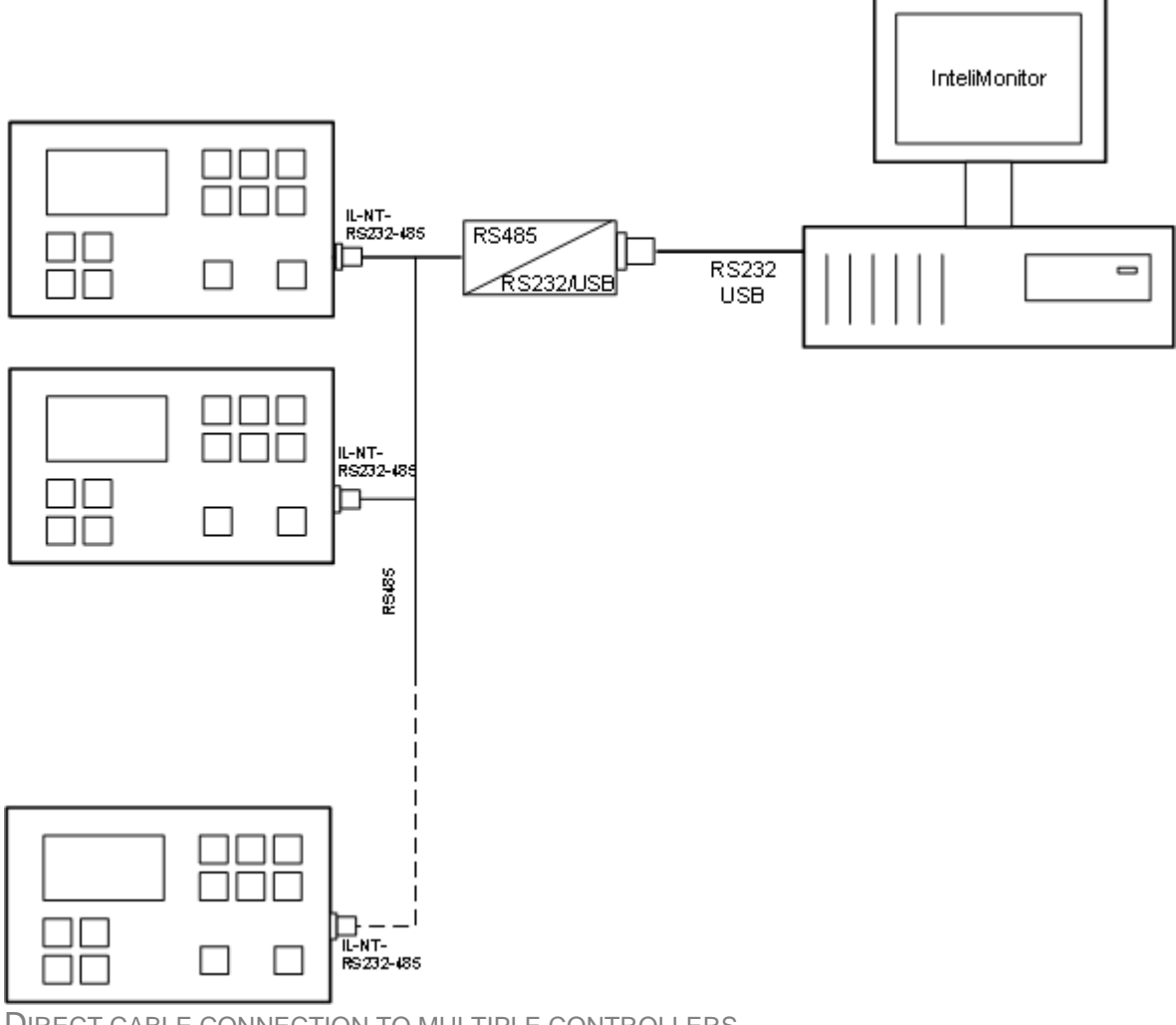

DIRECT CABLE CONNECTION TO MULTIPLE CONTROLLERS

Using I-LB module connection to multiple IC-NT-MINT only controllers is also possible. The controllers are connected by the intercontroller CAN bus (marked as CAN2 on the rear sticker). There is another CAN bus port (marked as CAN1) which is used for connection of peripheral modules like IGS-PTM, IS-AIN8 etc. or ECU. The CAN bus length is limited to 200 meters if setpoint CAN Bus Mode is set to 32C (communication speed is 250kbps) or to 900 meters if it is set to 8C (communication speed is 50kbps). This setpoint defines the maximum number of controllers connected to the CAN bus.

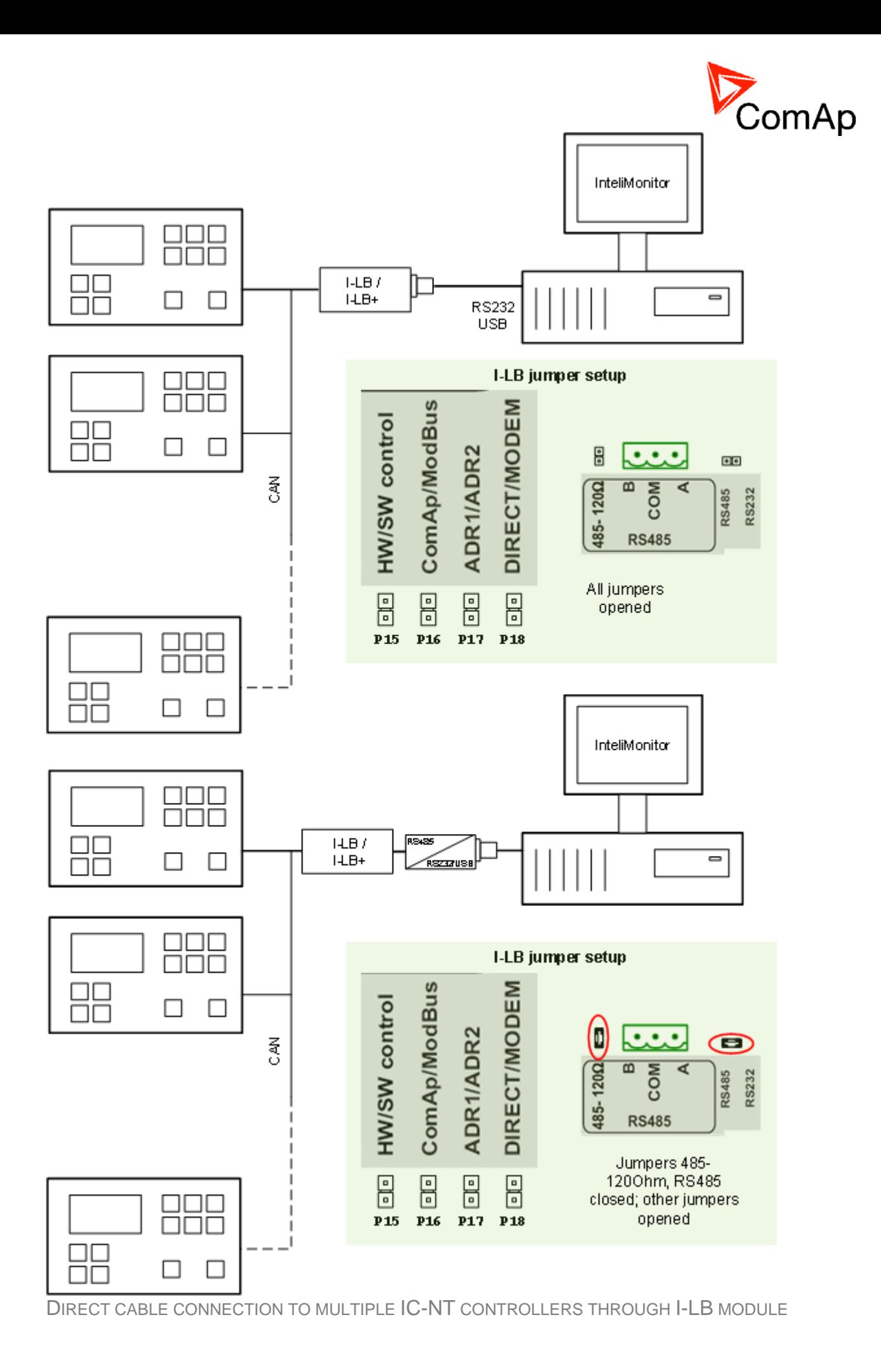

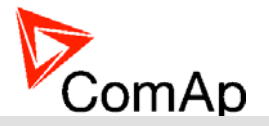

## <span id="page-26-0"></span>**NOTE:**

I-LB unit must be switched to RS485 mode for remote direct connection by "DIRECT/MODEM" and "RS485" jumper. The terminating resistor is intergrated - use "RS485-120Ohm" jumper.

# *Modem connection to multiple controllers (IC-NT-MINT only)*

Modem connection to multiple IC-NT controllers on the site is possible via I-LB module. Recommended modem types see in chapter Modem Recommendations.

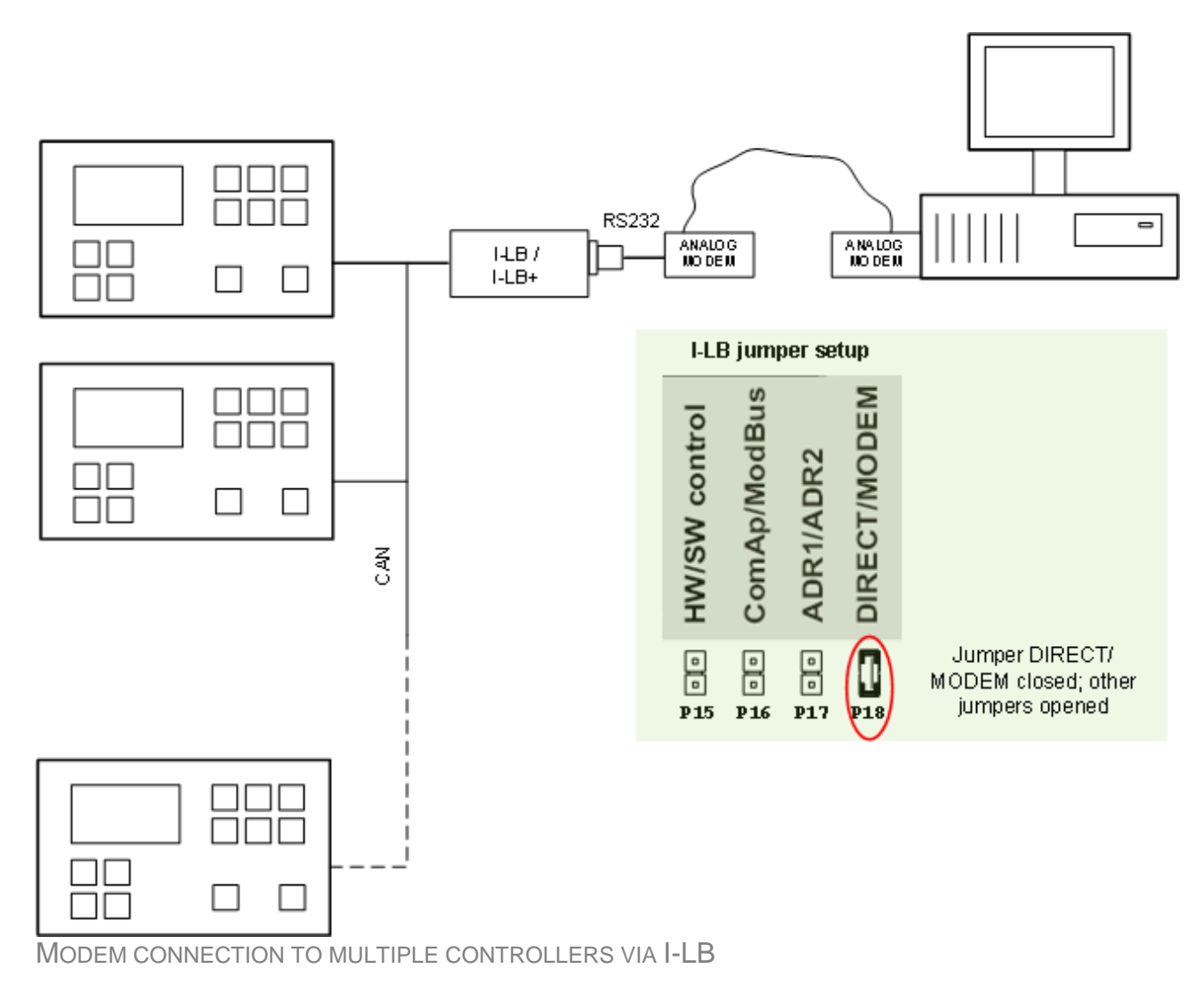

I-LB has to be connected to modem via null modem cable with full handshaking where the DSR (Data Set Ready) signal detects modem presence.

## **NOTE:**

The controller address has to be set correctly - each gen-set in the group must have it's own unique number in the range 1 to 32 (ControllerAddr).

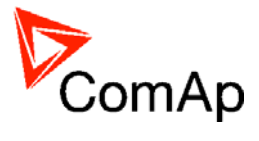

# <span id="page-27-0"></span>*Combined direct and modem connection to multiple IC-NT controllers*

The controllers can be accessed through direct and modem connection simultaneously. One PC is connected via direct cable connection using RS232 and second PC is connected via modem.

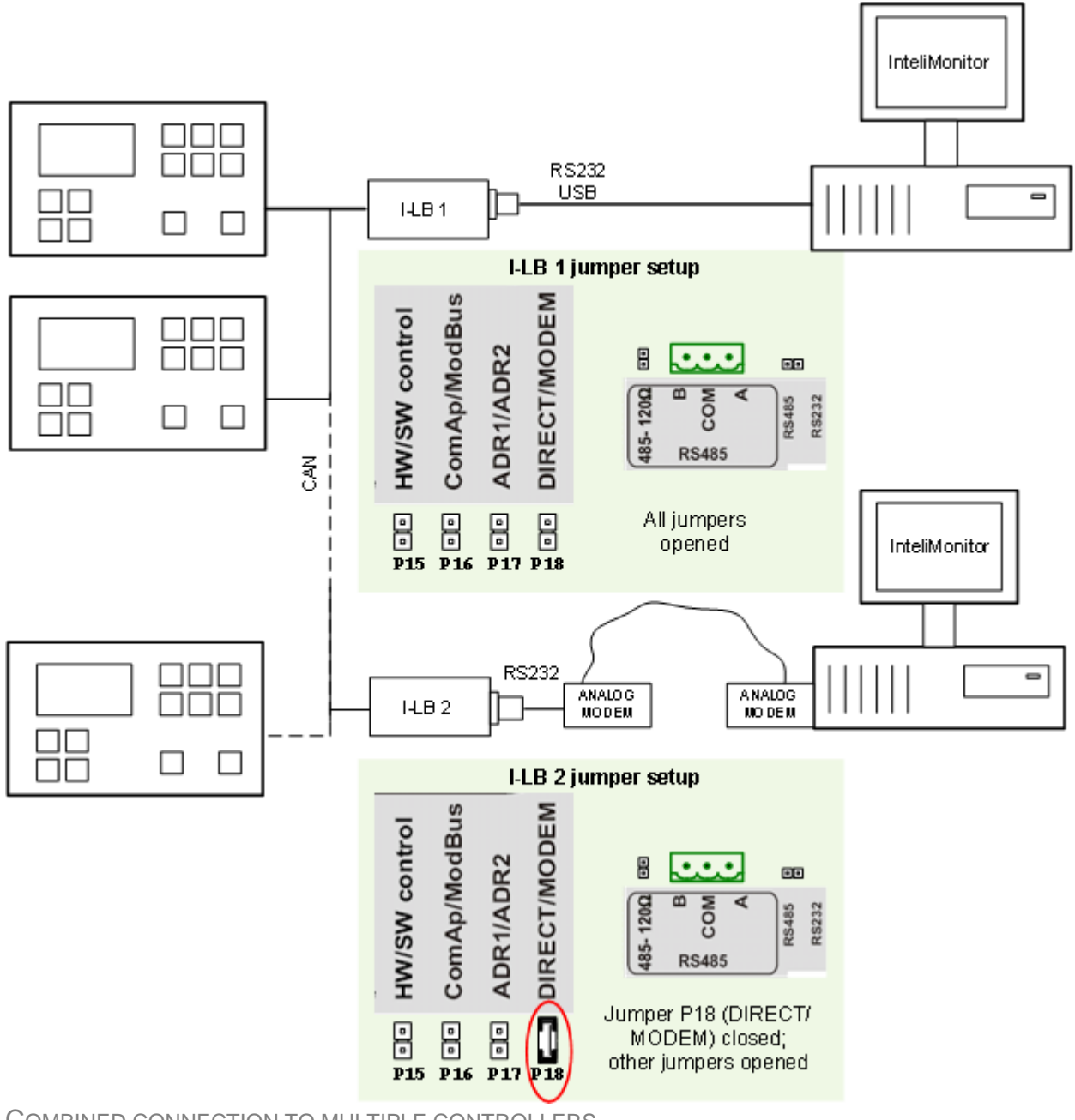

COMBINED CONNECTION TO MULTIPLE CONTROLLERS

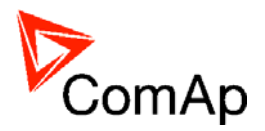

# <span id="page-28-0"></span>**Communication modules**

Communication module enables connection of a remote computer or other remote device such as PLC to the controller. The module is to be plugged-in into the slot in the rear side of the controller. The slot is accessible after slot cover is removed.

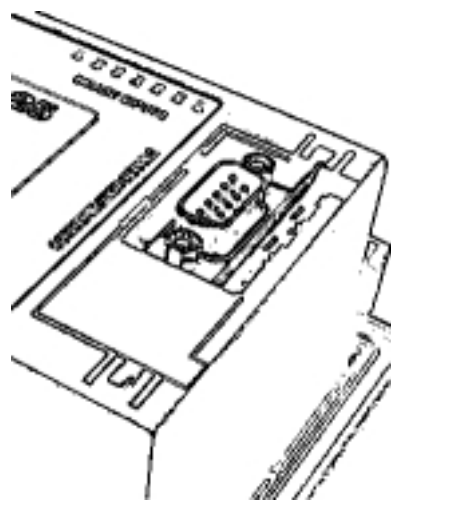

SLOT FOR COMMUNICATION MODULES

### **NOTE:**

The modules are compatible with the IL-NT, IC-NT, IA-NT controllers. More information about how to install modules can be found in the controllers' manuals.

> SERIAL "CROSS-WIRED" CABLE

> > o

٩

5

**JB9N** 

To PC COM

port

b

3

# *IL-NT-RS232*

This module contains a RS232 port with all modem signals connected internally to the COM1 of the controller. DB9M connector is used on the RS232 side.

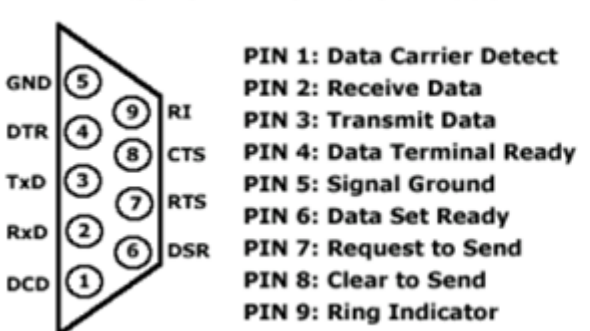

RS-232 DB-9 Male Pinout

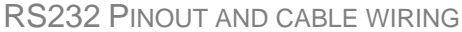

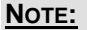

The Comap order code is AT-LINK CABL.

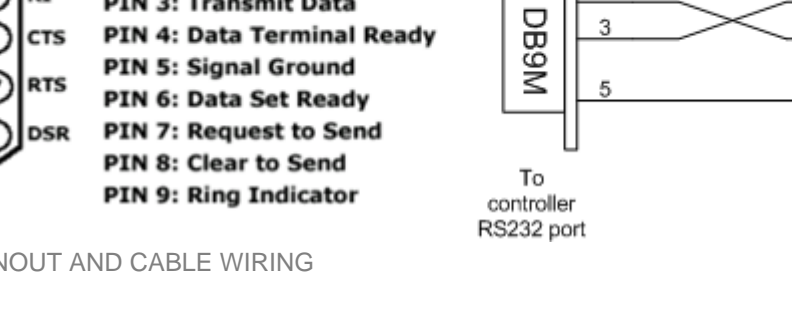

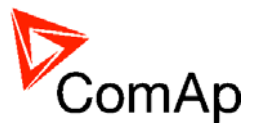

# <span id="page-29-0"></span>*IL-NT-RS232-485*

The IL-NT-RS232-485 is a dual port module with RS232 and RS485 interfaces at independent COM channels. The RS232 is connected to COM1 and RS485 to COM2.

For RS485 connection use twisted pair. The length is up to 1 km.

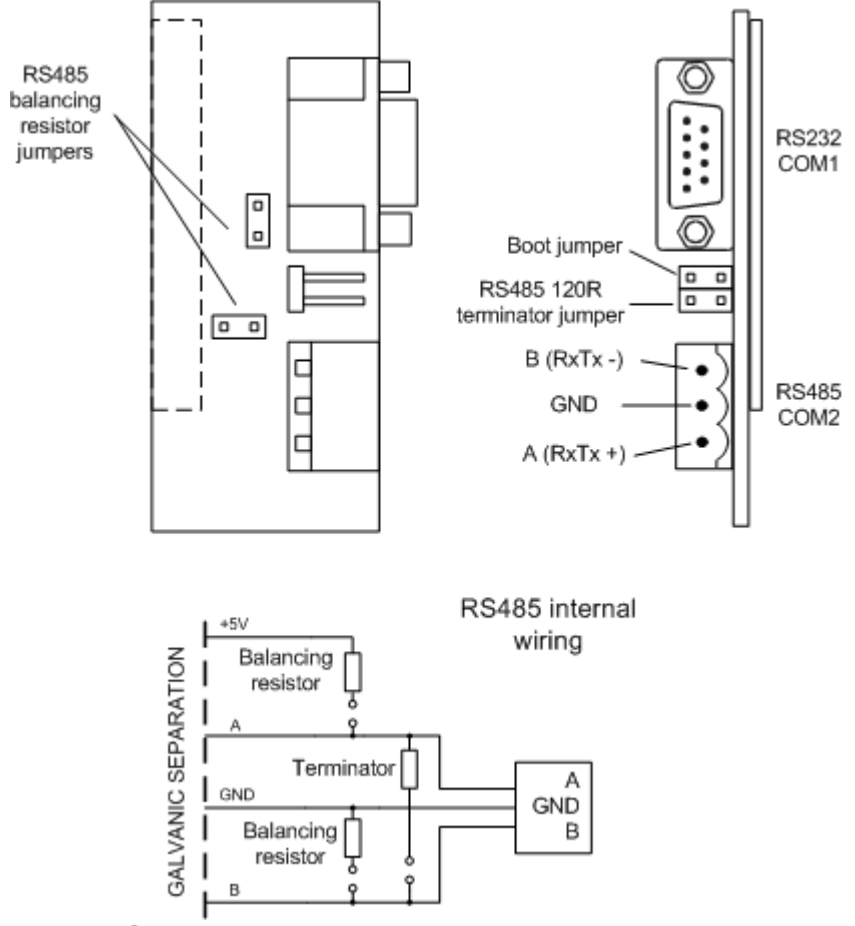

IL-NT-RS232-485 MODULE

# *IL-NT-S-USB*

This module contains USB slave port connected internally to the COM1 of the controller and is designed as an easy removable service module.

This module requires a FTDI USB Serial converter driver installed in the PC. The driver creates a virtual serial port (COM) in the PC, which must be used in LiteEdit as communication port when a connection is beeing opened.

## **NOTE:**

The FTDI driver is installed together with LiteEdit.

## **NOTE:**

When the USB cable from the controller is plugged-in first time into different USB ports on the PC including USB hubs, it can be recognized as new hardware and the drivers are installed again with different number of the virtual serial port.

### **CAUTION!**

Use shielded USB cable only! (ComAp order code: USB-LINK CABLE 1.8m)

IL-NT, IA-NT, IC-NT Communication Guide, ©ComAp – December 2009 30 IL-NT, IA-NT, IC-NT Communication Guide –12-2009.pdf

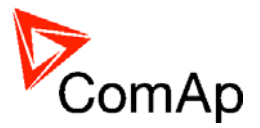

<span id="page-30-0"></span>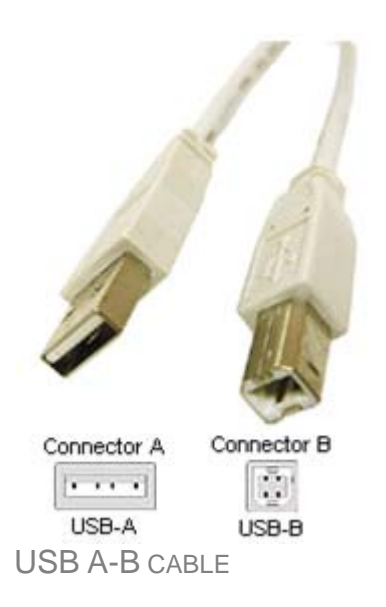

# *IB-Lite*

IB-Lite is a plug-in module with Ethernet 10/100 Mbit interface in RJ45 connector. The module is internally connected to both COM1 and COM2 serial channels and provides an interface for connecting a PC with LiteEdit or InteliMonitor through ethernet/internet network, for sending active e-mails and for integration of the controller into a building management (Modbus/TCP protocol).

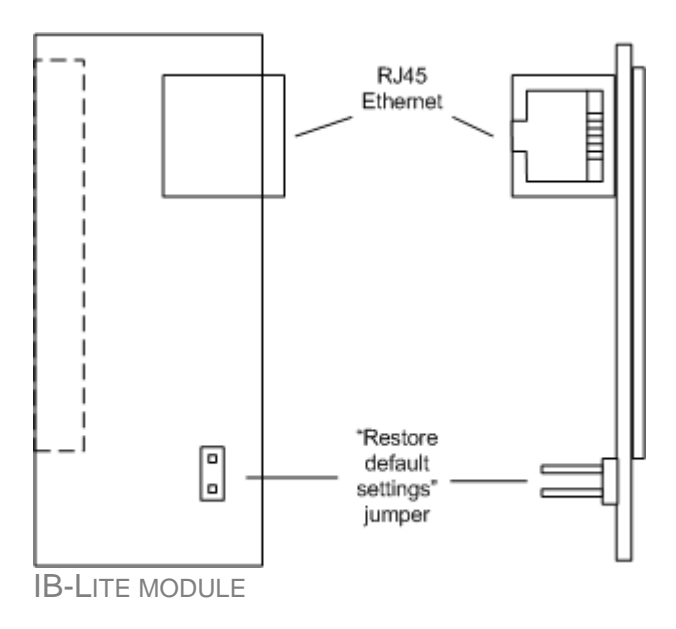

Use Ethernet UTP cable with RJ45 connector for connection of the module into your ethernet network. The module can be also connected directly to a PC using cross-wired UTP cable.

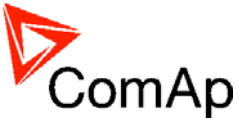

<span id="page-31-0"></span>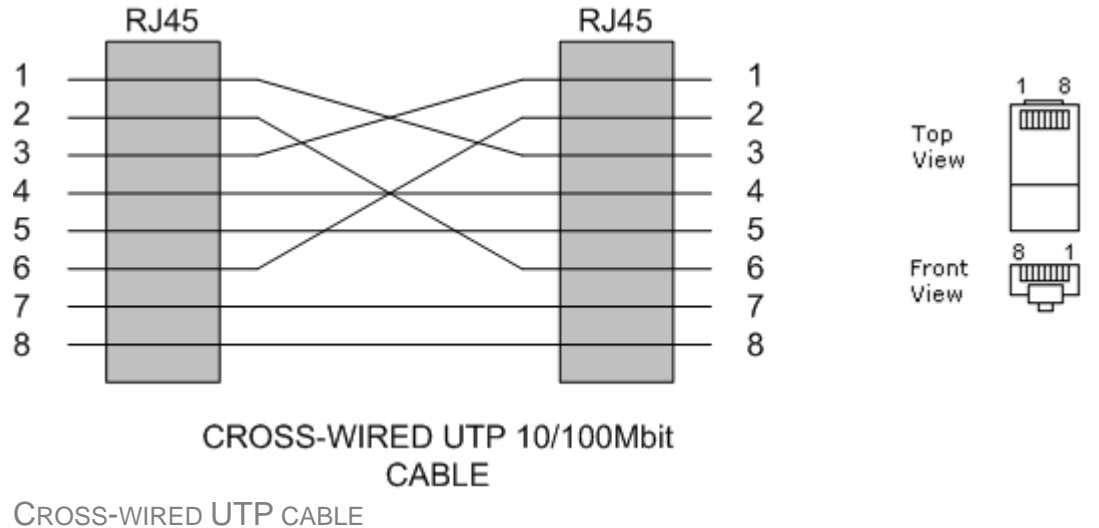

## **NOTE:**

The module requires some settings before initial usage. See chapter **IB-Lite setup procedure** 

# *I-LB*

.

Local bridge I-LB provides connection to up to 32 controllers via direct cable connection or analog/ISDN/GSM modem connection. It supports Modbus protocol and sending of active SMS using GSM modem.

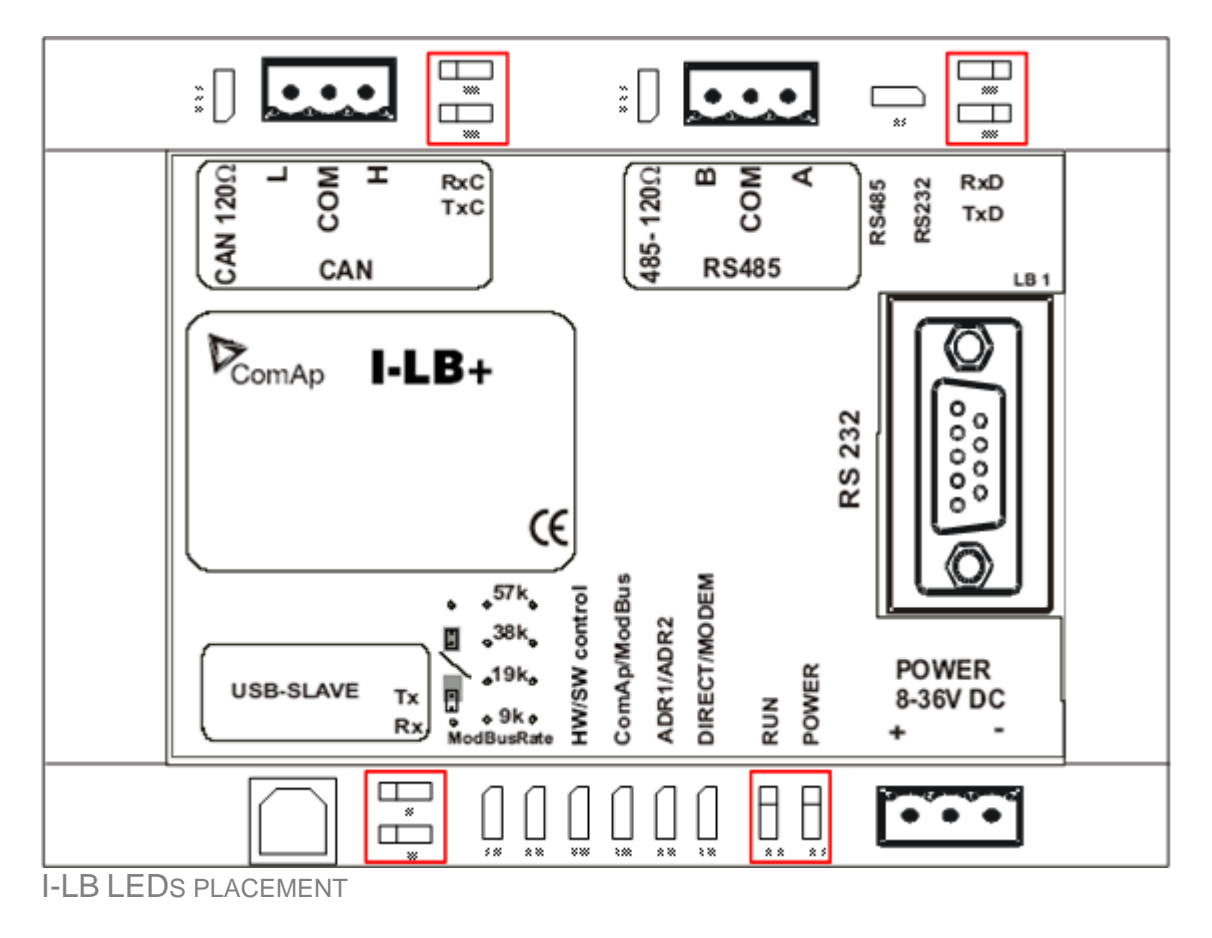

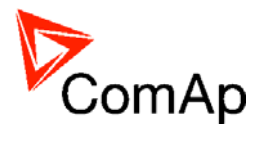

## I-LB LEDS MEANING

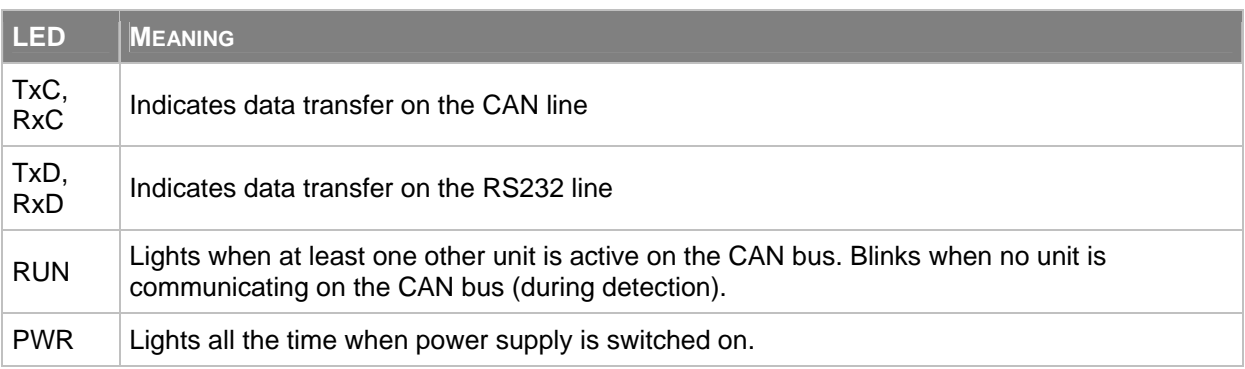

## I-LB JUMPERS

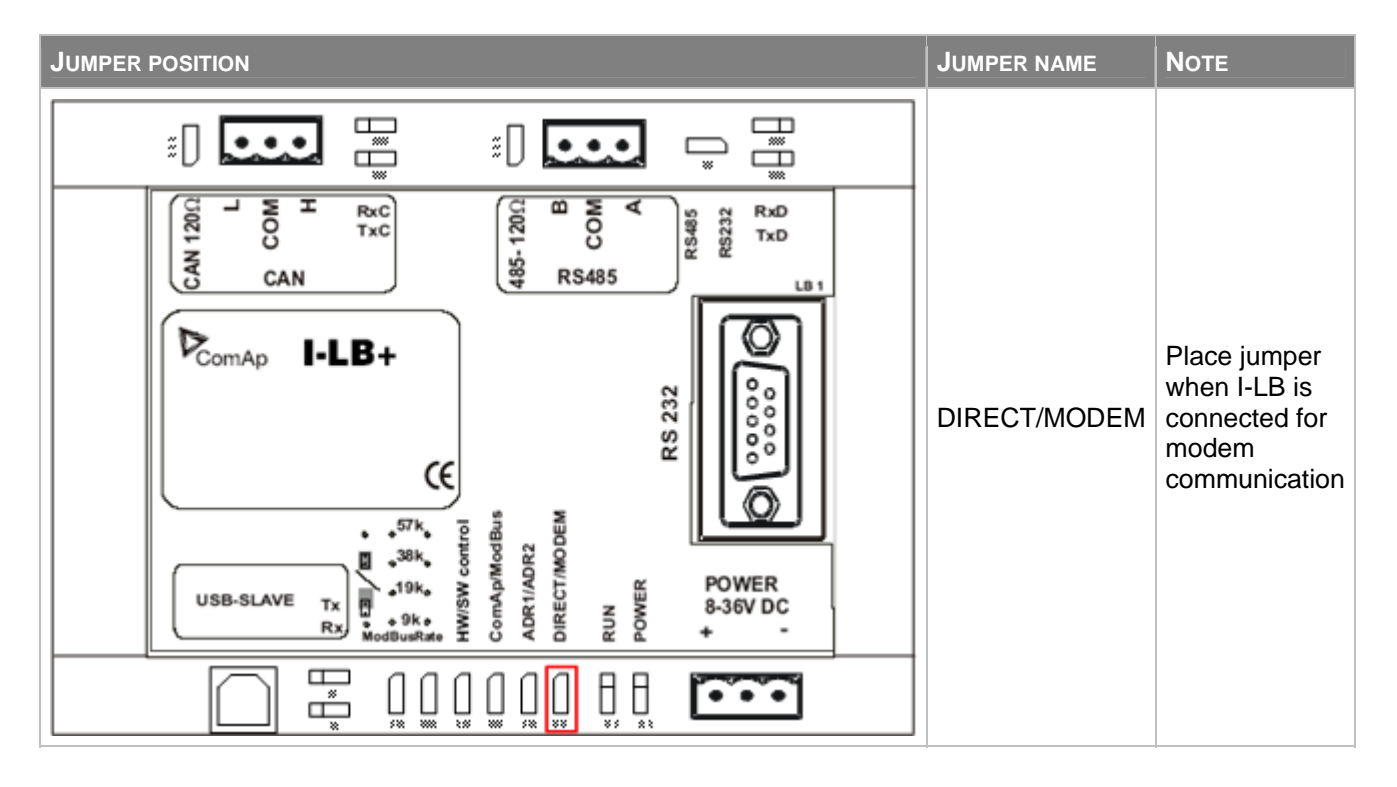

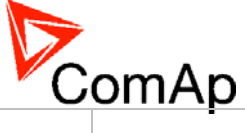

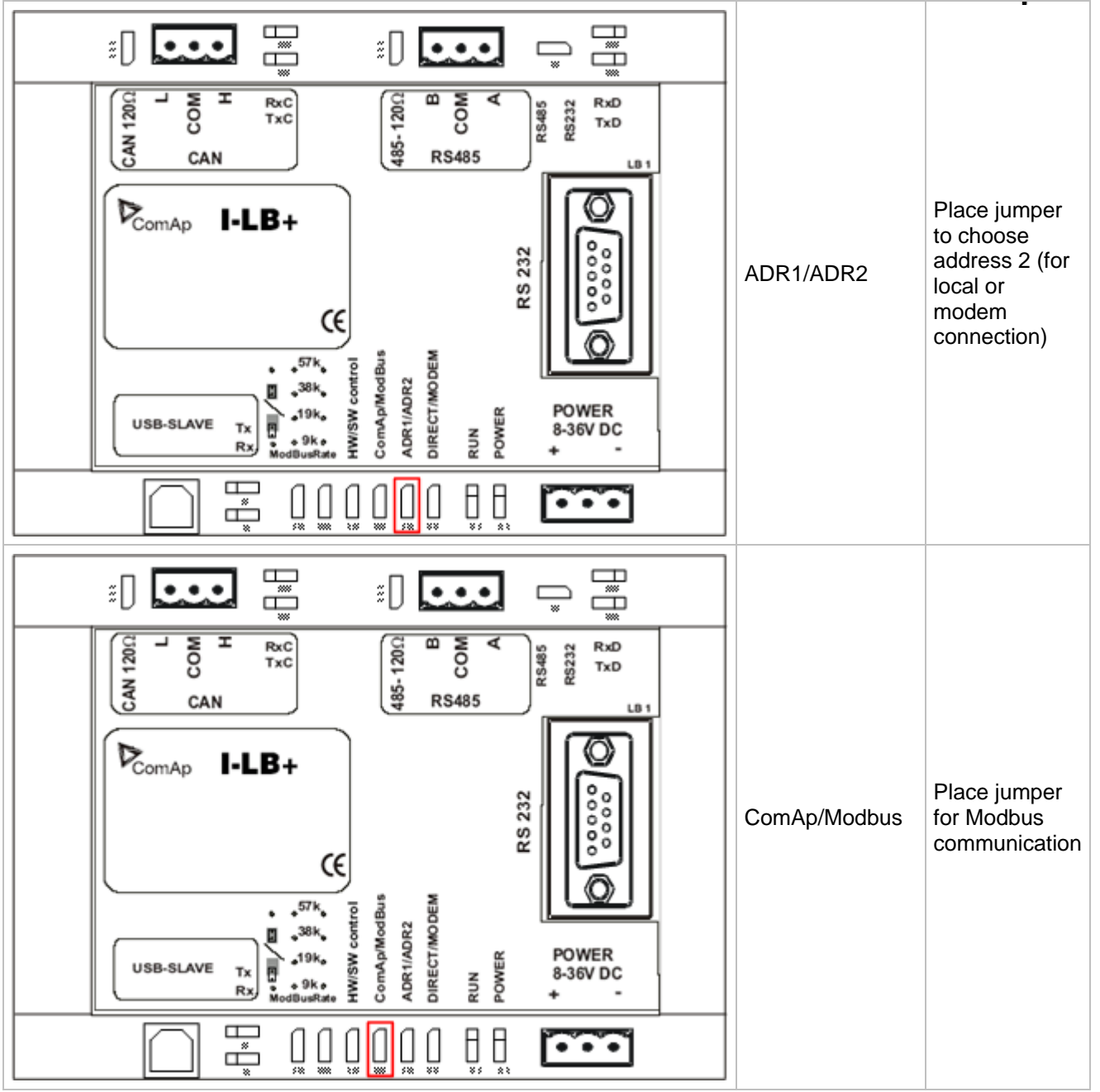

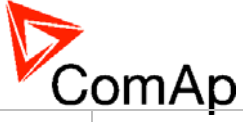

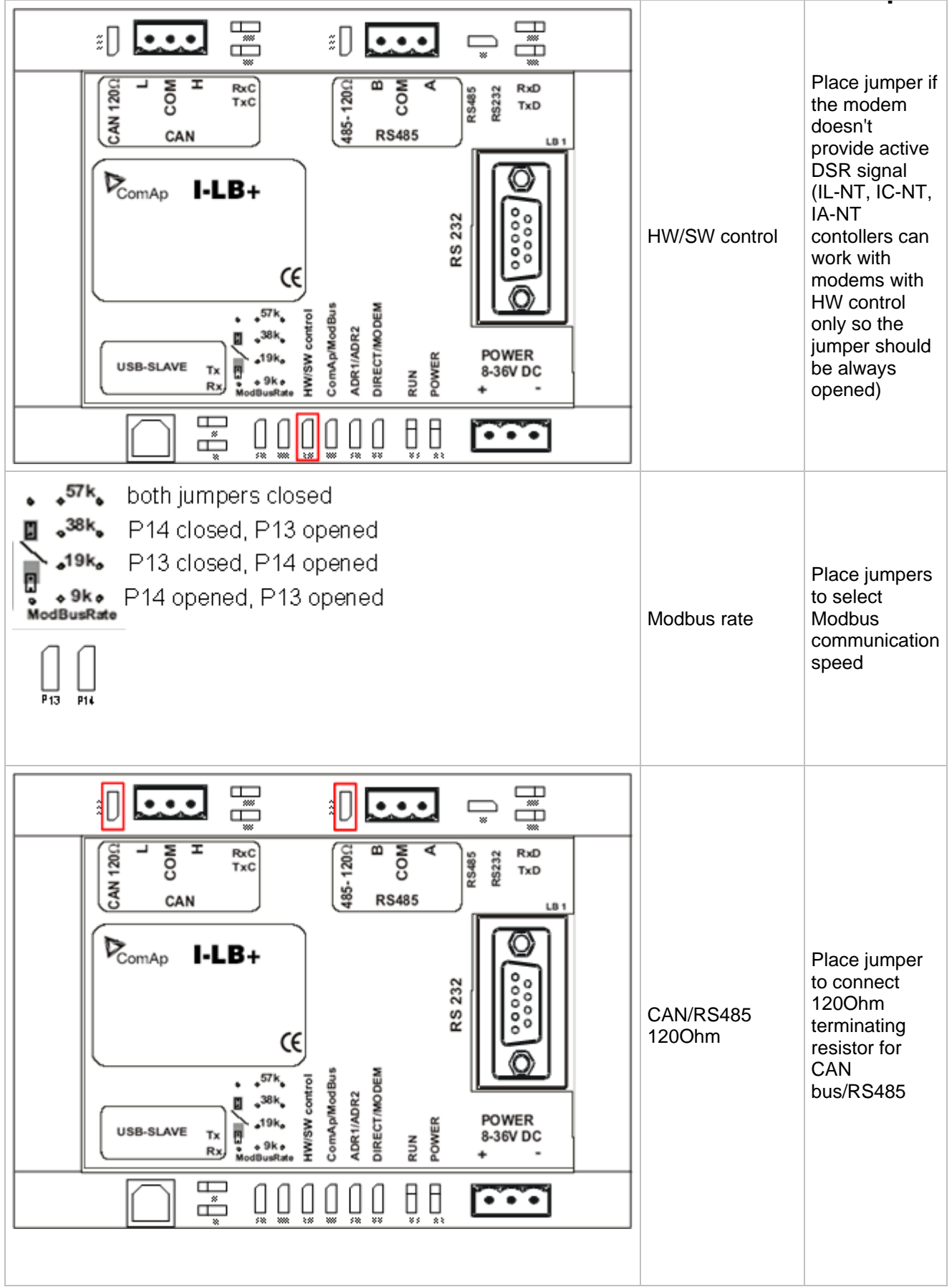

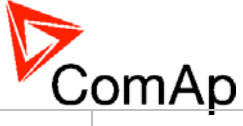

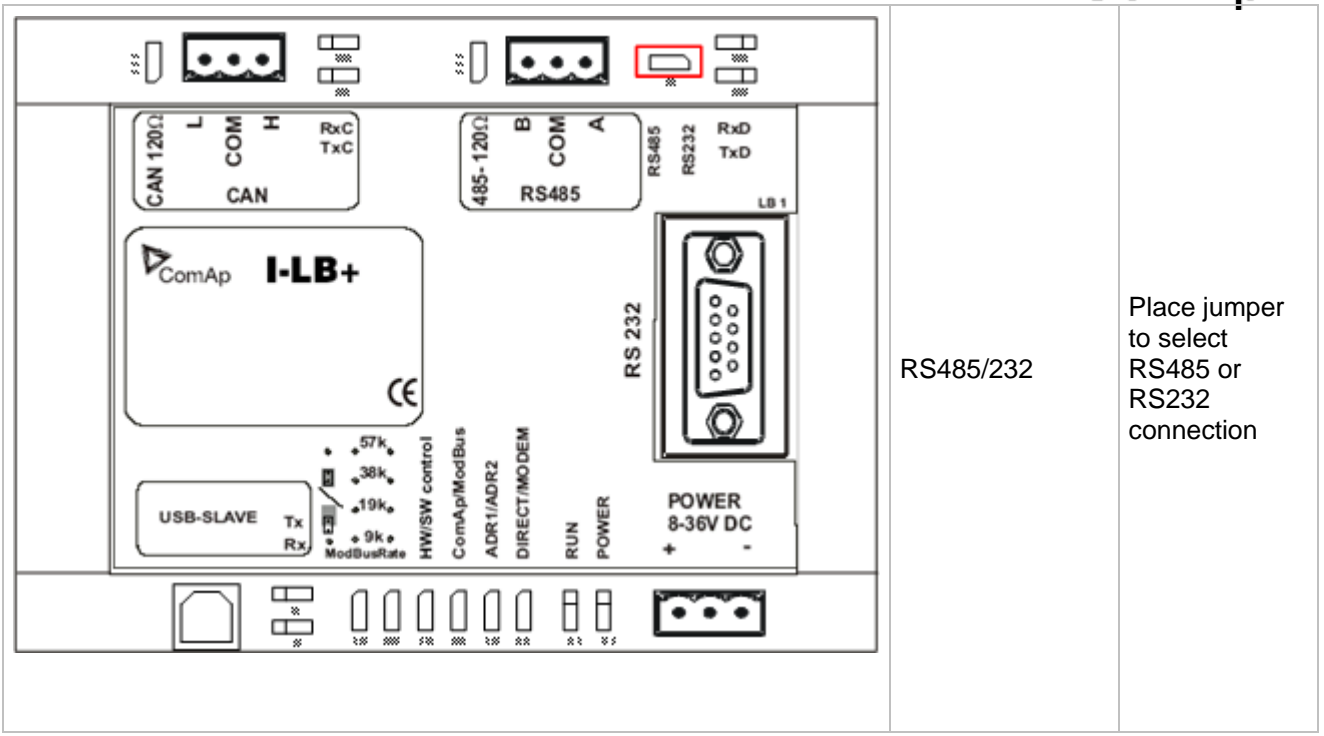

## **NOTE:**

Other I-LB jumpers are designed exclusively for factory tests.
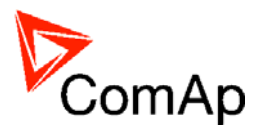

# <span id="page-36-0"></span>**Modbus Connection**

Modbus protocol was implemented into the controllers to enable the customer to design its own supervision software.

To learn more about Modbus interface see the training videos on <http://www.comap.cz/support/training/training-videos/>

# *Modbus Step by Step*

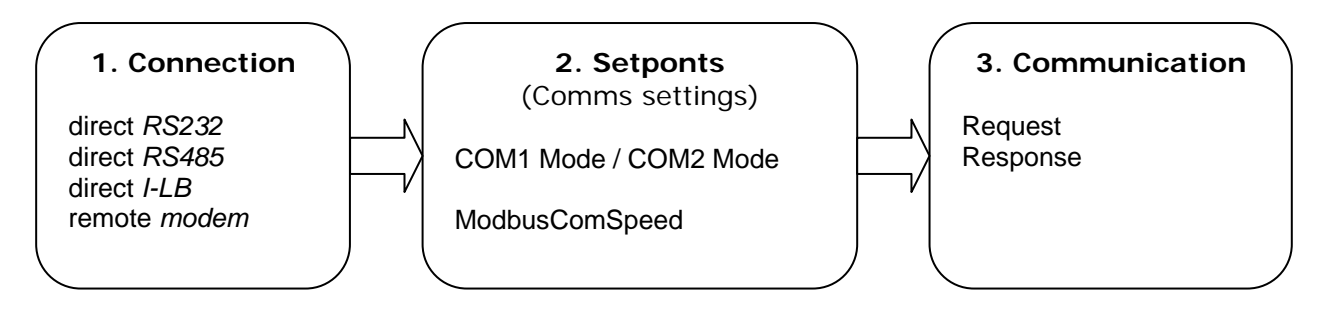

# *Important setpoints in the controller*

There are a lot of possibilities of Modbus connection to single or multiple controllers : direct via RS232, RS485 or via Modem.

Controller configuration: **Basic Settings:***COM1 Mode* = [ DIRECT, MODEM, MODBUS, ECU LINK] **Basic Settings:***COM2 Mode* = [ DIRECT, MODEM, MODBUS, ECU LINK]

Selection of Modbus communication speed: **Basic Settings:***ModbusComSpeed* = [ 9600 , 19200 , 38400 , 57600] bps

## **Modbus communication via RS232 – single controller**

Controller configuration: Basic Settings:*COM1 Mode, (COM2 Mode)* = **MODBUS**  Basic Settings:*ModbusComSpeed* = **select of Modbus communication speed** 

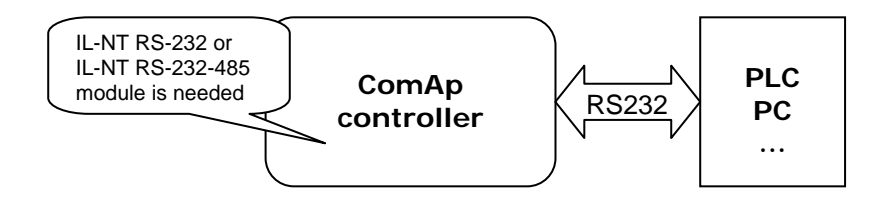

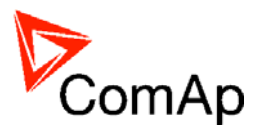

## **Modbus communication via RS485**

Controller configuration: Basic Settings:*COM1 Mode, (COM2 Mode)* = **MODBUS**  Basic Settings:*ModbusComSpeed* = **select of Modbus communication speed** 

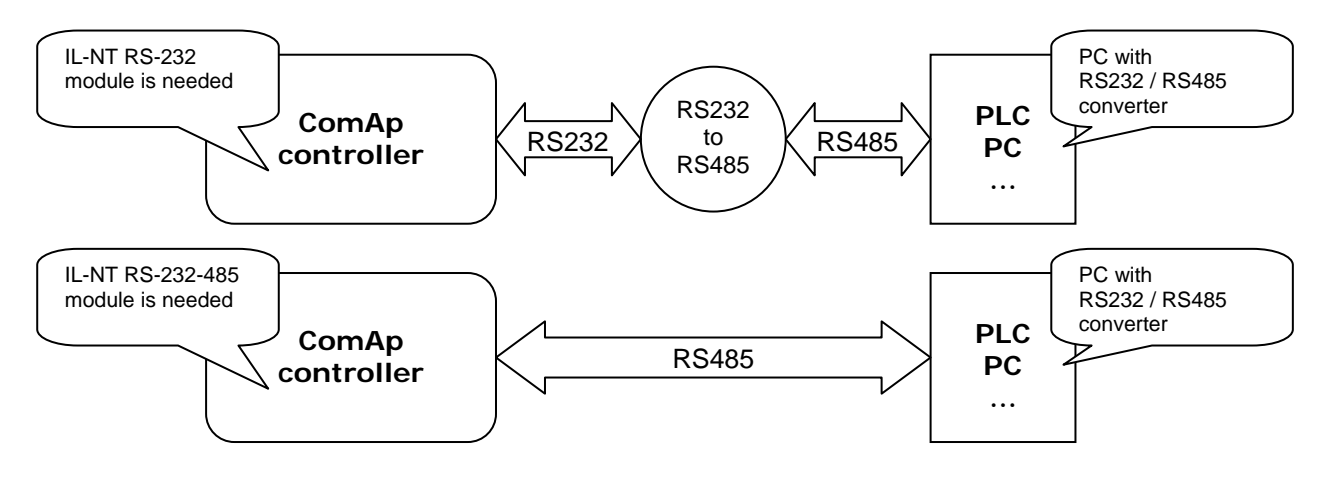

*Hint:*

The RS232/RS485 converter is not included in the IL-NT RS-232 accessory module for IL-NT and IC-NT controllers (external RS232/RS485 converter is needed).

The RS232/RS485 converter is included in the IL-NT RS-232-485 accessory module for IL-NT and IC-NT controllers (no external RS232/RS485 converter is needed).

*Hint:*

RS485 communication line has to be terminated by 120 ohms resistors at both ends – follow converter user manual. RS485 communication can be used for more controller monitoring and controlling via InteliMonitor.

## **Modbus communication via RS485 – multiple controllers**

Controller configuration:

Basic Settings:*COM1 Mode, (COM2 Mode)* = **MODBUS** 

Basic Settings:*ModbusComSpeed* = **select of Modbus communication speed** 

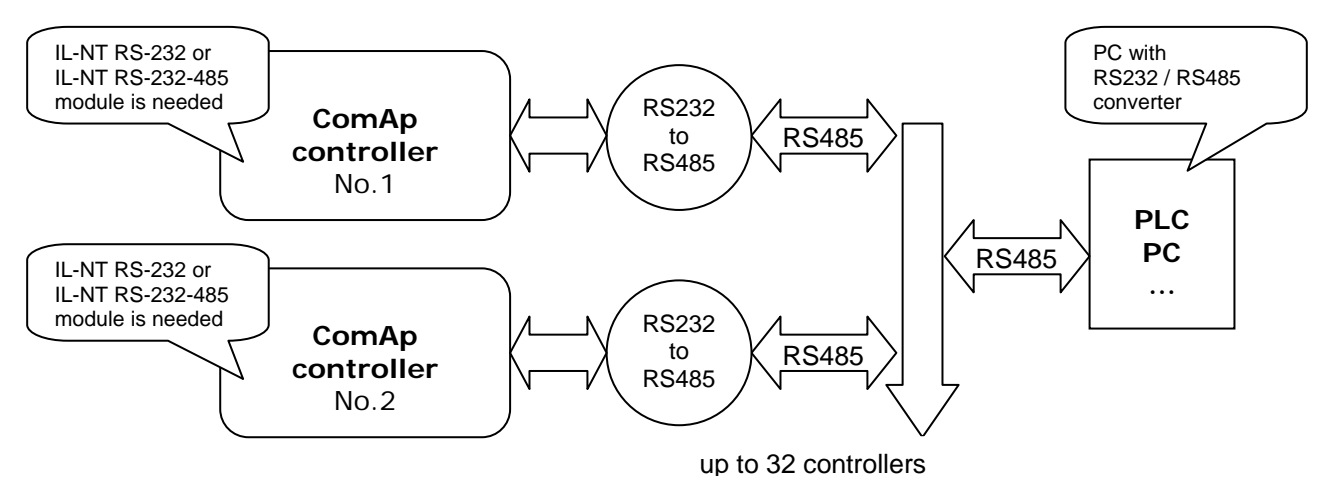

*Hint:*

External RS232/RS485 converter is not needed, when IL-NT RS232-485 accessory module is used.

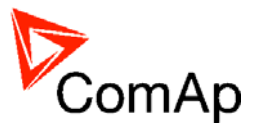

## <span id="page-38-0"></span>**Modbus communication via I-LB**

I-LB / I-LB+ configuration: Jumpers P13, P14 = **select of Modbus communication speed**  Jumper P16 = **Modbus** Jumper P17 = **Address 1 or Address 2**  Jumper P18 = **Direct** 

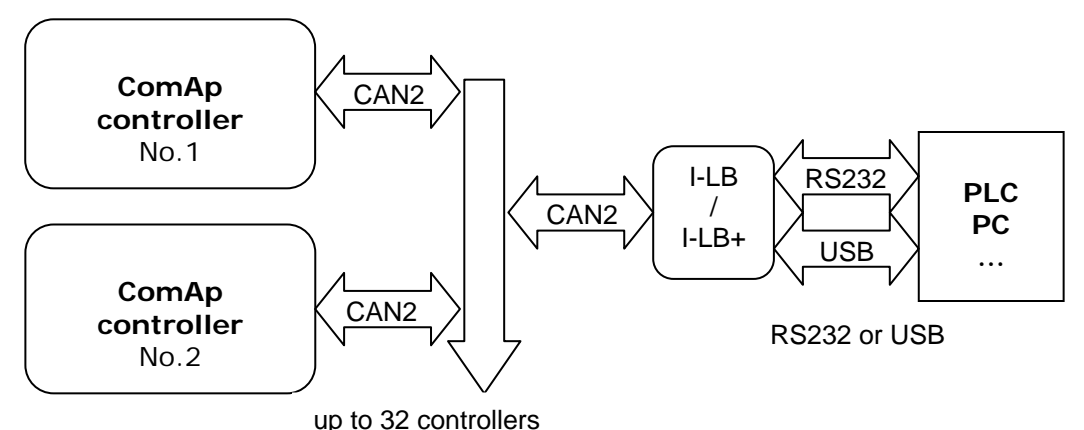

*Hint:*

To use I-LB Modbus communication connect Modbus jumper in I-LB unit (P16). Additionally, you can choose the communication speed using the speed selection jumpers (P13, P14). Their combination allows the speed settings of 9600 / 19200 / 38400 / 57600 bps.

## **Modbus communication via modem**

I-LB / I-LB+ configuration: Jumpers P13, P14 = **select of Modbus communication speed**  Jumper P16 = **Modbus** Jumper P17 = **Address 1 or Address 2**  Jumper P18 = **Modem** 

and correct modems settings – see modem data sheet.

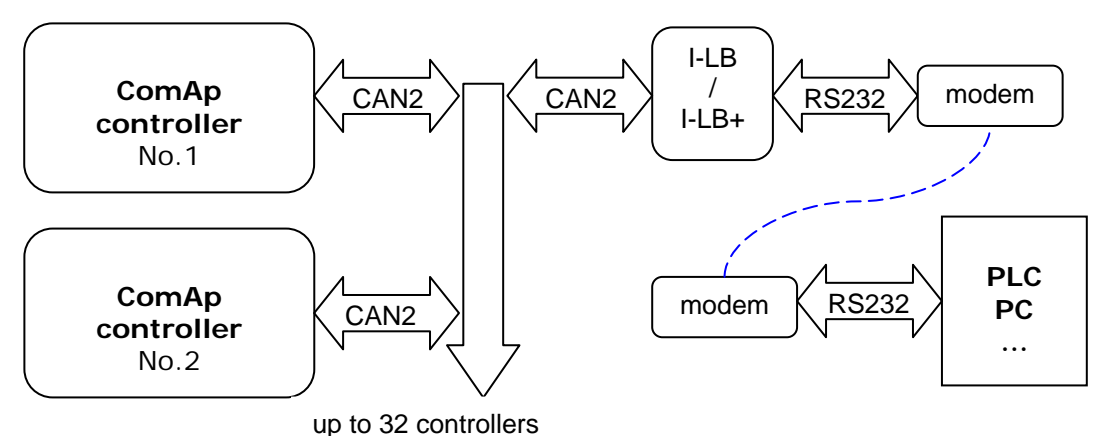

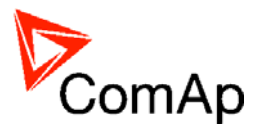

# **Modbus Connection**

Modbus protocol was implemented into the controllers to enable the customer to design its own supervision software.

# *Modbus Step by Step*

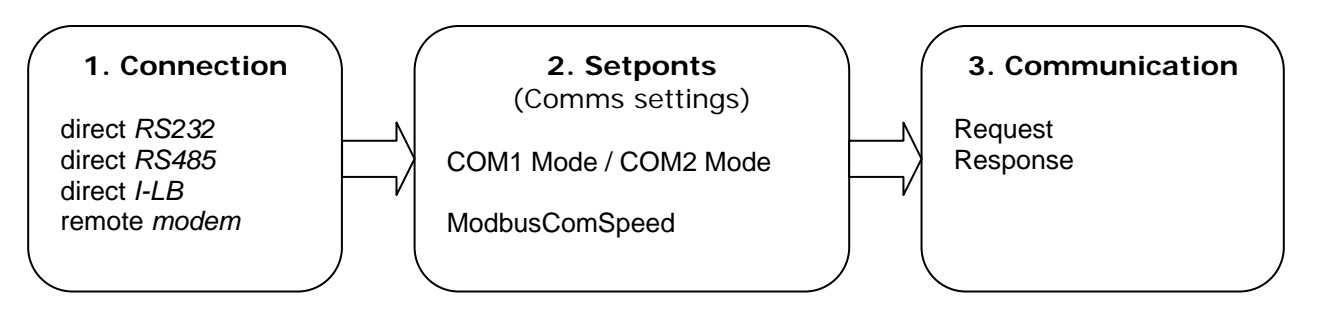

## *Important setpoints in the controller*

There are a lot of possibilities of Modbus connection to single or multiple controllers : direct via RS232, RS485 or via Modem.

Controller configuration: **Basic Settings:***COM1 Mode* = [ DIRECT, MODEM, MODBUS, ECU LINK] **Basic Settings:***COM2 Mode* = [ DIRECT, MODEM, MODBUS, ECU LINK]

Selection of Modbus communication speed: **Basic Settings:***ModbusComSpeed* = [ 9600 , 19200 , 38400 , 57600] bps

## **Modbus communication via RS232 – single controller**

Controller configuration: Basic Settings:*COM1 Mode, (COM2 Mode)* = **MODBUS**  Basic Settings:*ModbusComSpeed* = **select of Modbus communication speed** 

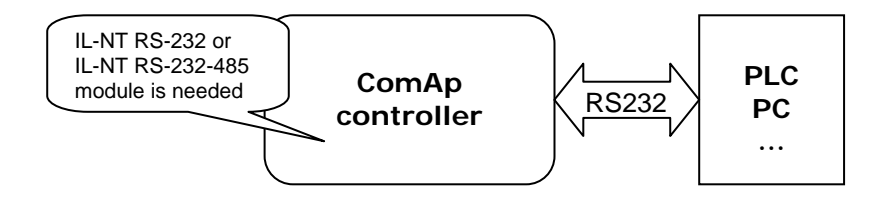

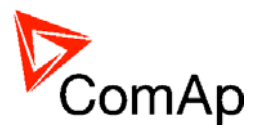

## **Modbus communication via RS485**

Controller configuration: Basic Settings:*COM1 Mode, (COM2 Mode)* = **MODBUS**  Basic Settings:*ModbusComSpeed* = **select of Modbus communication speed** 

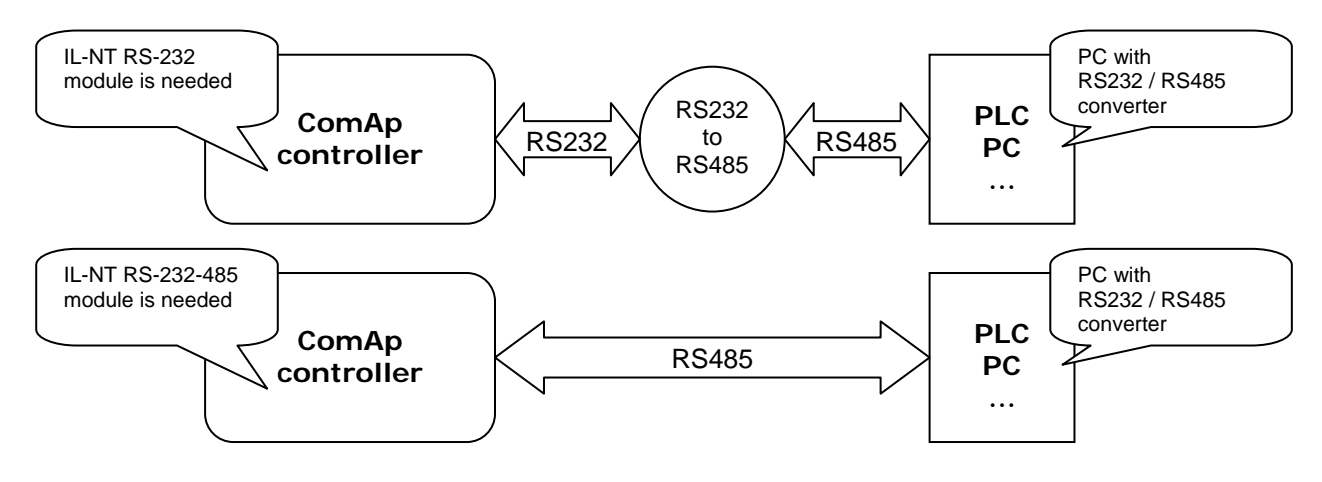

*Hint:*

The RS232/RS485 converter is not included in the IL-NT RS-232 accessory module for IL-NT and IC-NT controllers (external RS232/RS485 converter is needed).

The RS232/RS485 converter is included in the IL-NT RS-232-485 accessory module for IL-NT and IC-NT controllers (no external RS232/RS485 converter is needed).

*Hint:*

RS485 communication line has to be terminated by 120 ohms resistors at both ends – follow converter user manual. RS485 communication can be used for more controller monitoring and controlling via InteliMonitor.

## **Modbus communication via RS485 – multiple controllers**

Controller configuration:

Basic Settings:*COM1 Mode, (COM2 Mode)* = **MODBUS** 

Basic Settings:*ModbusComSpeed* = **select of Modbus communication speed** 

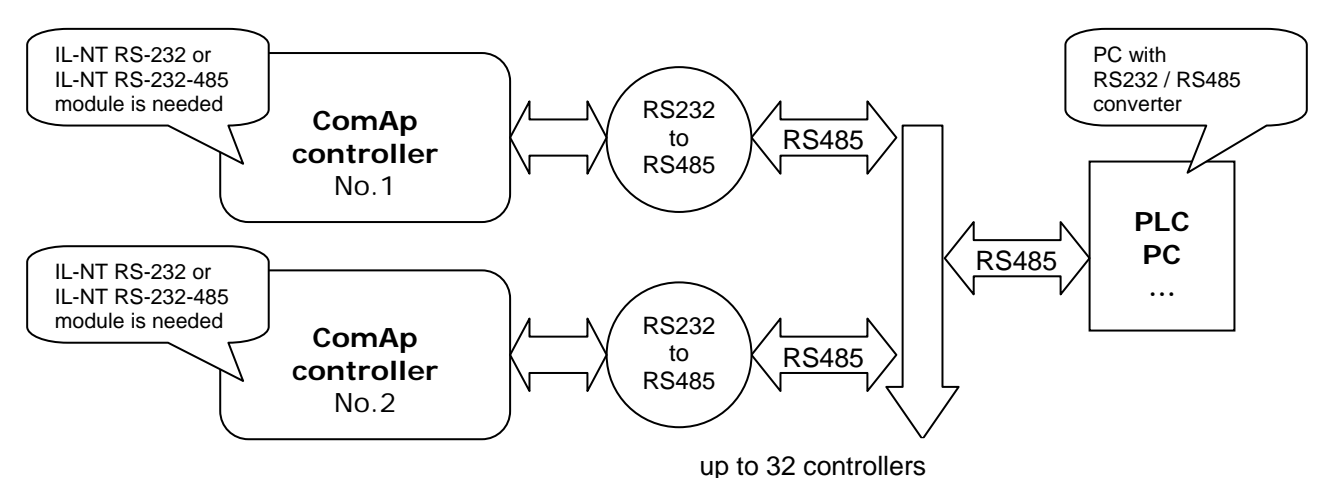

*Hint:*

External RS232/RS485 converter is not needed, when IL-NT RS232-485 accessory module is used.

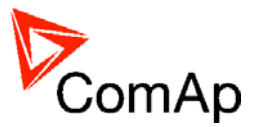

## **Modbus communication via IB-Lite**

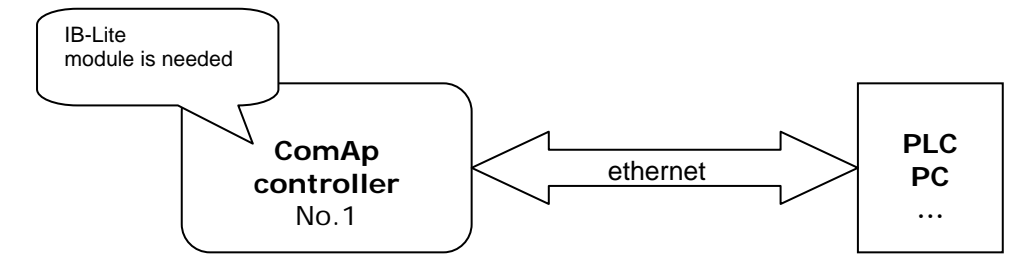

*Hint:*

The IB-Lite uses the Modbus/TCP protocol. IP address is the same as uses ComAp PC tools (WinEdit or InteliMonitor). The IP address is configurable by IB-Lite web-config (in default settings http://192.168.1.254/sp\_config.htm). Service port is **502**, without possibility to configure it. For more information about IB-Lite configuration see the *IB-Lite-x.y-Reference Guide* 

### **Modbus communication via I-LB**

I-LB / I-LB+ configuration: Jumpers P13, P14 = **select of Modbus communication speed**  Jumper P16 = **Modbus** Jumper P17 = **Address 1 or Address 2**  Jumper P18 = **Direct** 

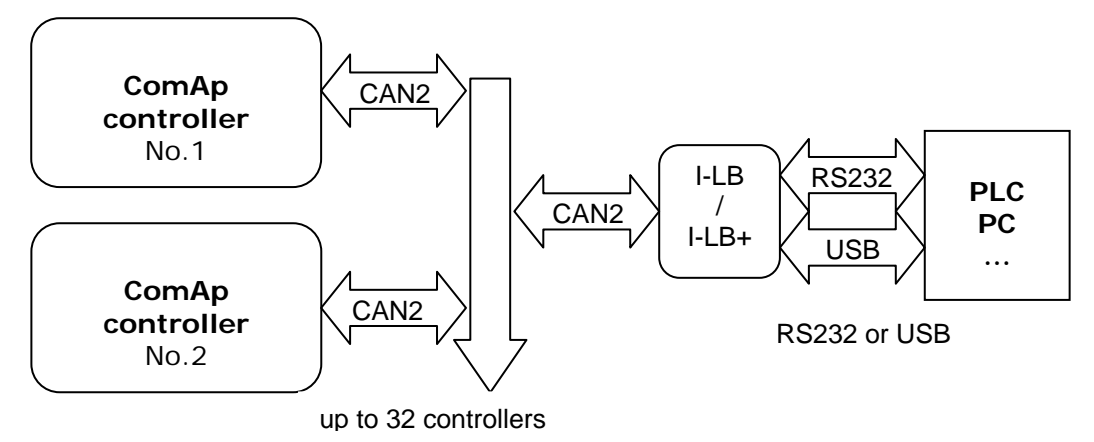

*Hint:*

To use I-LB Modbus communication connect Modbus jumper in I-LB unit (P16). Additionally, you can choose the communication speed using the speed selection jumpers (P13, P14). Their combination allows the speed settings of 9600 / 19200 / 38400 / 57600 bps.

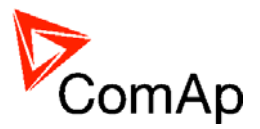

## **Modbus communication via modem**

I-LB / I-LB+ configuration: Jumpers P13, P14 = **select of Modbus communication speed**  Jumper P16 = **Modbus** Jumper P17 = **Address 1 or Address 2**  Jumper P18 = **Modem** 

and correct modems settings – see modem data sheet.

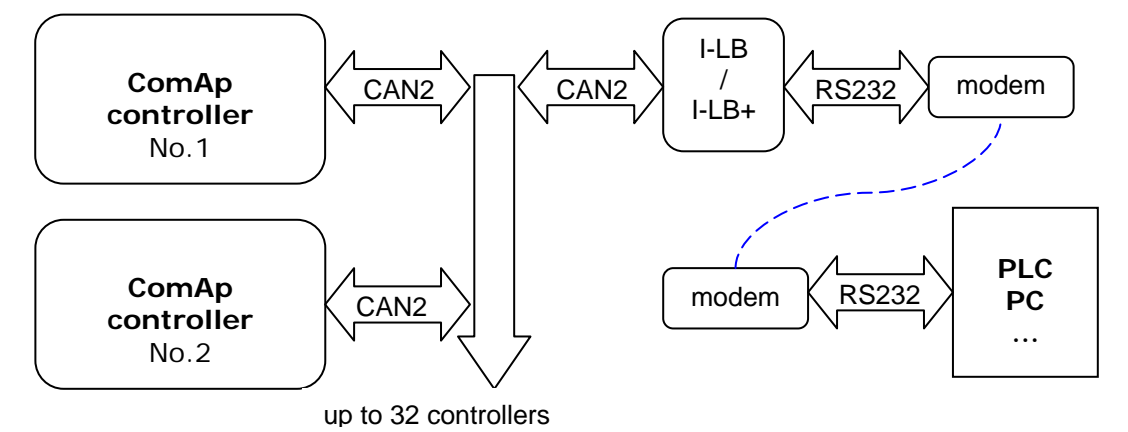

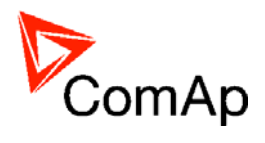

# **Modbus communication**

*Hint:*

In the firs time, you have to correctly [configure](#page-36-0) the controller connection.

# *Data reading*

The function [Read Multiple Registers](#page-54-0) has to be used for data reading. The terminal sends a query and from the controller receives either the normal response containing the requested data or the exceptional response indicating a read error.

- It is possible to use function 3 for reading (*Read Multiple Registers*).
- It is not possible to read from the middle. The register number must correspond with the beginning of the data object. The only exception are the objects of "multipacket values" (registers 46367 – 46491) and ", data part of the history record" (registers  $46543 - 46667$ ).
- All read registers must be implemented. If an unimplemented register appears among the read registers, the controller returns an error message.
- Even unnamed values can be included among read registers (See [Cfg image column Name](#page-57-0)  $= (N/A)$ ). The read value must be treated as meaningless.
- The length of a block is 127 registers.

# *Data writing*

All data can be written by the function [Write Multiple Registers.](#page-55-0) Data up to 2 bytes can be written by the function [Write Single Register,](#page-55-0) too. The terminal sends a query containing a written data and the controller either confirms it (normal response) or refuses it (exceptional response).

- For writing it is possible to use function 6 (*Write Single Register*) or function 16 (*Write Multiple Registers*).
- Using function 16 it is possible to write maximum 16 registers at once.
- Data cannot be written from the middle. Register number must correspond with the beginning of the data object. Written data must be complete to perform writing of all requested data objects.
- Writing to EEPROM is executed using a queue. The queue is common for writing from all terminals. The request for next writing is accepted in case that there is empty space in the queue. Otherwise the controller returns an error message and the terminal must repeat the request.
- All written registers must be implemented. If an unimplemented register appears among the read registers, the controller returns an error message.
- It is possible to include also unnamed registers in the written sequence (See [Cfg image - column Name](#page-57-0)  $= (N/A)$ ). The controller confirms this writing but writing of unnamed registers is not performed.

### **Request :**

- controller address (1 32), you can set or check your controller's address in the controller setpoints. *Setpoints -> Comms settings -> Contr.address*
- Modbus function code, you can use the 3, 6, 16 Modbus function code,

Function 3 (Read Multiple Registers) Function 6 (Write Single Register) Command 10 Function 16 (Write Multiple Registers)

- Register address (40001 47168), it means Modbus address of controller communication object (setpoint, value, et al.). You can crate [list of Modbus registers](#page-57-0), if you can't find the register address in this list, see the table of [dedicated communication objects](#page-60-0).
- Number of registers (1 127). It means, how many registers you want read.
- [CRC](#page-56-0) (no range)

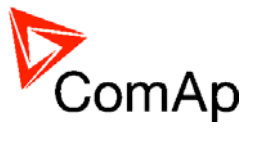

After sent your request, you receive the response. The response has also five parts:

- Controller address  $(1 32)$ , the same as the address in the request<br>- Modbus function code  $(3.6.16,...)$ , mostly the same as in the reque
- Modbus function code  $(3,6,16, ...)$ , mostly the same as in the request
- Length of data (1 127), here is specified the length of the received data
- Data (0 FF), data are in the HEX form, length is defined above
- CRC (no range)

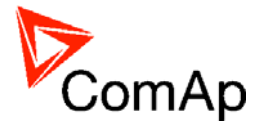

# **Examples of Modbus communication**

In this chapter are some examples, how does communicate controller via Modbus.

## **Battery voltage – reading (read multiple registers)**

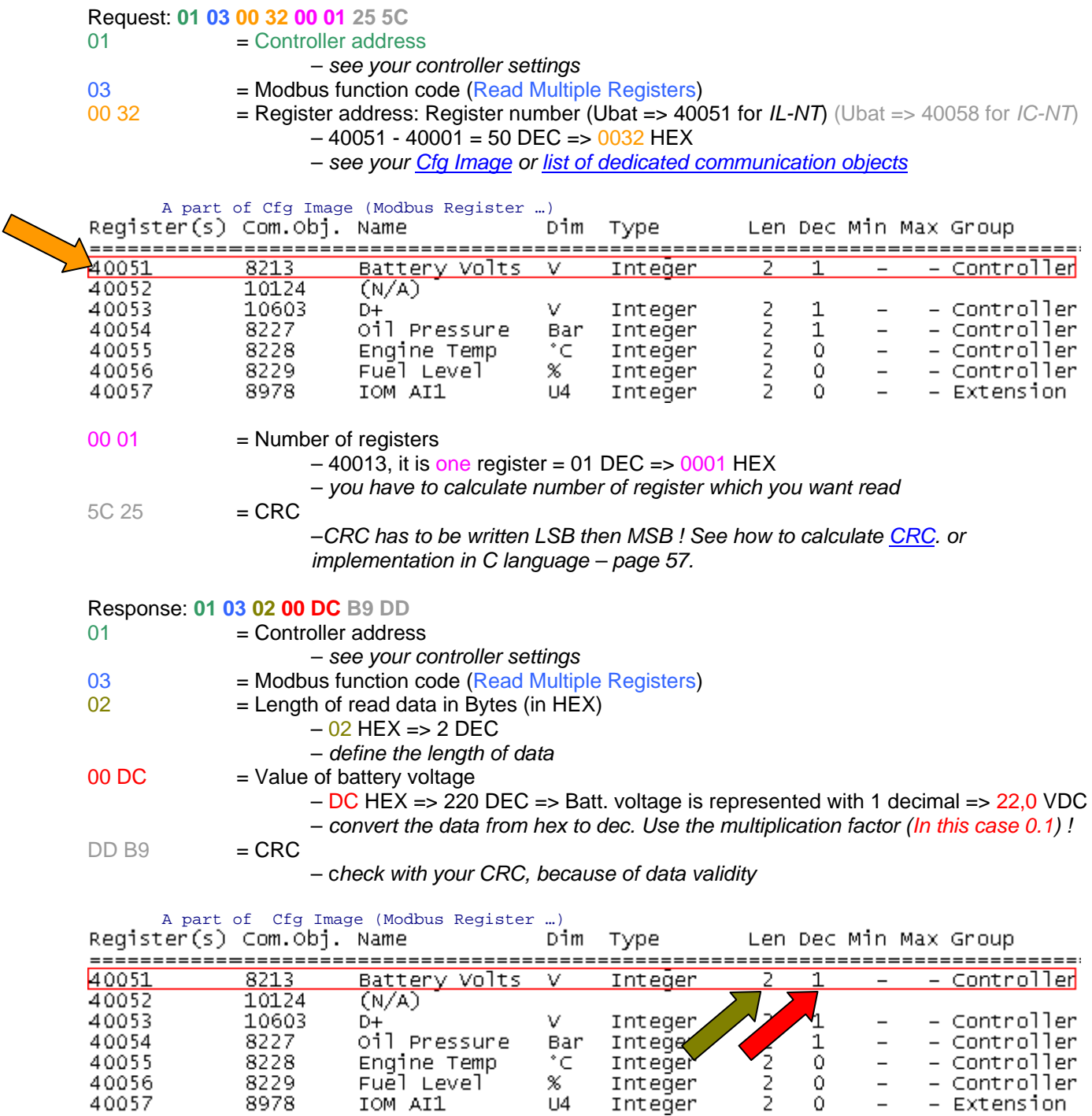

 $^{\circ}$ C  $-$ 

Integer

Integer

 $\infty$ 

%<br>∪4

Engine Temp

Fuel Level

IOM AI1

40055

40056

40057

8228

8229

8978

- - controller<br>- - Controller -

 $\,$ 

 $\circ$ 

- Controller<br>- Extension

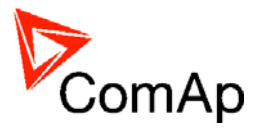

# **Values (Oil press, Engine temp, Fuel level) – reading**

#### Request: **01 03 00 35 00 03 15 C5**

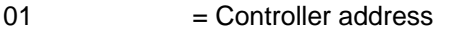

03 = Modbus function code (Read Multiple Registers)

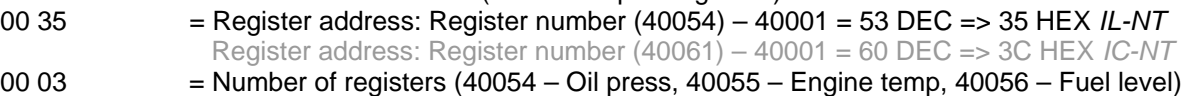

- $= 3$  DEC  $=$  > 03 HEX
- $CS 15 = CRC$  (write LSB MSB !)

A part of Cfg Image (Modbus Register …)

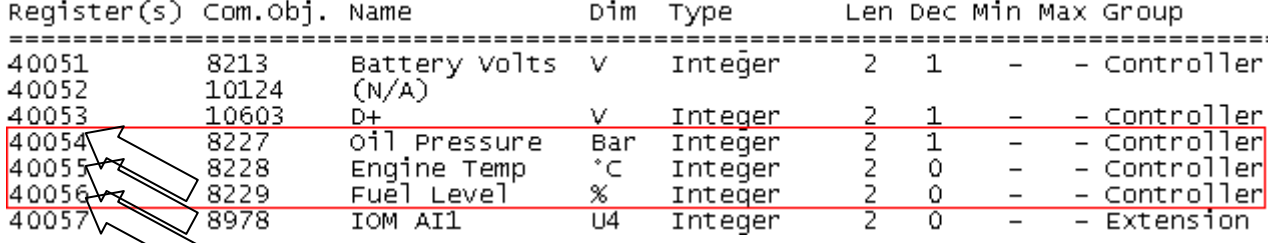

#### Response: **01 03 06 00 27 00 2E 00 2B 35 64**

- $01$  = Controller address
- 03 = Modbus function code (Read Multiple Registers)
- $06$  = Length of read data in Bytes (in HEX)
- 00 27  $= 27$  HEX => 39 DEC => 3,9 Bar (Oil pressure is represented with 1 decimal in Bars)
- 00 2E  $= 2E$  HEX => 46 DEC => 46°C (Engine temperature is represented with 0 decimals in °C)
- 00 2B  $=$  2B HEX => 43 DEC => 43% (Fuel level is represented with 0 decimals in %)
- $64\,35 = CRC$

## **Binary input - reading**

#### Request: **01 03 00 3D 00 01 15 C6**

- 01 = Controller address
- 03 = Modbus function code (Read Multiple Registers)
- 00 3D = Register address: Register number (40062) 40001 = 61 DEC => 3D HEX *IL-NT* Register address: Register number (40069) – 40001 = 68 DEC => 44 HEX *IC-NT*
- 00 01 = Number of registers  $(40001) = 01$  DEC => 01 HEX
- $\overline{C6}$  15 = CRC (write LSB MSB !)

#### Response: **01 03 02 18 01 73 84**

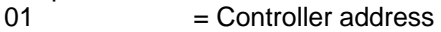

- 03 = Modbus function code (Read Multiple Registers)
- $02 =$  Length of read data in Bytes (in HEX)
- 18 01  $=$  Object data value (Binary input = 0001100000000001 i.e. B1, B12 and BI3 are set)\*
- $84\,73$  = CRC

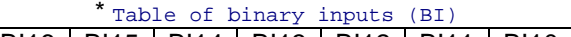

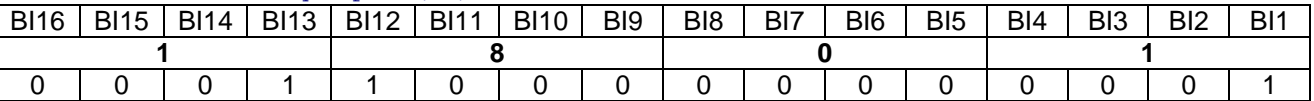

## **Password decode - reading**

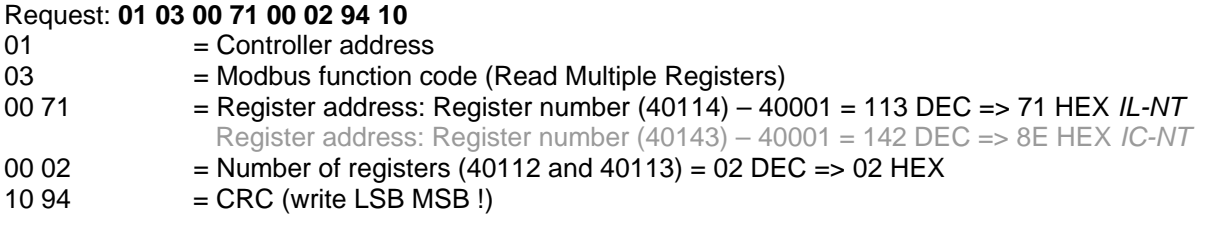

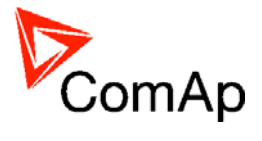

#### Response: **01 03 04 68 73 90 00 7B 88**

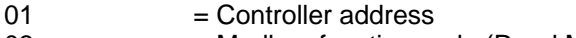

- 03 = Modbus function code (Read Multiple Registers)
- $04 =$  Length of read data in Bytes (in HEX)

68 73 90 00 = 68739000 HEX => 1752403968 DEC = > password decode is **1752403968**   $88 7B = CRC$ 

## **Gen-set name - reading**

### Request: **01 03 0B C5 00 08 56 15**

- 01 = Controller address
- 03 = Modbus function code (Read Multiple Registers)
- 0B C5 = Register address: Register number (43014) 40001 = 3013 DEC => BC5 HEX *IL-NT* Register address: Register number (43017) – 40001 = 3016 DEC => BC8 HEX *IC-NT*
- 00 08 = Number of registers  $(43001 43008) = 08$  DEC = > 08 HEX
- $15\,56$  = CRC (write LSB MSB !)

#### Response: **01 03 10 49 4C 2D 4E 54 2D 41 4D 46 32 35 00 14 00 00 00 96 04**

- $01$  = Controller address
- 03 = Modbus function code (Read Multiple Registers)
- $10 =$  Length of read data in Bytes (in HEX)
- $49.4C$  = Object data value (IL)
- $2D 4E$  = Object data value  $(-N)$
- $54 2D$  = Object data value  $(T<sub>-</sub>)$
- $41 4D$  = Object data value  $(AM)$
- $46\,32$  = Object data value (F2)<br> $35\,00$  = Object data value (5)
- $3500$  = Object data value  $(5<sup>-</sup>)$ <br>14.00 = Object data value ()
- = Object data value  $(\_ \_)$
- 00 00  $=$  Object data value  $($   $)=$   $>$  gen-set name is **IL-NT-AMF25**
- $0496 = CRC$

## **Engine state - reading**

#### Request: **01 03 00 46 00 01 65 DF**

- 01 = Controller address
- 03 = Modbus function code (Read Multiple Registers)
- 00 46 = Register address: Register number (40071) 40001 = 070 DEC => 46 HEX *IL-NT* Register address: Register number (40080) – 40001 = 079 DEC => 4F HEX *IC-NT*
- $=$  Number of registers (40163)
- $DF 65 = CRC$  (write LSB MSB !)

#### Response: **01 03 02 00 00 B8 44 84**

- $01$  = Controller address
- 03  $=$  Modbus function code (Read Multiple Registers)<br>02  $=$  Length of read data in Bytes (in HEX)
- $=$  Length of read data in Bytes (in HEX)
- 00 00 = Object data value see the List#10 in the Cfg Image => **(OFF**)
- $84\,44 = CRC$

A part of Cfg Image (Modbus Register …)<br>Register (s) Com. Obj. Name bim Type

Len Dec Min Max Group

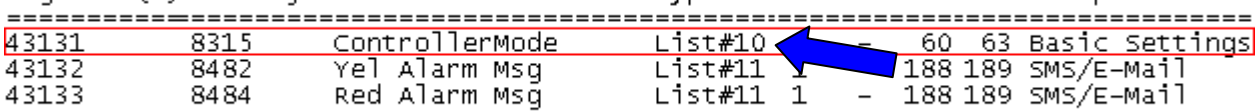

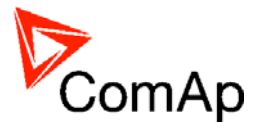

 $List#10$ 

Value Name

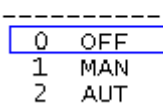

**TEST** ₹

## **Gear teeth – writing**

#### Request: **01 06 0B D7 00 7D FB F7**

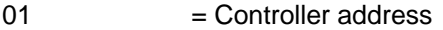

- 06 = Modbus function code (Write Single Register)
- 0B D7 = Register address: Register number (43032) 40001 = 3031 DEC => BD7 HEX *IL-NT* Register address: Register number (43035) – 40001 = 3034 DEC => BDA HEX *IC-NT*
- 00 7D  $=$  Gear teeth > 125 DEC => 7D HEX<br>F7 FB  $=$  CRC (write LSB MSB !)
- $=$  CRC (write LSB MSB !)

#### Response: **01 06 0B D7 00 7D FB F7**

- $01 =$  Controller address
- 06 = Modbus function code (Write Single Register)
- $0B D7$  = Register addres
- 00  $7D$  = Set the setpoint gear teeth to  $> 7D$  HEC =  $> 125$  DEC =  $125$
- $F7 FB = CRC$

### **Nominal RPM – writing**

#### Request: **01 06 0B D5 01 F4 9A 01**

- $01$  = Controller address<br> $06$  = Modbus function co
- 06 = Modbus function code (Write Single Register)<br>
0B D5 = Register address: Register number (43030) -0B D5 = Register address: Register number (43030) – 40001 = 3029 DEC => BD5 HEX *IL-NT*
	- Register address: Register number (43033) 40001 = 3032 DEC => BD8 HEX *IC-NT*
- $01$  F4 = Nominal power > 500 DEC =  $>1F4$  HEC
- $01.9A$  = CRC (write LSB MSB !)

#### Response: **01 06 0B D5 01 F4 9A 01**

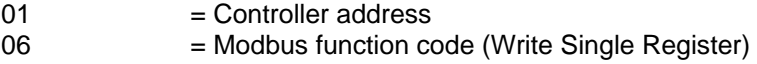

- $0B D5$  = Register addres
- 01 F4  $=$  Set the setpoint nominal power to  $> 1F4$  HEC  $=$  > 500 DEC = 500
- $01.9A = CRC$

#### **Mode – writing**

### Request: **01 06 0C 3A 00 00 AA 97**

- $01$  = Controller address
- 06  $=$  Modbus function code (Write Single Register)<br>0C 3A  $=$  Register address: Register number (43131) –
- 0C 3A = Register address: Register number (43131) 40001 = 3130 DEC => C3A HEX *IL-NT* Register address: Register number (43157) – 40001 = 3156 DEC => C54 HEX *IC-NT*
- 00 00 = Set the controller mode to > OFF **=**> 00 see the List#10 in the Cfg Image
- $97 \text{ AA}$  = CRC (write LSB MSB !)

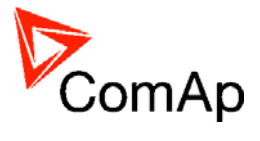

A part of Cfg Image (Modbus Register …)

#### List#10

Value Name

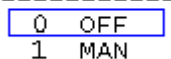

 $\frac{1}{2}$ **AUT** 

**TEST** 

#### Response: **01 06 0C 3A 00 00 AA 97**

- 
- $01$  = Controller address<br> $06$  = Modbus function co  $06$  = Modbus function code (Write Single Register)<br> $0C$  3A = Register addres
- $=$  Register addres
- 00 00 = Object data value > **OFF**
- 97 AA  $=$  CRC (write LSB MSB !)

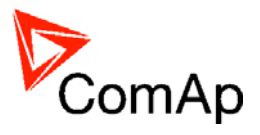

## **History – reading**

See more information about [History reading](#page-56-0) on page *57.*

#### *Hint:*

If you use the ModScan32 PC tool, use the script for this issue.

**1 of 3** - first the index of history record must be entered:

- Request: **01 06 18 D4 00 00 CF 52**
- $01$  = Controller address
- 06 = Modbus function code (Write Single Register)
- 18 D4  $=$  Register address of the history index (46357) 40001 = 6356 DEC = > 18D4 HEX  $\cdot$
- $00 00$  = First history record (index = 0)
- $52 CF$  = CRC (write LSB MSB !)

#### Response: **01 06 18 D4 00 00 CF 52**

#### A part of dedicated communication objects table

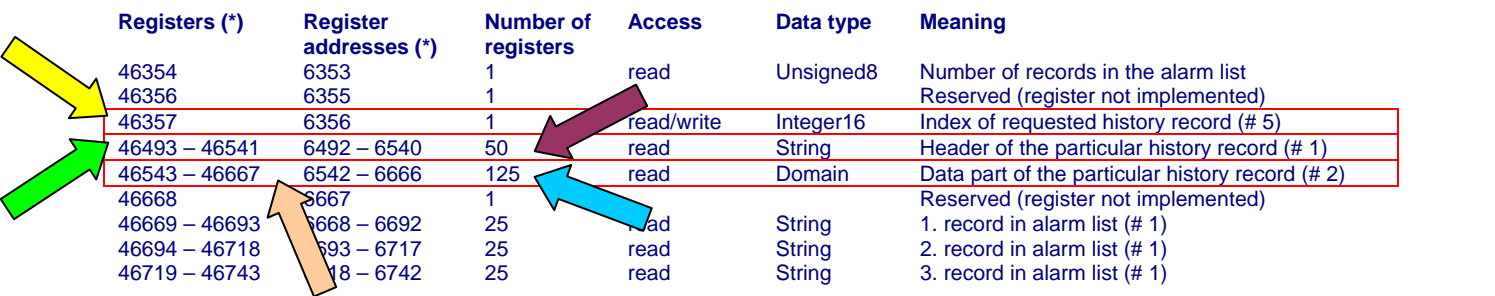

#### **2 of 3** - reading of history record header:

Request: **01 03 19 5C 00 32 03 51** 

- $01$  = Controller address
- 03 = Modbus function code (Read Multiple Registers)
- 19 5C  $=$  Register address of history record header (46493)  $2^2 40001 = 6492$  DEC => 195C HEX
- 00 32 = Number of registers > 46493 46541 = > 50 DEC = > 32 HEX
- $51 03$  = CRC (write LSB MSB !)

Response: **01 03 64 4D 43 42 20 63 6C 6F 73 65 64 20 20 20 20 20 20 20 20 20 20 30 33 2F 30 39 2F 32 30 30 38 20 20 31 35 3A 34 34 3A 35 37 2E 39 00 … 00 00 0E E0** 

- $01$  = Controller address
- 03 = Modbus function code (Read Multiple Registers)
- $64 =$  Length of read data in Bytes (in HEX)
- 4D .. 39 … = Object data value > 1.record in alarmlist is **MCB closed 03.09.2008 15:44:57.9**   $=$  CRC

**3 of 3** - reading of the data part of history record:

#### Request: **01 03 19 8E 00 7D E2 9C**

- $01$  = Controller address
- 03 = Modbus function code (Read Multiple Registers)
- 19 8E  $=$  Register address of history record header (46543) 40001 = 6542 DEC = > 198E HEX
- 00 7D = Number of registers > 46542 46667 => 125 DEC => 7D HEX
- $9C E2$  = CRC (write LSB MSB !)

#### Response: **01 03 FA 00 00 00 00 00 00 00 20 00 … 00 00 F4 01 FD 00 FD 00 FD 00 00 00 00 00 00 00 00 64 20 00 00 00 00 64 00 D8 00 55 01 00 00 A1 00 7A 00 64 00 0A 00 18 00 00 00 00 … 00 00 20 3B**

- $01$  = Controller address
- 03 = Modbus function code (Read Multiple Registers)
- $FA = Lenath$  of read data in Bytes (in HEX)
- 00 .. 00 = Object data value > for reading this data see table 7 *History Record* in **Communication**

**object description** (in PC tool -> File –> Generate Cfg Image –> Generate Cfg Image (Comm. Objects …))  $3B 20 = CRC$ 

IL-NT, IA-NT, IC-NT Communication Guide, ©ComAp – December 2009 51 IL-NT, IA-NT, IC-NT Communication Guide –12-2009.pdf

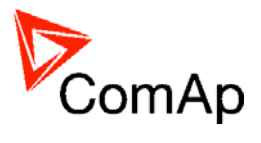

## **AlarmList – reading**

See more information about [AlarmList reading](#page-56-0) on page *57.*

#### Request: **01 03 1A 0C 00 19 43 B1**

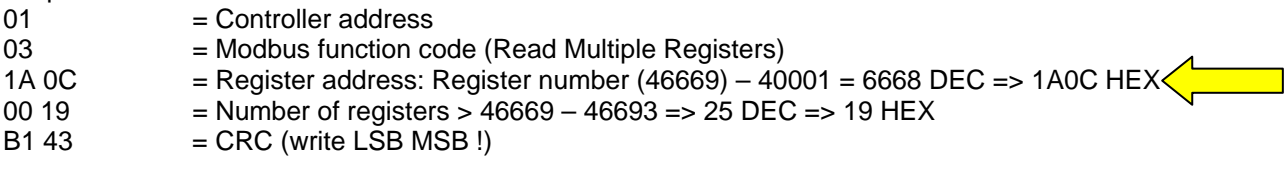

A part of dedicated communication objects table

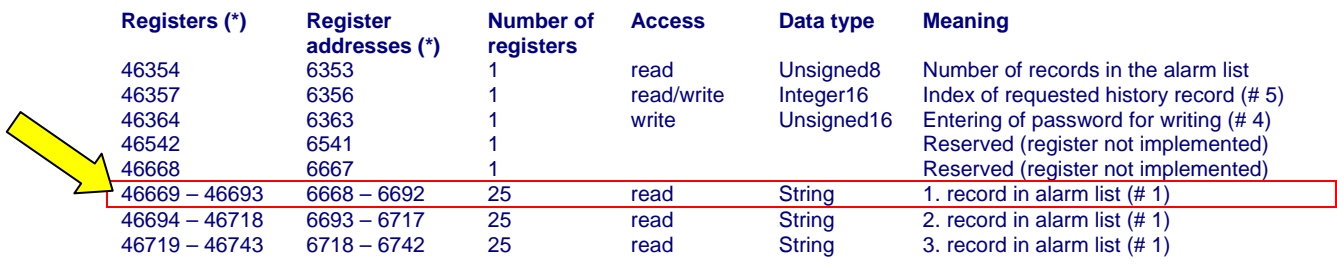

#### Response: **01 03 32 2A 53 64 20 53 44 20 31 32 … 00 00 18 F5**

- $01$  = Controller address
- 03 = Modbus function code (Read Multiple Registers)
- $32 =$  Length of read data in Bytes (in HEX)
- $2A 53$  = Object data value (\* S)
- 64 20  $=$  Object data value (d  $\Box$ )
- $53 44$  = Object data value (S D)
- $20\,31$  = Object data value ( $1$ )
- 32 00 ...  $=$  Object data value (2) = > 1. record in alarmlist is **\*Sd SD 12** (inactive, not accepted)
- $F5 18$  = CRC

#### Response: **01 03 32 21 2A 53 64 20 53 44 20 31 32 00 00 … 00 00 89 38**

- $01$  = Controller address
- 03 = Modbus function code (Read Multiple Registers)
- 32 = Length of read data in Bytes (in HEX)<br>21 2A = Object data value (! \*)
- $=$  Object data value (! \*)
- 53 64  $=$  Object data value  $(S \, d)$
- $20\,53$  = Object data value  $($  S)
- $44 20$  = Object data value (D)
- 31 32 ...  $=$  Object data value  $(1 2) = 51$  record in alarmlist is **!\*Sd SD 12** (active, not accepted)
- $38 89 = CRC$

### **Change the communication language (only String type data)**

Write to the communication object 6350 the index of language to be used.

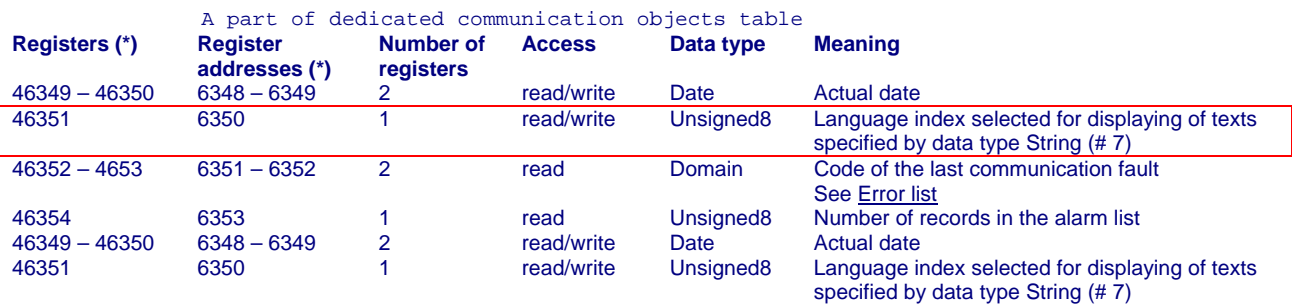

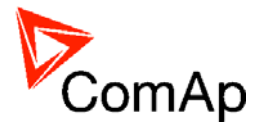

#### Request: **01 06 18 CE 00 01 2F 55**

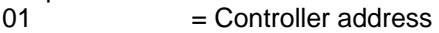

- 06 = Modbus function code (Write Single Register)
- 18 CE  $=$  Register address: Register number (46351) 40001 = 6350 DEC => 18CE HEX
- $00 01$  = Set the language index to  $> 1$
- $55 2F$  = CRC (write LSB MSB !)

#### Response: **01 06 18 CE 00 00 EE 95**

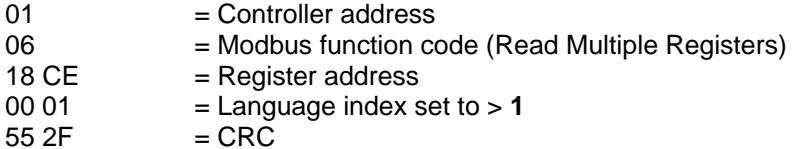

## **Reset / Confirm Alarm**

#### Request: **01 10 18 D6 00 03 06 08 F7 00 00 00 01 49 CB**

 $01$  = controller address<br> $10$  = Modbus command  $10 =$  Modbus command<br> $18$  D6  $=$  Register address:  $=$  Register address: Object for engine commands (46359) – 40001 = 6358 DEC  $\Rightarrow$  18D6 HEX  $00 03$  = number of Modbus registers  $06$  = data length in bytes (08F70000+0001)<br>08F70000 = argument for **Fault reset** (page 63)  $=$  [argument](#page-62-0) for **Fault reset** (page 63)  $0001$  = [command](#page-62-0) number (page 63)  $CB 49$  = CRC (write LSB MSB !)

A part of dedicated communication objects table

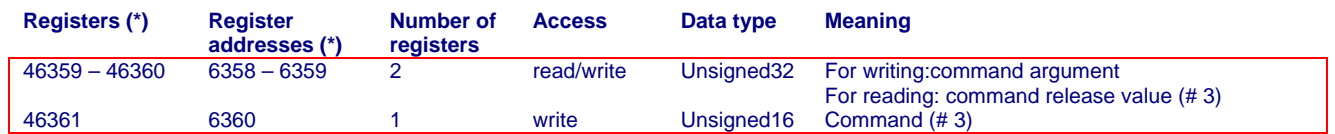

A part of list of commands

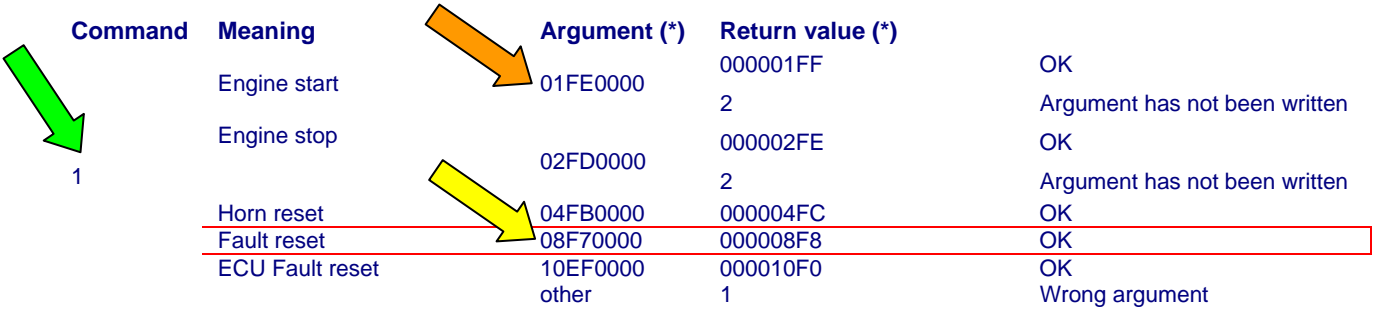

#### Response: **01,10,18,D6,00,03,67,50**

- 
- 01 = Controller address<br>10 = Modbus command  $=$  Modbus command
- $18\,\text{D6}$  = Register addres
- $00 03$  = Release value, number of written Modbus registers
- $50 67 = CRC$

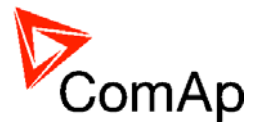

## **Start the engine – in one step**

To start the engine it is necessary to enter an appropriate user and his password first to enable commands, if these are protected by level 1-7.

#### Request: **01 10 18 D6 00 03 06 01 FE 00 00 00 01 95 53**

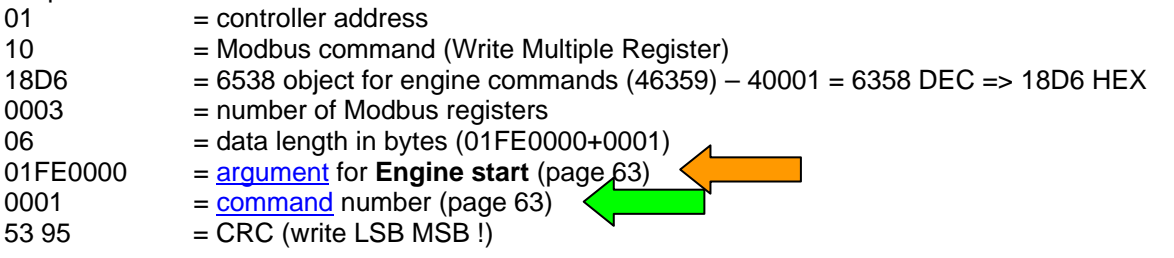

#### Response: **01 10 18 D6 00 03 67 50**

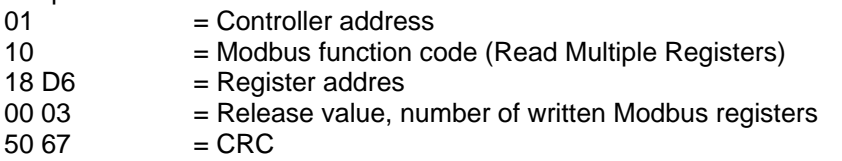

### **Start the engine – in two steps**

#### Request 1: **01 10 18 D6 00 02 04 01 FE 00 00 B4 D5**

- $01$  = Controller address<br> $10$  = Modbus function co
- 10 = Modbus function code (Write Multiple Register)<br>18 D6 = Register address for command argument (4635)
- $=$  Register address for command argument (46359) 40001 = 6358 DEC = > 18D6 HEX
- $00 02$  = Number of registers
- $04 =$  Number of bytes that will be written (01FE0000)
- 01 FE 00 00  $=$  [command](#page-62-0) number (page 63)
- $D5 B4$  = CRC (write LSB MSB !)

#### Request 2: **01 06 18 D8 00 01 CE 91**

- 01 = Controller address
- 06 = Modbus function code (Write Single Register)<br>18 D8 = Register address for command (46361) 400
- 18 D8 = Register address for command  $(46361) 40001 = 6360$  DEC => 18D8 HEX<br>00 01 = command number (page 63)
- 00 01 =  $\frac{\text{command}}{\text{command}}{\text{1}}$  number (page 63)<br>91 CE = CRC
- $=$  CRC

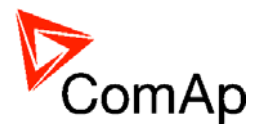

# <span id="page-54-0"></span>**Modbus Protocol Description**

- Direct connection:
	- − [RS232](#page-36-0) only with IL-NT RS-232 or IL-NT RS-232-485, [RS485](#page-36-0) only with IL-NT RS-232-485, ([I-LB](#page-38-0))
	- − 8 data bits
	- − 1 stop bit
	- − no parity
- Modem connection
	- − 8 data bits
	- − 1 stop bit
	- − no parity
- Communication speed:
	- − 9600 / 19200 / 38400 / 57600 bps
- Transfer mode RTU
- Function codes
	- o 3 (Read Multiple Registers)
	- o 6 (Write Single Register)
	- o 10 (Command)
	- o 16 (Write Multiple Registers)
- The response to an incoming message depends on the communication speed. The delay is not shorter than the time needed to send/receive 3 and ½ characters.

The complete description of Modbus communication protocol can be found in [http://modbus.org/docs/PI\\_MBUS\\_300.pdf](http://modbus.org/docs/PI_MBUS_300.pdf) and

[http://www.rtaautomation.com/modbustcp/files/Open\\_ModbusTCP\\_Standard.pdf.](http://www.rtaautomation.com/modbustcp/files/Open_ModbusTCP_Standard.pdf)

# **Read Multiple Registers**

 $Q_{\text{max}}$ 

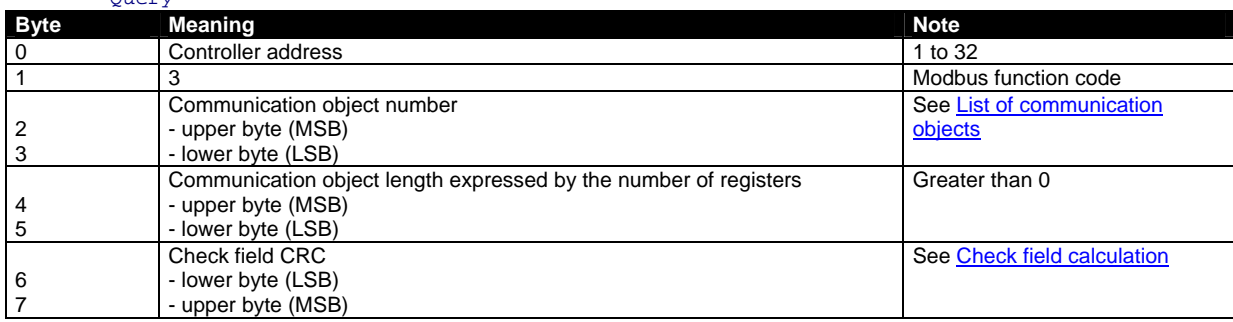

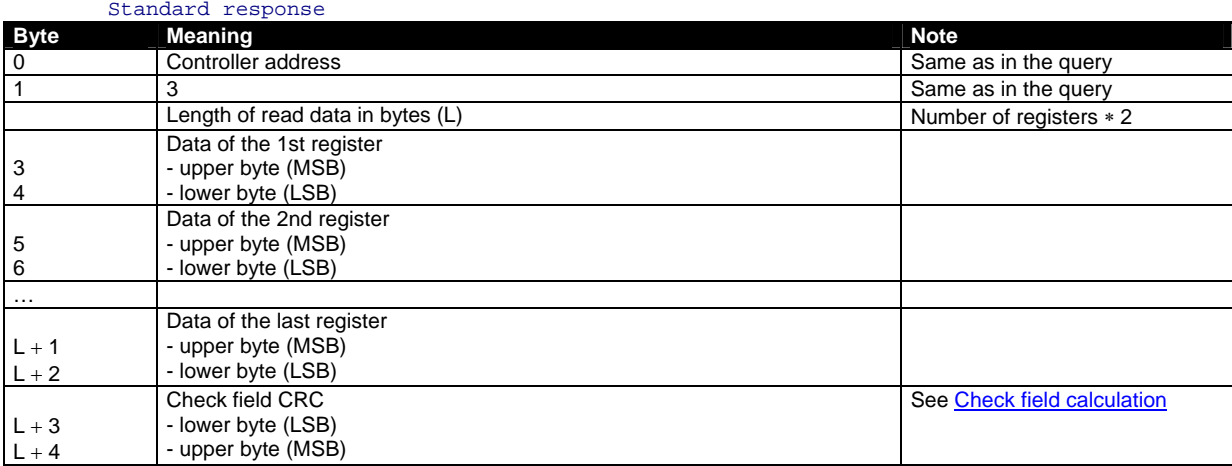

Exceptional response

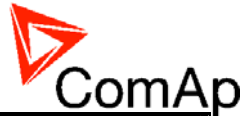

<span id="page-55-0"></span>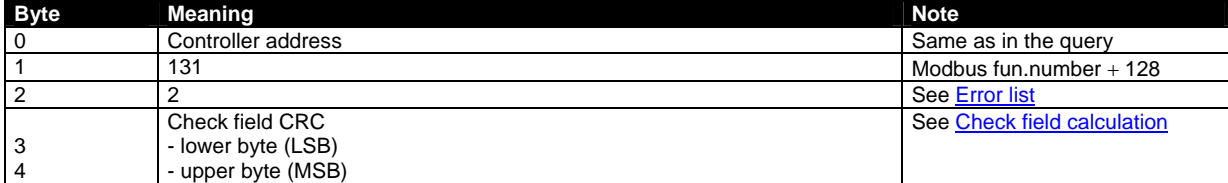

# **Write Single Register**

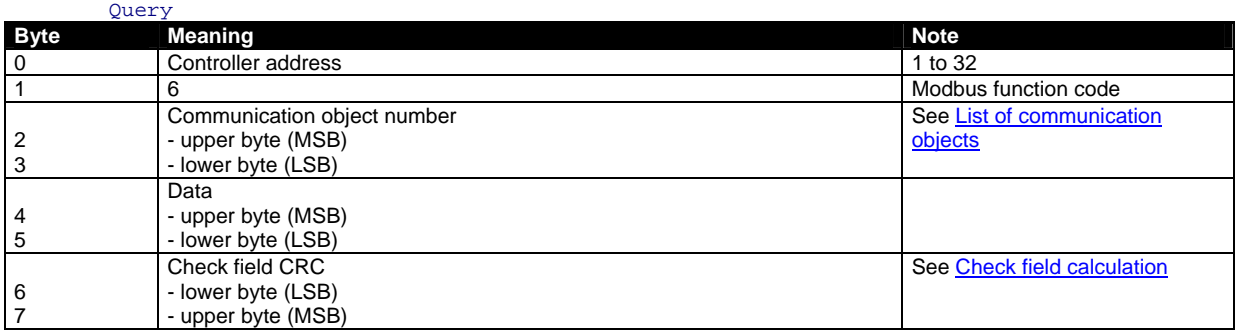

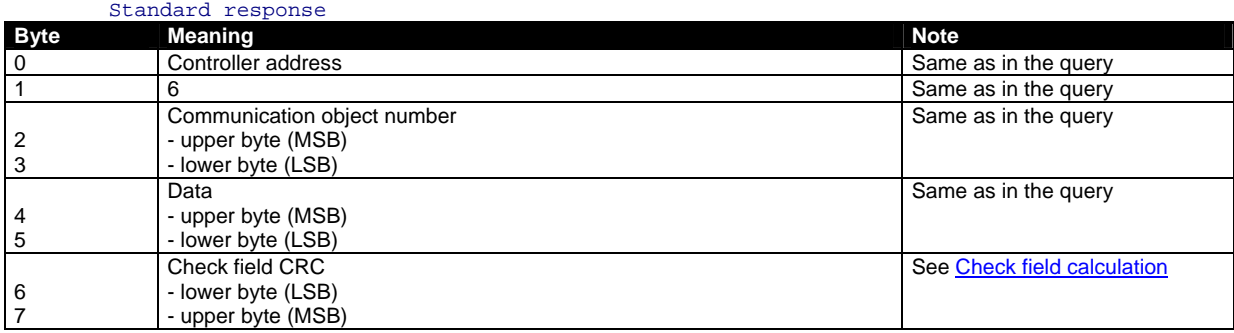

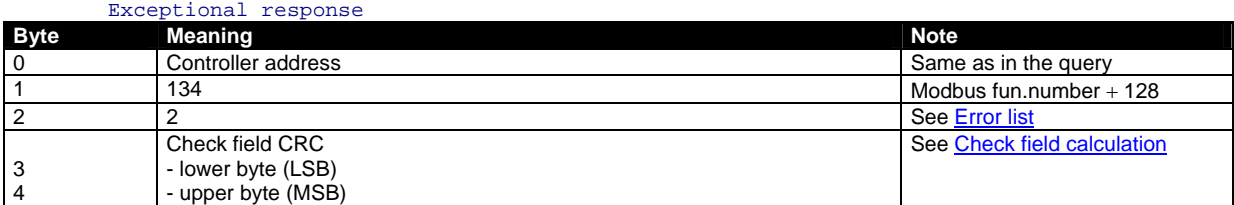

# **Write Multiple Registers**

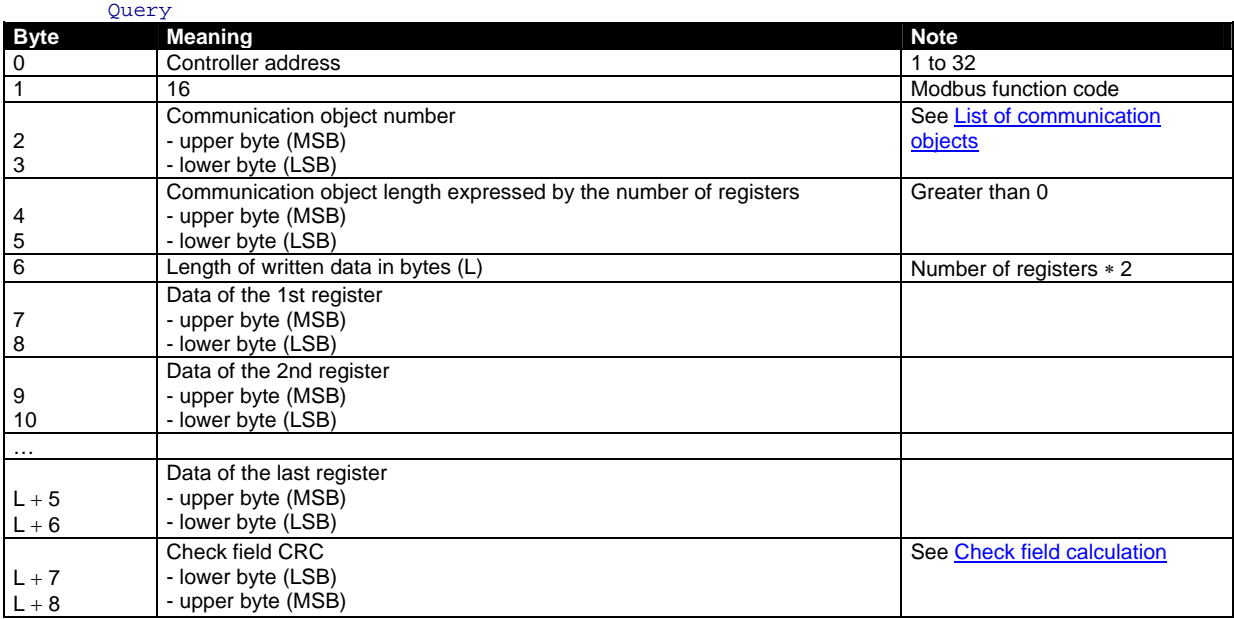

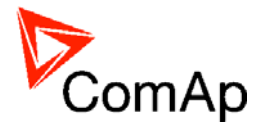

<span id="page-56-0"></span>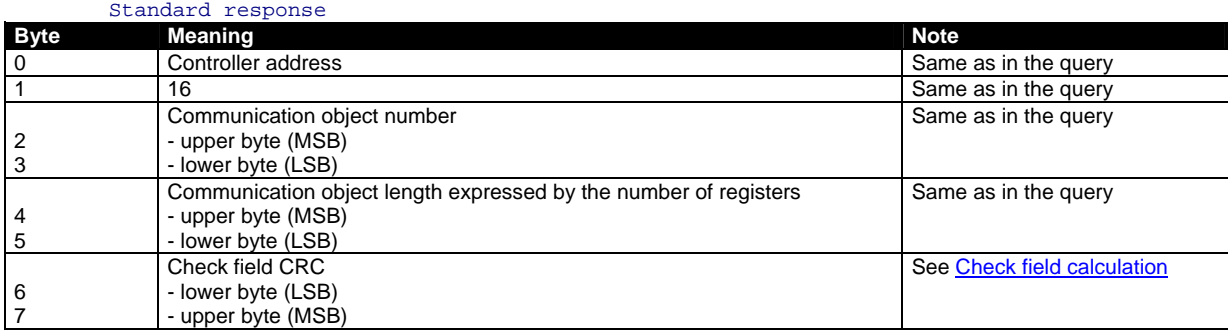

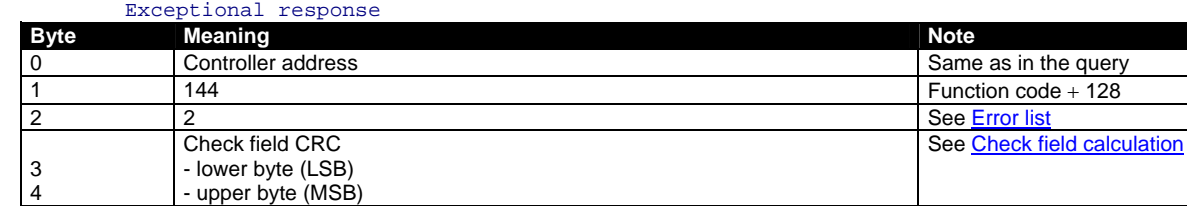

# *Alarm list reading*

It is not possible to read alarm list simultaneously from more terminals. If the terminal starts reading, the reading is locked for other terminals. It is unlocked 5 seconds after last reading of alarm list. The locked terminal indicates to another terminal an error message.

The whole alarm list is stored in the cache memory at the moment of locking and the following reading of records is performed from this memory. Locking is done only while reading the first record. So the successive reading from the first to the last record is supposed.

# *History reading*

It is not possible to read history from more terminals simultaneously. Reading must be started by writing of an index of requested history record. If the index is not written it is not possible to read neither history header nor data part of the record. In this case the controller returns an error message. If the terminal writes the index of requested record, history reading is locked for other terminals (i.e. reading and writing of an index of requested record, reading of header and data part of the record). It is unlocked 5 seconds after the last history reading. Locked history is indicated to other terminals by an error message.

Requested history record is stored at the moment of locking in the cache memory and following reading is performed from this memory.

# *Check field calculation*

The check field allows the receiver to check the validity of the message. The check field value is the Cyclical Redundancy Check (CRC) based on the polynomial  $x^{16}+x^{15}+x^2+1$ . CRC is counted from all message bytes preceding the check field. The algorithm of CRC calculation is introduced below on an example of a C language function.

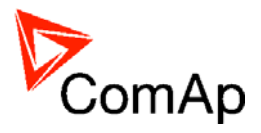

```
unsigned short count CRC(unsigned char *addr, int num)
{ 
  unsigned short CRC = 0xFFFF;"0103000C0001" (hex)
   int i; 
                                                 1 byte checksum
                                                                          17
   while (num--) 
                                                 CRC-160x1244
   { 
                                                 CRC-16 (Modbus)
                                                                          0x0944
    CRC ^{\wedge} = * addr + + ;
    for (i = 0; i < 8; i++)CRC-16 (Sick)
                                                                          0x2110\left\{ \right.CRC-CCITT (XModem)
                                                                          0xCE32
        if (CRC & 1) 
                                                 CRC-CCITT (OXFFFF)
                                                                          0×C022
        { 
         CRC >>= 1;
                                                 CRC-CCITT (0x1D0F)
                                                                          OxFFOC
         CRC ^{\wedge} = 0xA001;
                                                 CRC-CCITT (Kermit)
                                                                          OxCDAD
        } 
       else 
                                                 CRC-DNP
                                                                          0x6CB2
        { 
                                                 CRC-32
                                                                          0x4323C124
         CRC >>= 1;
 } 
     } 
                                              01 03 00 0C 00 01
                                                                              Calculate CRC
   } 
   return CRC; 
                                              Input type: ○ ASCII ⊙ Hex
}
```
Online CRC calculator: <http://www.lammertbies.nl/comm/info/crc-calculation.html> Controllers use the CRC-16 (Modbus). Data in examples in this manual are in HEX format.

## *Cfg Image Modbus registers and Communication object list*

Communication objects can be spitted into two groups:

- 1. Communication objects dependent on the application type.
- 2. Communication objects independent on the application type.

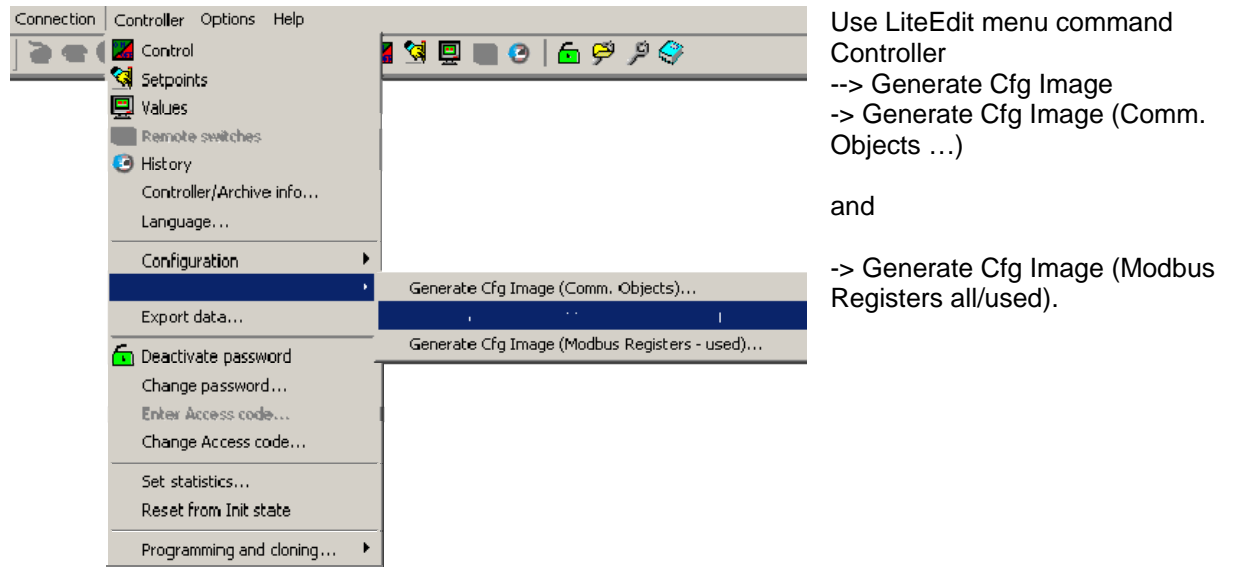

A part of Cfg Image (Modbus Register ...) file for IL-NT controller

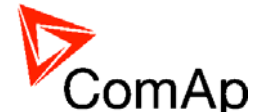

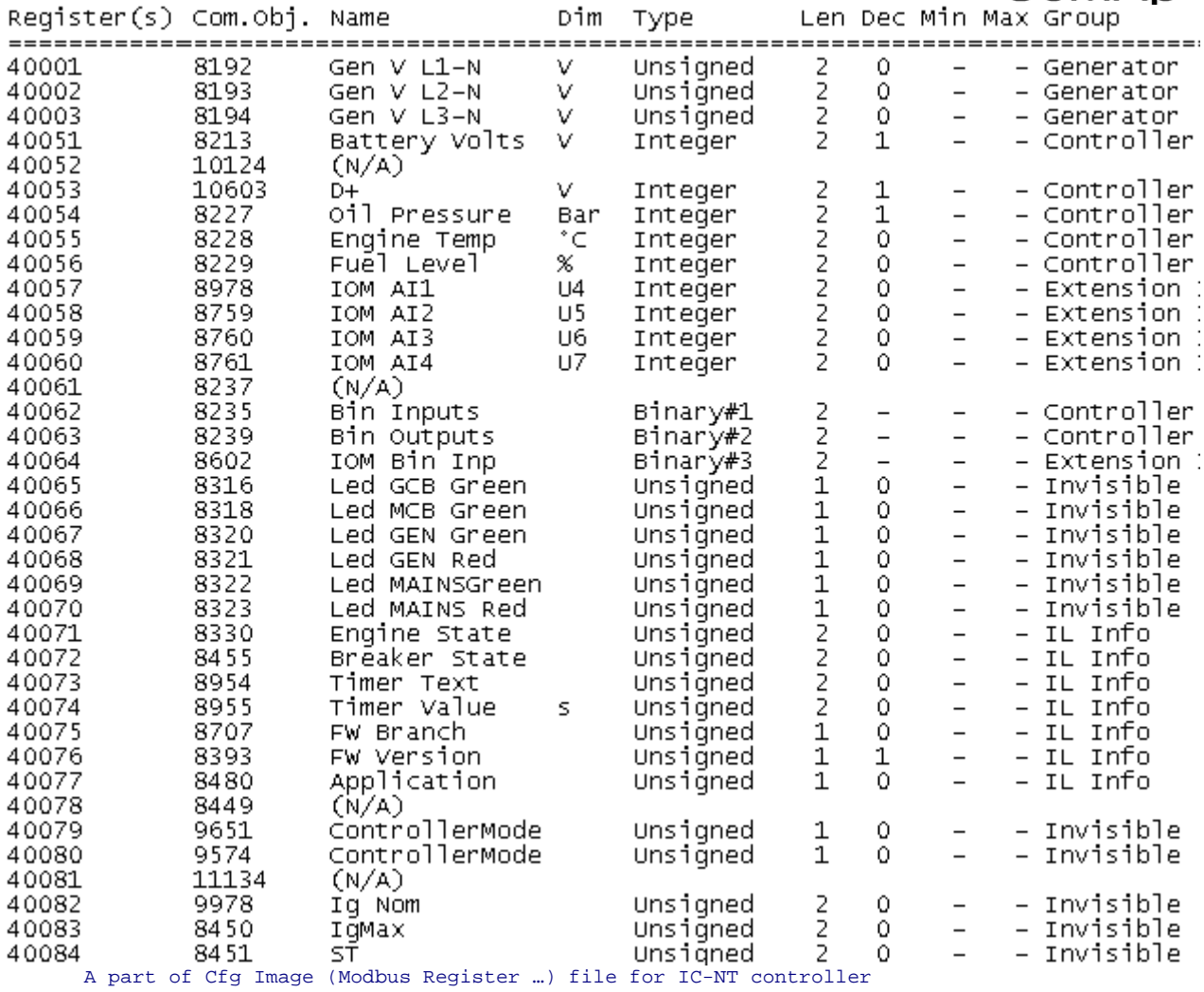

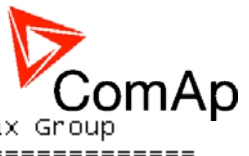

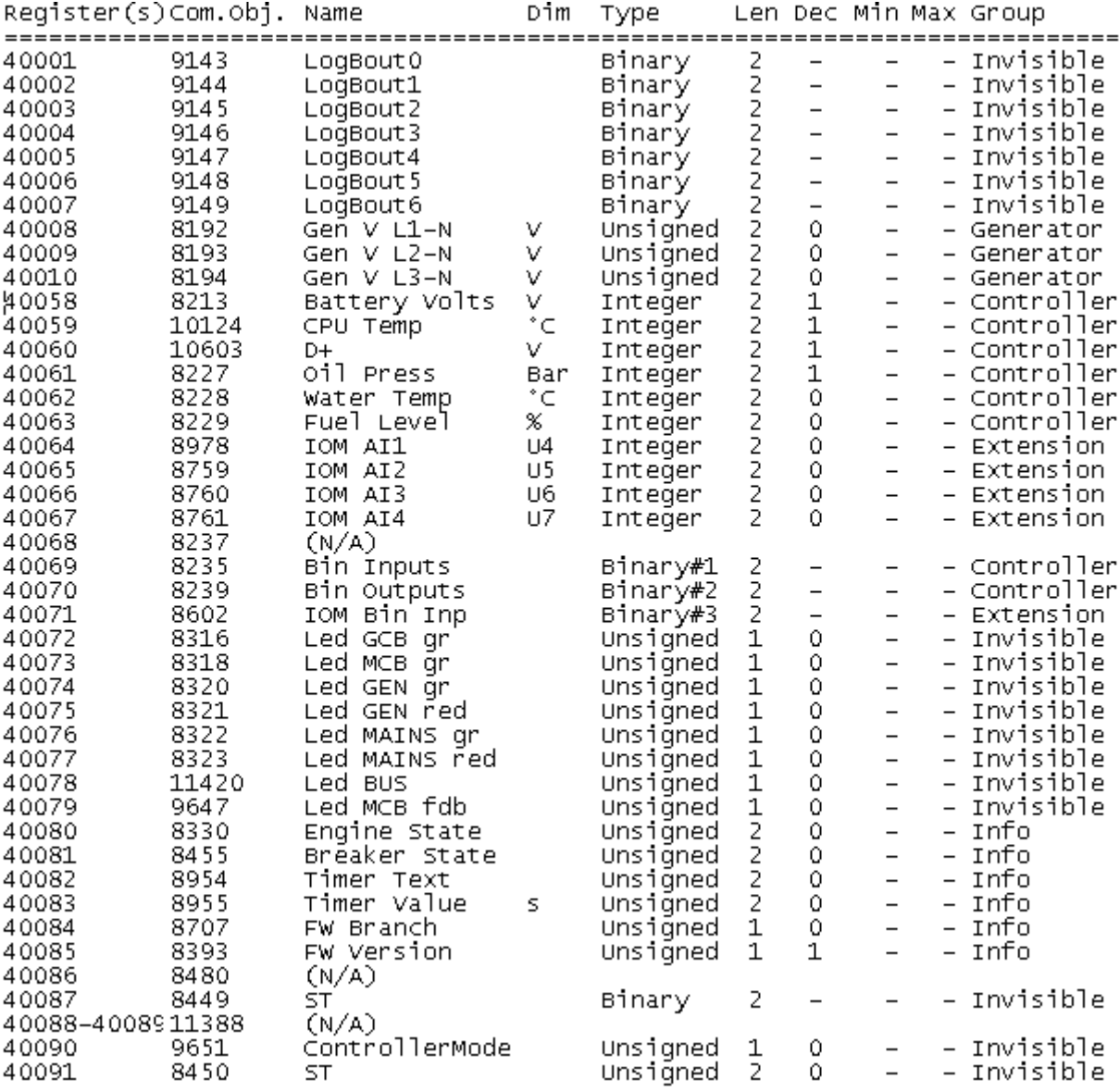

#### Description of Cfg Image

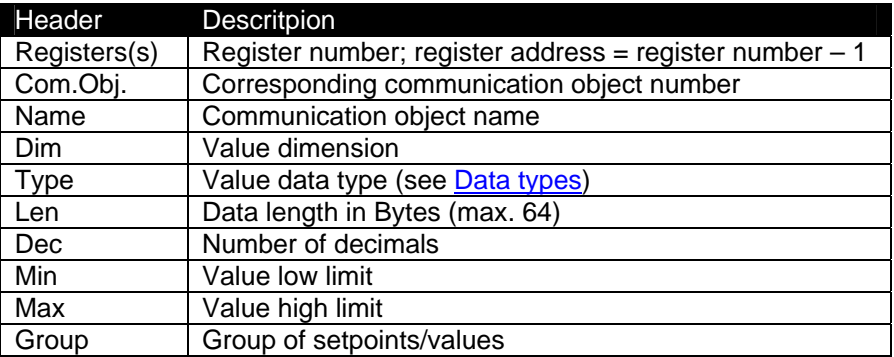

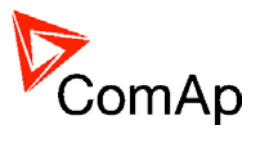

# <span id="page-60-0"></span>*Dedicated communication objects*

These objects are always available regardless of the controller software modification:

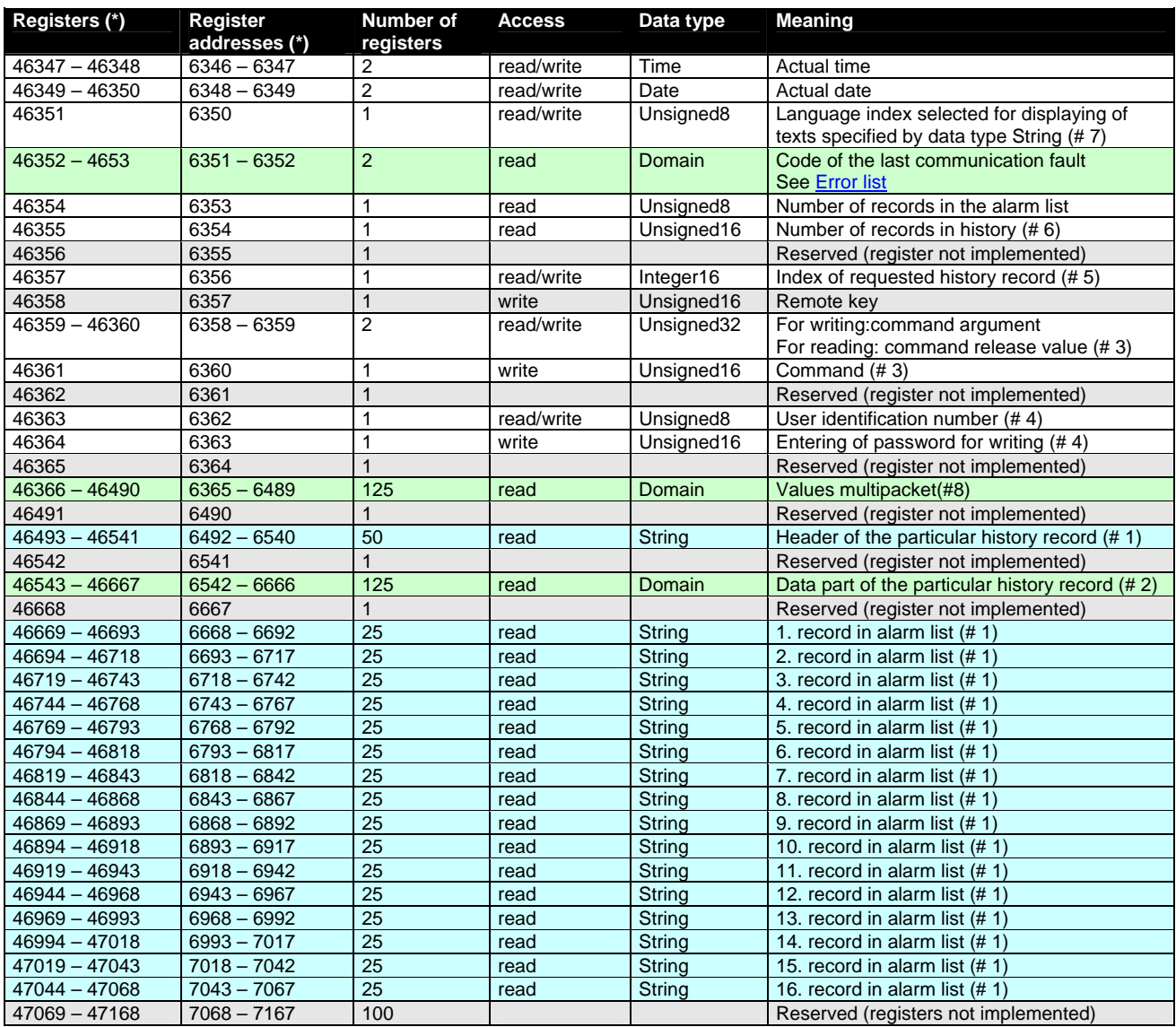

(\*) in DEC

#### <span id="page-60-2"></span>**# 1**

The result of reading of an unused record is an empty string.

#### <span id="page-60-3"></span>**# 2**

The result of reading of an unused record is a domain with zero value.

#### <span id="page-60-5"></span>**# 3**

An argument must be written before writing of a command code, because immediately after the command code has been written, the command is executed. It is recommended to write an argument and command simultaneously, in a multiple registers write. As the argument has lower register address than command, the required sequence is maintained. See [List of commands](#page-62-0) and modbus communication examples.

#### <span id="page-60-4"></span>**# 4**

Before entering the password for writing it is necessary to define user identification number. It is recommended to enter user identification number and password simultaneously. Entered password stays valid 5 minutes after the last successful writing.

#### <span id="page-60-1"></span>**# 5**

The latest record has index 0, older record has index -1, next record has index -2, …

#### <span id="page-60-6"></span>**# 6**

It is possible to read and write only in case that history reading is not locked by another terminal. Second necessary condition is to previously write the index.

IL-NT, IA-NT, IC-NT Communication Guide, ©ComAp – December 2009 61 IL-NT, IA-NT, IC-NT Communication Guide 12-2009.pdf

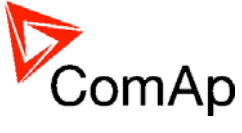

# <span id="page-61-0"></span>*Access to dedicated communication objects of the controller*

Dedicated communication objects are setpoints and commands that are protected by a password against writing. The set of protected objects is given in the controller configuration and is fixed for a particular controller.

In IL-NT controllers it is possible to define password for setpoints. If is the setpoint protected, the user can change this setpoint only after unlocking setpoint with this password. After writing the password will be unlocked all protected setpoints. For example setpoints in the Basic Settings group can be configured in LiteEdit on Setpoints card:

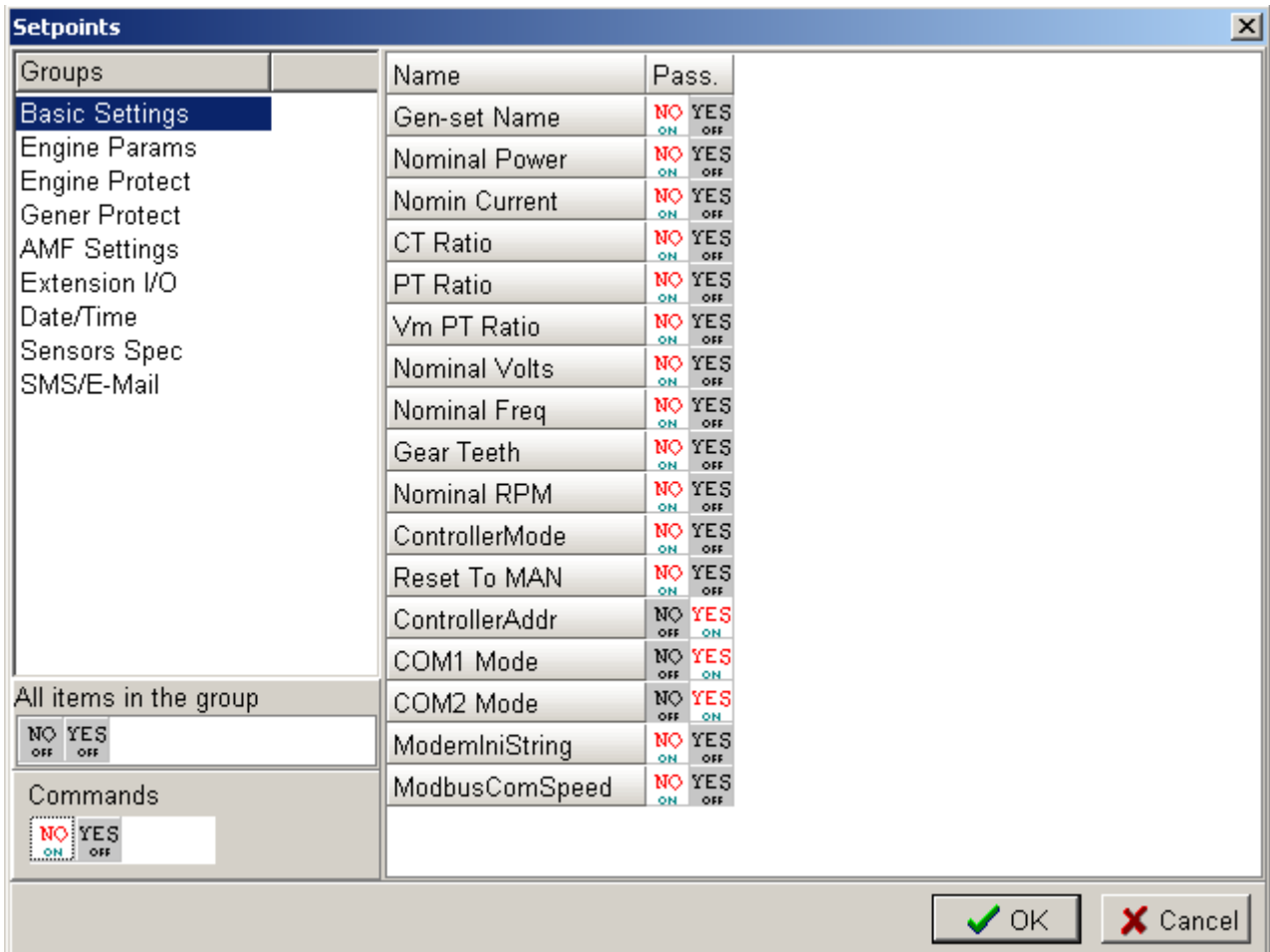

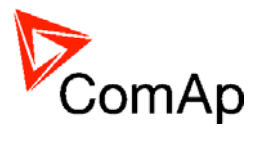

# <span id="page-62-0"></span>*Commands*

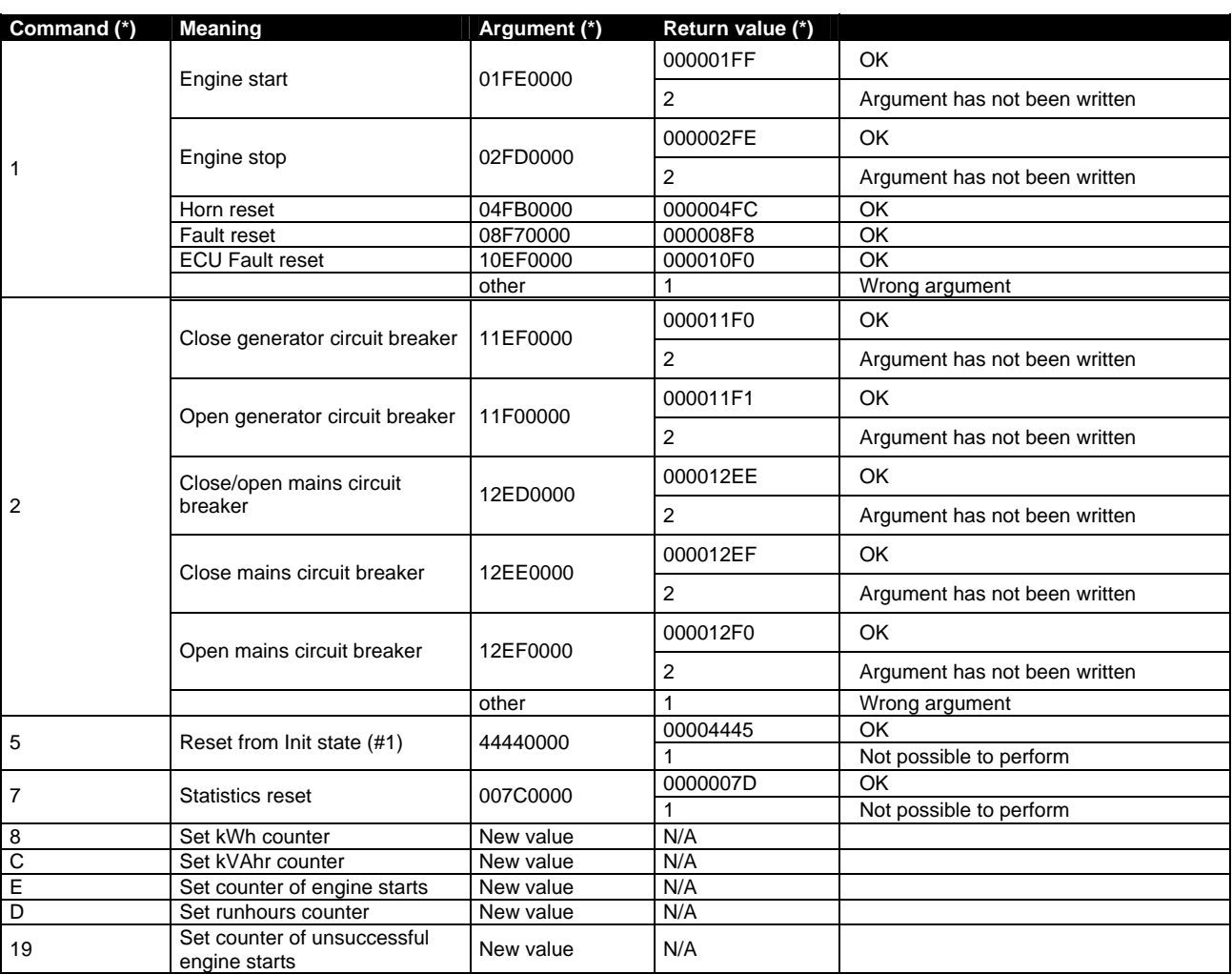

(\*) in HEX

#### **# 8**

If the controller setpoints are not valid after it is switched on, the controller goes to a blocked state. In this state it is necessary to modify the setpoints from the controller keypad and switch off and on the controller or from the external terminal and unblock the controller by **Reset from Init state** command. Another condition necessary to unblock the application function of the controller is valid configuration.

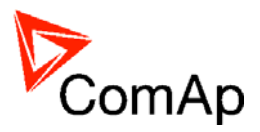

# **Modbus Appendix**

# *Error list*

If the controller encounters an error when processing the query, it returns the exceptional response instead of the normal one to the terminal. An exception has always the value 2 (*Illegal Data Address*). After receiving the exceptional response, the terminal should read the communication object 24523 containing the last error specification. The meaning of an error can be found out from the following table.

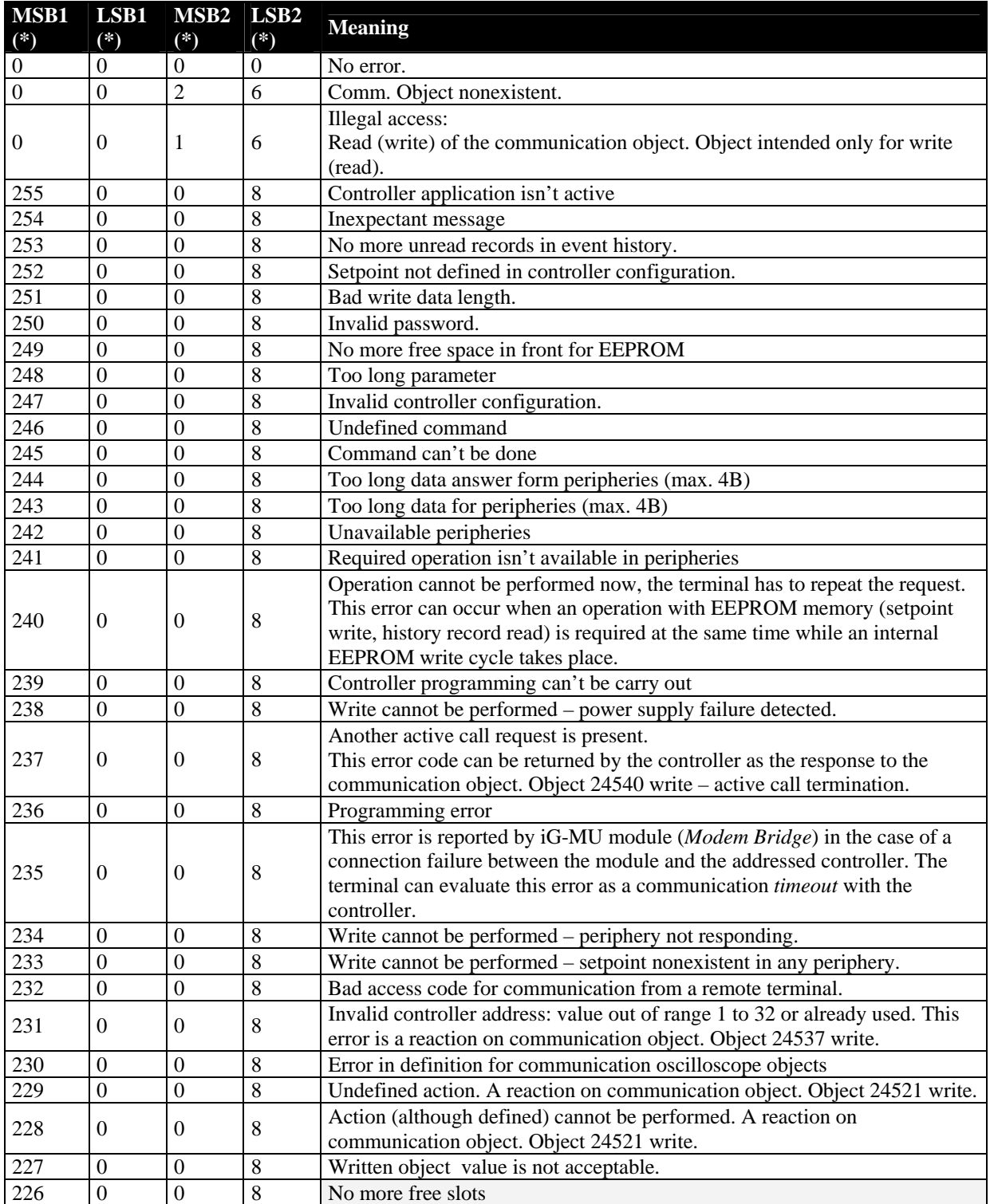

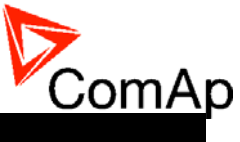

<span id="page-64-0"></span>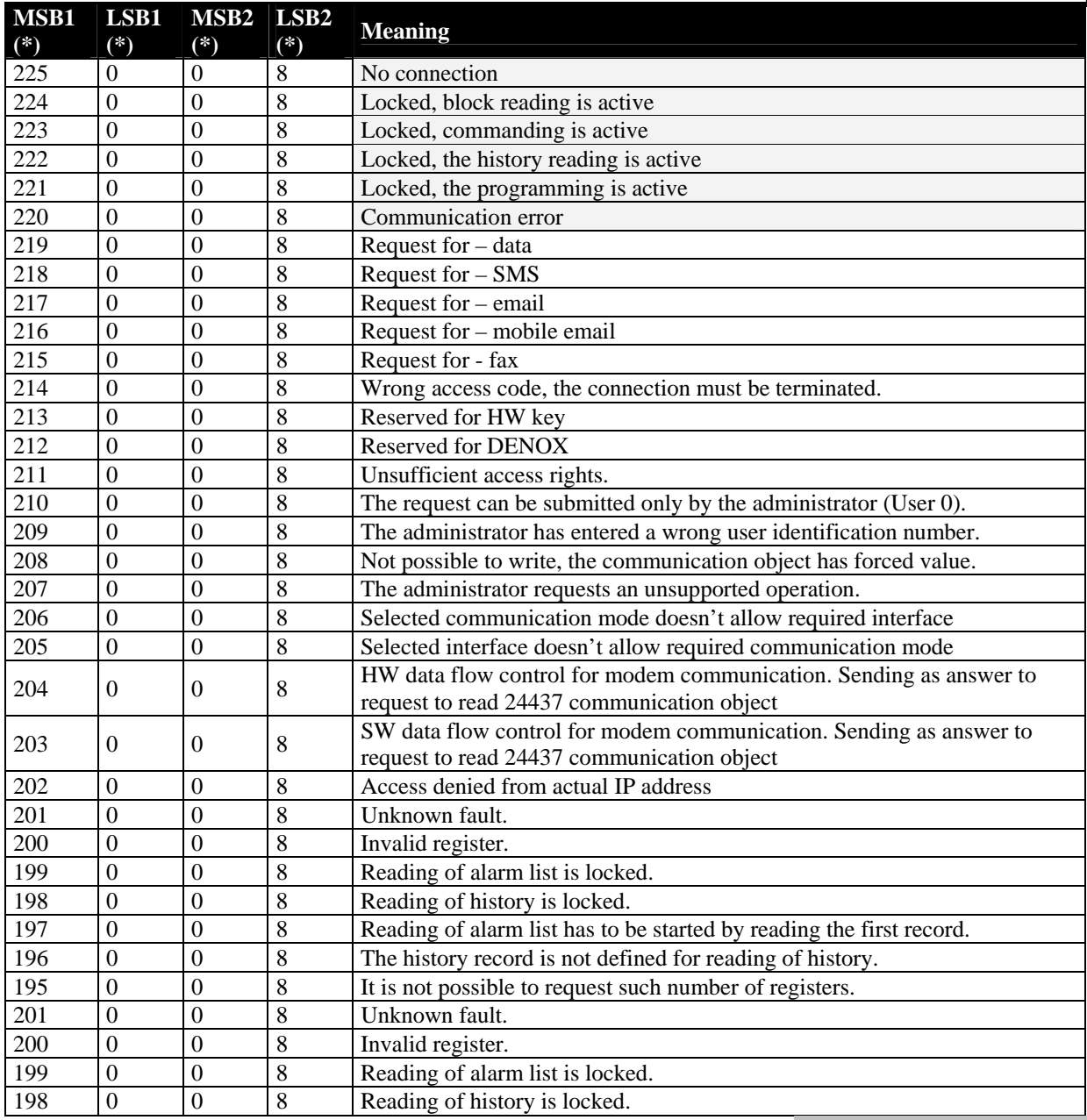

(\*) in DEC dedicated for Internet Bridge

# *Error list*

If the controller encounters an error when processing the query, it returns the exceptional response instead of the normal one to the terminal. An exception has always the value 2 (*Illegal Data Address*). After receiving the exceptional response, the terminal should read the communication object 24523 containing the last error specification. The meaning of an error can be found out from the following table.

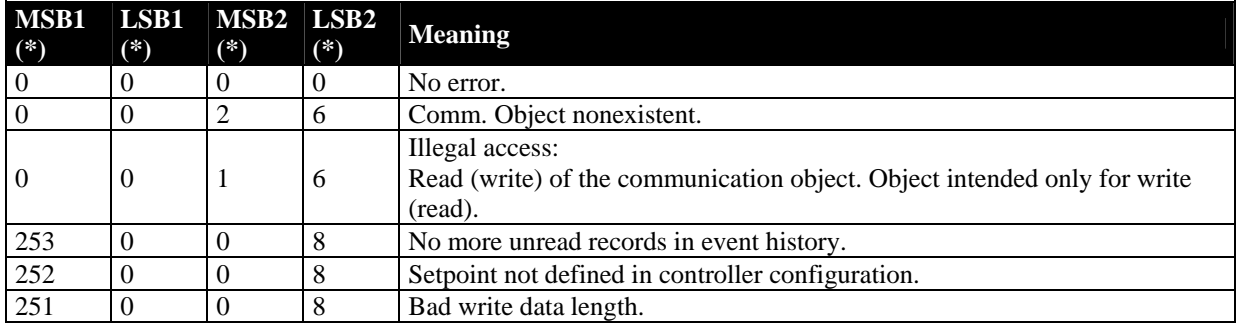

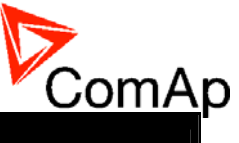

<span id="page-65-0"></span>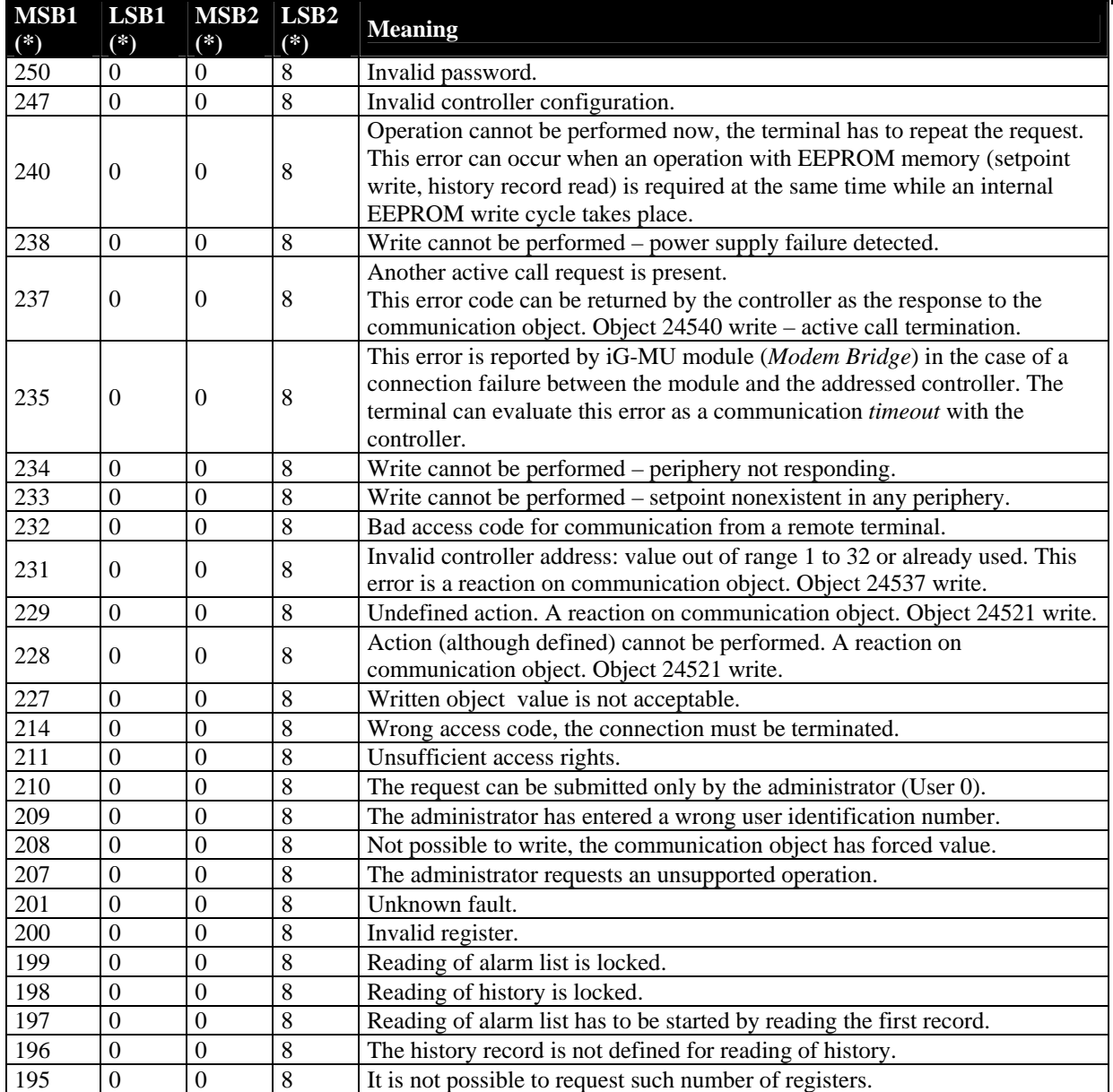

(\*) in DEC

# *Data types*

The following table contains the communication objects data types and their representation in the data part of the communication function.

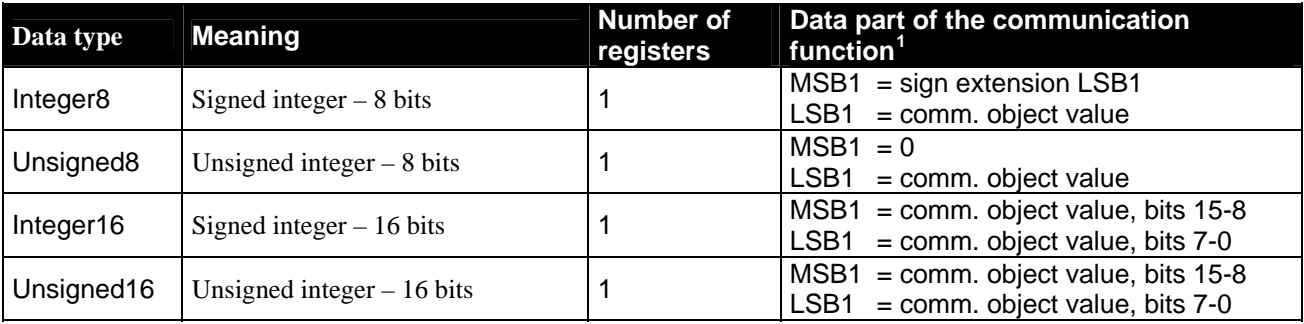

<span id="page-65-1"></span> $\frac{1}{1}$ register x, bits 15-8

LSBx = register x, bits 7-0

IL-NT, IA-NT, IC-NT Communication Guide, ©ComAp – December 2009 66 IL-NT, IA-NT, IC-NT Communication Guide 12-2009.pdf

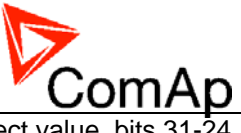

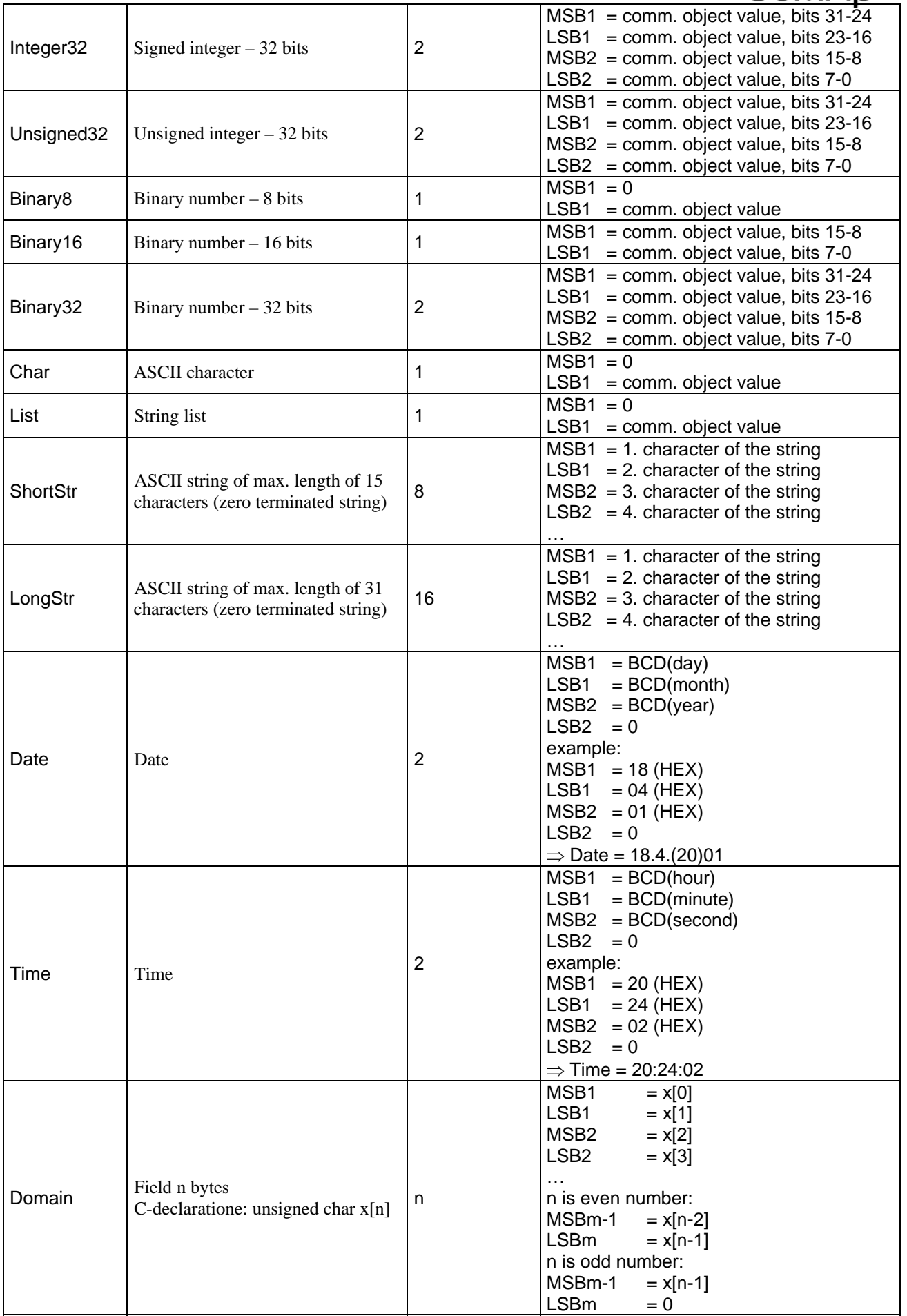

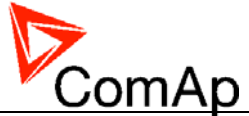

# *Communication status*

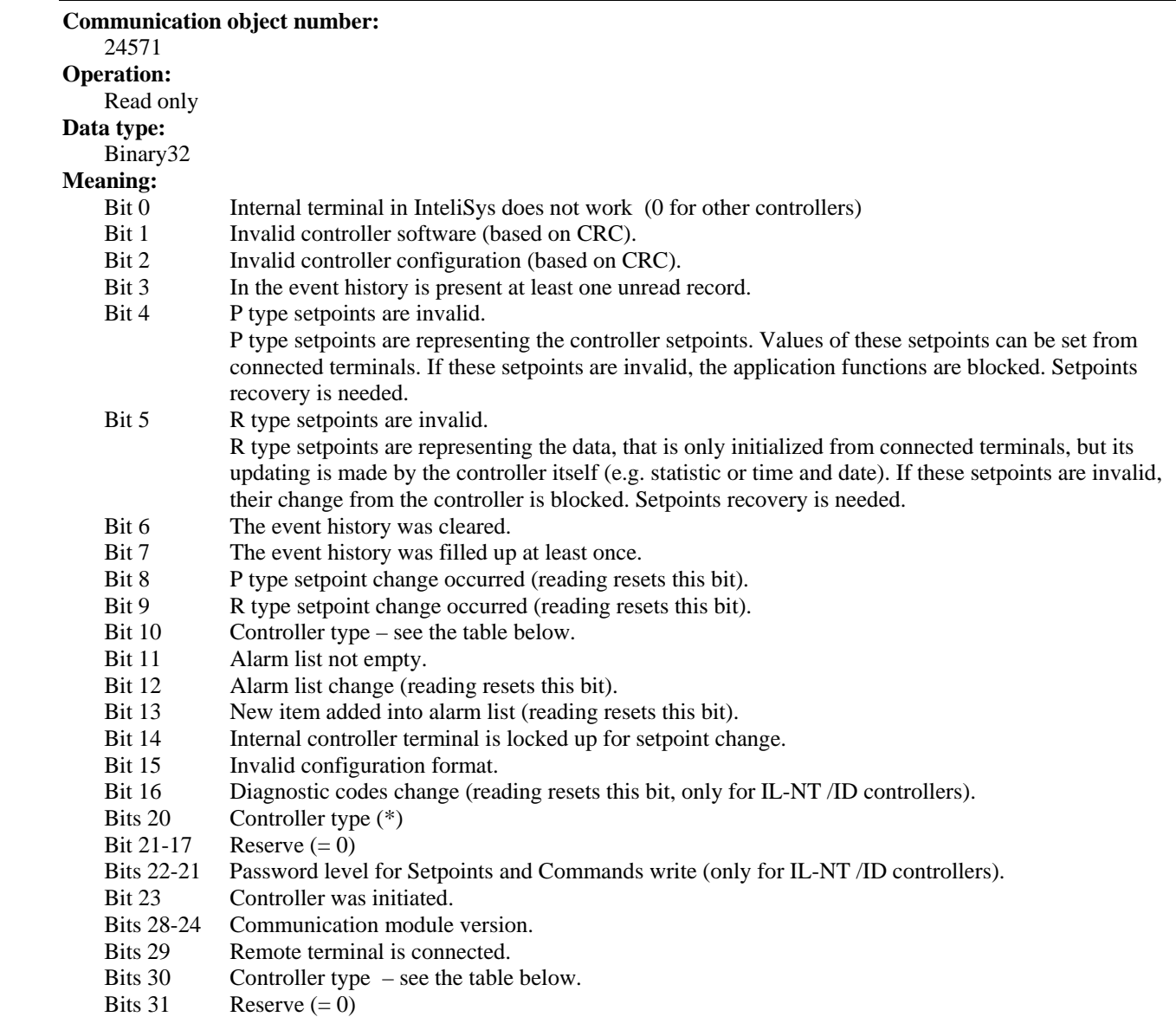

(\*) Controller type

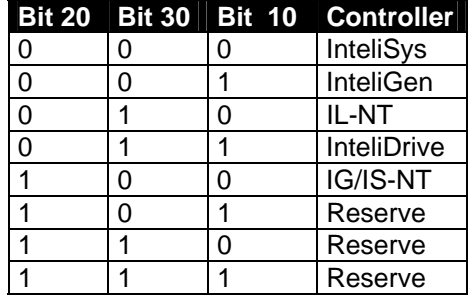

*Hint:*

The MODE< and MODE> commands have not been implemented to the register oriented modbus commands.

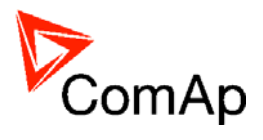

# **Modem Recommendations**

The controller has to be connected to modem via standard modem cable where the DSR (Data Send Ready) signal detects modem presence (ComAp order code AT-LINK CABL).

*Hint:* 

It is recommended to use the same type of modem on the both sides of connection.

For GSM modem proper set-up use automatic ComAp GSM set-up software from the installation package. Setup software runs independently. In MS Windows select: Start - Program files – Comap PC Suite– Tools – Gm\_setup.exe

# *Analog Modem with DC Supply*

Devolo Microlink 56k I is designed for the industrial applications. Power supply range is 9 - 30 V AC and 9 - 42 V DC. See <http://www.devolo.de/>. INSYS Modem 56k small INT 2.0, 10-32 VDC. See [www.insys-tec.cz.](http://www.insys-tec.cz/)

## *Recommended ISDN Modem*

Askey TAS-200E (power supply 12 V DC) ASUScom TA-220ST Devolo Microlink ISDN i

*Hint:* 

The ISDN modems must work in the X.75 or V.120 protocols. The internet connection (HDLC-PPP) does not work.

## *Recommended CDMA Modems*

Maxon MM-5100, 800MHz, 1xRTT (tested in Australia) AirLink Raven XT (tested in USA)

*Hint:* 

The usage possibility depends on the network type.

# *Recommended GSM Modems*

Siemens M20, TC35, TC35i, ES75, MC39 (baud rate 9600 bps), TC65. Wavecom M1200/WMOD2 (baud rate 9600 bps). Wavecom - Maestro 20, dual 900/1800MHz. Wavecom – Fastrack M1306B (GSM/GPRS CI.10 Modem), dual 900/1800 MHz (Fastrack M1206B is **NOT** recommended) FALCOM A2D, dual 900/1800MHz. CEP GS64 Terminal Wavecom Fastrack Supreme 10

## **GSM modem wiring notes**

IL-NT/IC-NT controllers automatically detect modem connection via RS232 - DSR (Data Set Ready) signal. Controllers detect modem when DSR is active and direct connection when passive or not connected.

Any connected modem has to be set to active DSR after switch on and has to be connected via standard modem cable.

Leave I-LB jumper "HW/SW control" opened for this connection.

*Hint:*

Make sure all signals are connected and activated in modem when it is not possible to open connection. Some types of GSM module have jumpers select table control and handshaking signals.

IL-NT, IA-NT, IC-NT Communication Guide, ©ComAp – December 2009 69 IL-NT, IA-NT, IC-NT Communication Guide 12-2009.pdf

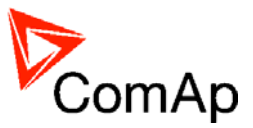

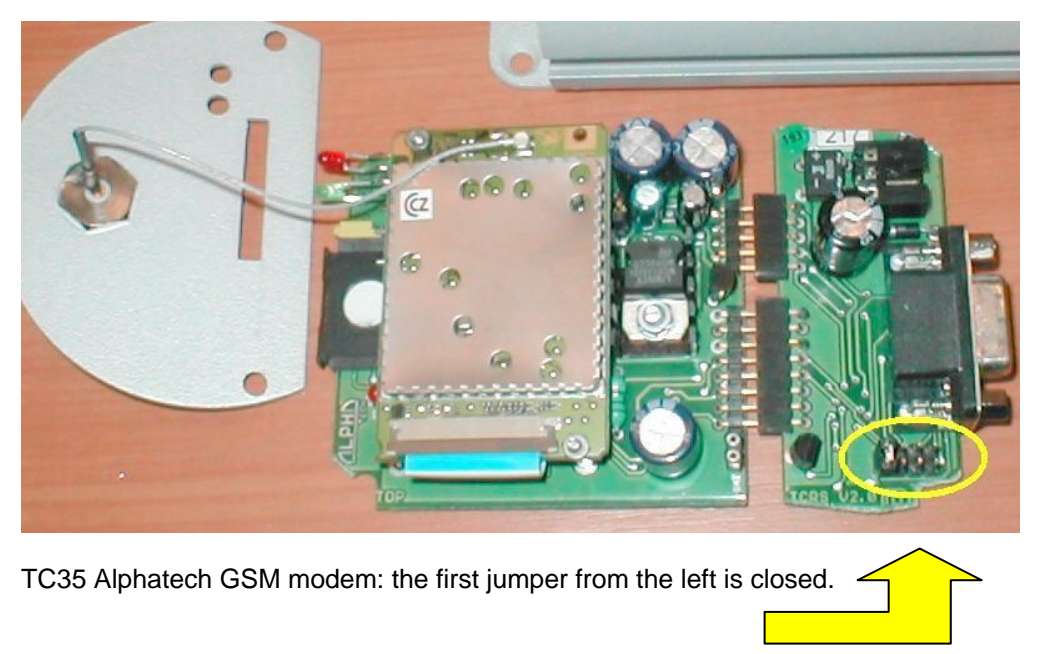

When modem **TC35i** does not respond for sending command SMSes, do the following:

- 1. Send **AT+CPMS="MT","MT","MT"** command via hyperterminal or by means of ModemIniString parameter.
- 2. Send **AT+CPMS="SM","SM","SM"** command via hyperterminal or by means of ModemIniString parameter.
- 3. Restart the modem.

## *3G Modems*

The functionality of 3G modems with Comap controllers depends on the operator and his network settings. Therefore it is recommended to first test the controller with such modem.

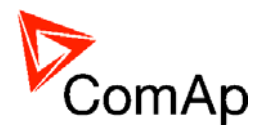

# **Converters**

# *Converter RS232* ↔ *RS485*

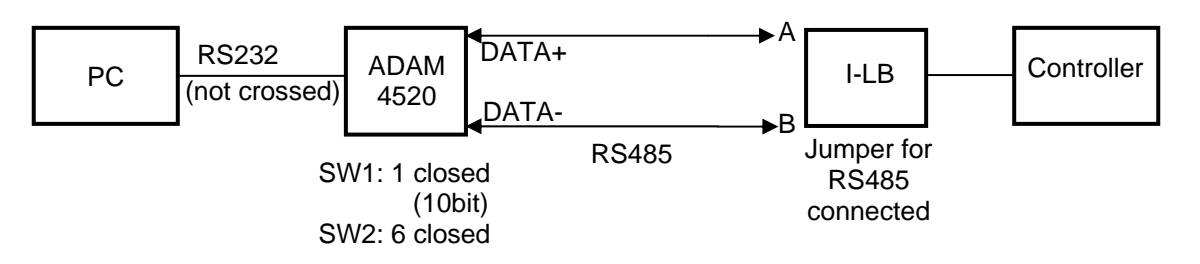

General properties of RS232 to RS485 converters:

- Has to be set to passive DSR signal (when DSR connected) after switch on.
- No external data flow control signals are allowed automatic data flow control required.

## **Recommended converters**

• External:

ADAM 4520,

ADVANTECH, ([http://www.advantech.com/\)](http://www.advantech.com/)

DIN rail, automatic RS485 bus supervision, no external data flow control signals, galvanic isolated, baud rate 19200 bps for IL-NT

v.1.2, 57600 bps for IL-NT from v.1.3 and IC-NT

When communication is working the LED on ADAM 4520 is going from full illumination to short darkness then again full illuminated

When communication of IG-MU is working, PWR and RUN LEDs full red illuminated; TxD and RxD flashing when transmitting

- When ADAM module is used then connect Rx, Tx-A to DATA+ and Rx, Tx-B to DATA-. Shielding connect to ADAM GND on both sides and external 120ohm resistor between DATA+ and DATA- on ADAM side (in off state). Internal ADAM 4520 switches: set Data format 10 bit and baud rate. Cable must not be crossed (RxD-TxD) RS232 for connection between ADAM and PC SUB9 RS232 connector wiring:  $2 - 2$ ,  $3 - 3$ ,  $5 - 5$ ,  $7 - 7$ .

• Internal for PC:

PCL-745B or PCL745S, ADVANTECH, ([http://www.advantech.com/\)](http://www.advantech.com/) (Dual port RS422/485 Interface card, automatic RS485 bus supervision, no external data flow control signals, galvanic isolated, baud rate 19200 bps)

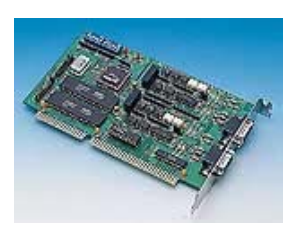

#### *Hint:*

In the case of surge hazard (connection out of building in case of storm etc.) see the "Recommended CAN/RS485 connection" chapter of the IGS-NT-2.2-Installation guide.pdf.

# *Converter 230 V AC* ↔ *TCP/IP*

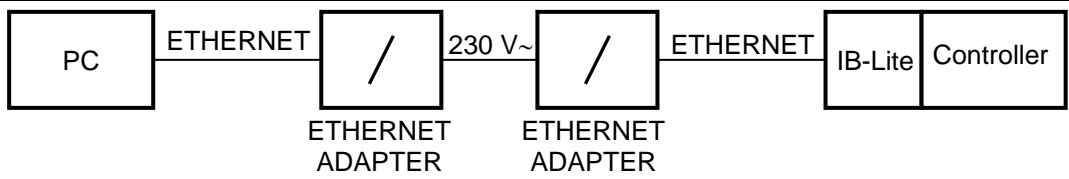

- For installations where IB-Lite is used but internet connection is not available
- The connection can be established using electric grid (230 V AC) using Ethernet/230VAC converters

IL-NT, IA-NT, IC-NT Communication Guide, ©ComAp – December 2009 71 IL-NT, IA-NT, IC-NT Communication Guide 12-2009.pdf

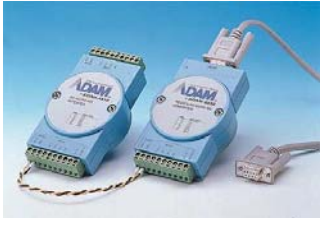

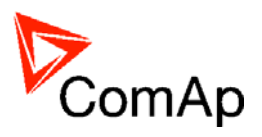

• Can be used for distances up to 200 meters

# **Recommended converter**

• Powerline Ethernet Wall Mount, Corinex Communications [\(http://www.corinex.com/](http://www.corinex.com/))

## **Example**

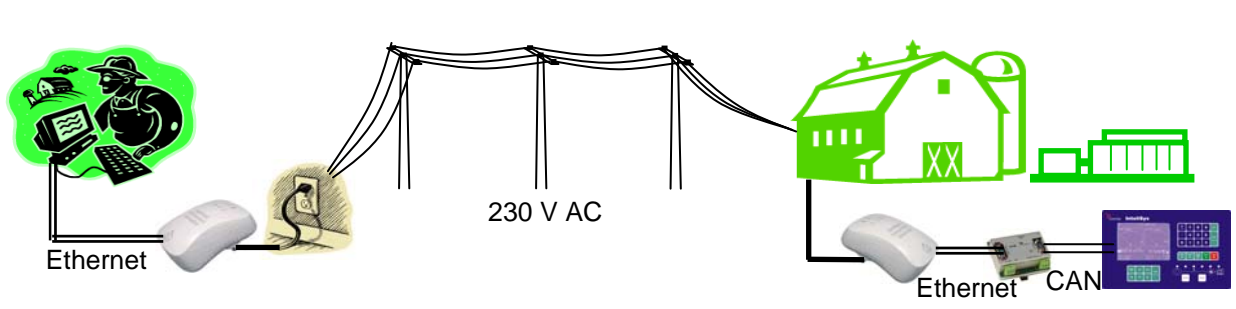

# *Converter USB* ↔ *RS232*

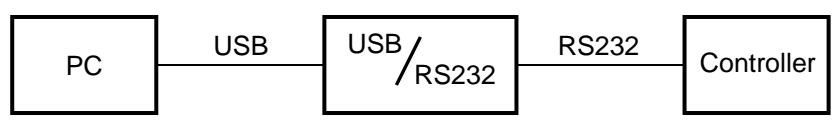

• Useful for PC/laptops without serial port

## **Recommended converters**

- **UCAB232 Full**,
	- ASIX [\(http://www.asix.cz/](http://www.asix.cz/))

UCAB232 is designated for all standard RS232 devices (mouses, modems, data terminals, barcode readers, serial printers) and industrial applications. UCAB232 supports Baud rates from 300 Bd to 250 kBaud (guaranteed) / 500 kBaud (typ.).

- **VPI USS-101/111**, VPI ([http://www.vpi.us/usb-serial.html\)](http://www.vpi.us/usb-serial.html) Supports serial devices with speeds up to 230kb/sec (e.g. PDAs, modems, scanners, etc.).
- **C-232-MM**, ([http://www.usbgear.com/item\\_288.html](http://www.usbgear.com/item_288.html))

The USB Serial Adapter provides instant connectivity with modems, ISDN TAs, PDS, handheld & pocket PCs, digital cameras, POS, serial printers, etc. It supports data rates up to 230 Kbps.

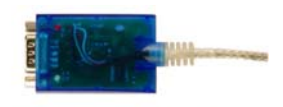

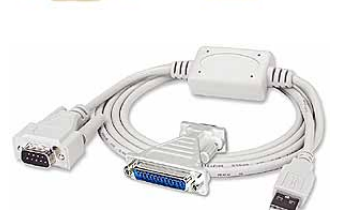

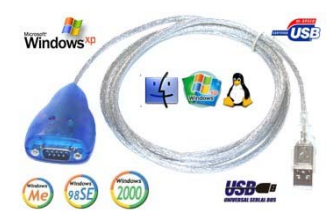
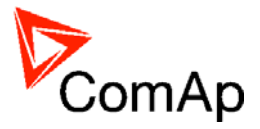

## *Converter USB* ↔ *RS485*

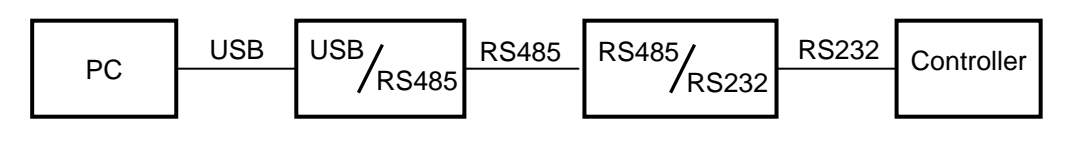

**SB485** 

• Extends distance between PC and controller up to 1200 meters

### **Recommended converter**

• SB485, PaPouch elektronika ([http://www.papouch.com/\)](http://www.papouch.com/)

## *Converter RS-422/485* ↔ *Ethernet*

### **Recommended converter**

- Nport 6110, MOXA ([www.moxa.com\)](http://www.moxa.com/)
- NPort 5110
- NPort 5130

### **Recommended settings**  *NPort5110*

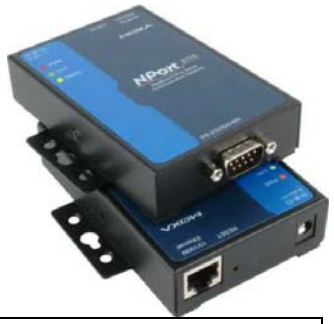

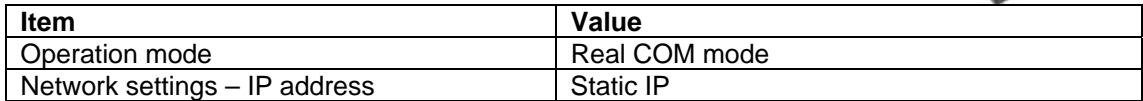

The IP address must be also set in NPort Administrator program. From MOXA webpage download the *NPort Administration Suite.* There is NPort Administrator with function COM mapping:

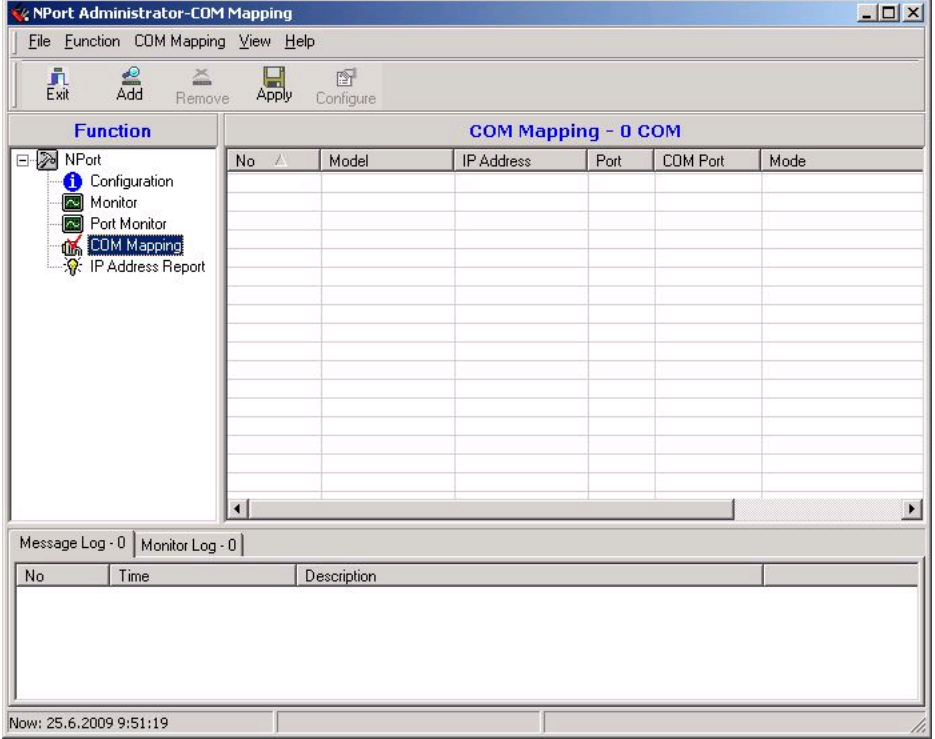

Here assign the COM port and the IP address.

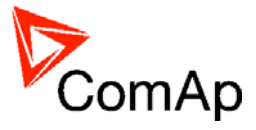

### *Nport6110*

(Settings in Modbus Gateway Configurator – download from http://web4.moxa.com/support/download.asp)

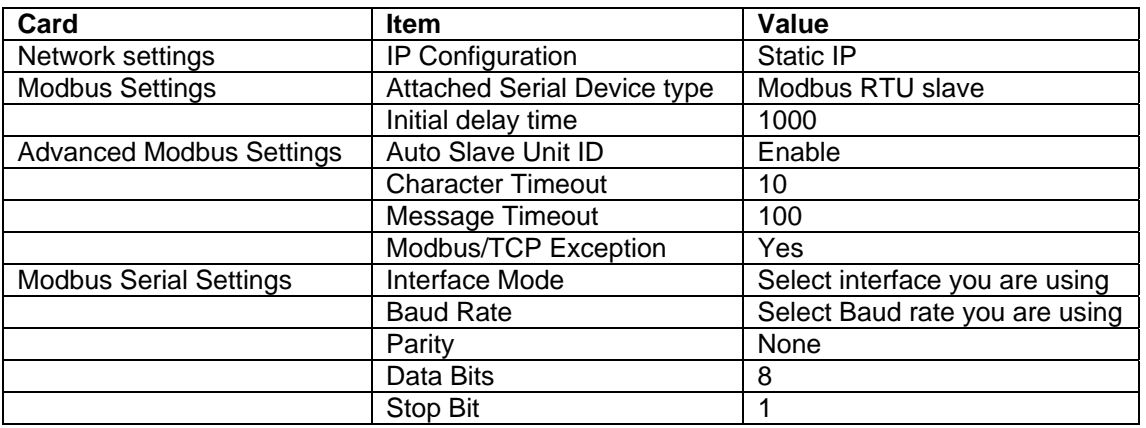

#### *Controller*

#### **IG/IS-NT**

**Comms settings**: *RS232(1) mode / RS232(2) mode\** = MODBUS-DIRECT **Comms settings**: *RS232(1)MBCSpd / RS232(2)MBCSpd\** = 9600 / 19200 / 38400

When using RS485 don't forget to set also **Comms settings**: *RS485(1)conv. / RS485(2)conv.\** = ENABLED

\* Second RS232/485 port available only in IG-NTC/EEC and IS-NT.

### **IS-CU Basic settings**: *RS232 mode* = MODBUS

Only Baud rate 9600 bps available in IS-CU.

## *Isolator RS232*

- For galvanic separation of the line between Inteli controllers and PC
- Useful when different ground potentials are present

### **Recommneded isolators**

• UC232, PaPouch elektronika [\(http://www.papouch.com/](http://www.papouch.com/))

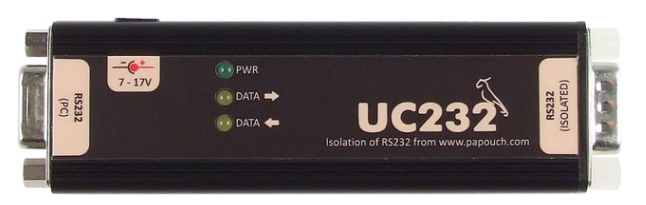

The isolator UC232 can be used instead of UC232-7. The only difference is that UC232 needs external power supply. It can be 5V stabilized or 7-17V unstabilized. The power supply voltage must be specified in the order. Suitable 5V power supply is also available from the Papouch company.

• UC UC232-7, PaPouch elektronika [\(http://www.papouch.com/](http://www.papouch.com/))

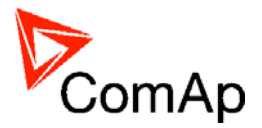

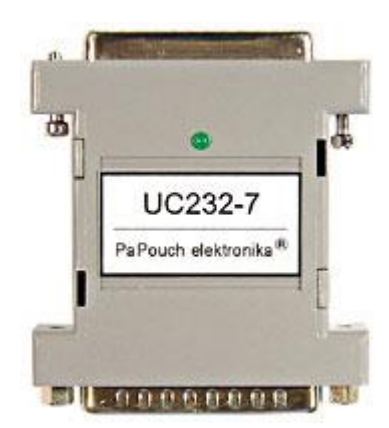

## **Recommended optical USB extension cables**

- Opticis M2-100-xx [http://opticis.com](http://opticis.com/)
- USB Rover 200 [http://www.icron.com](http://www.icron.com/)

## *Radio Link*

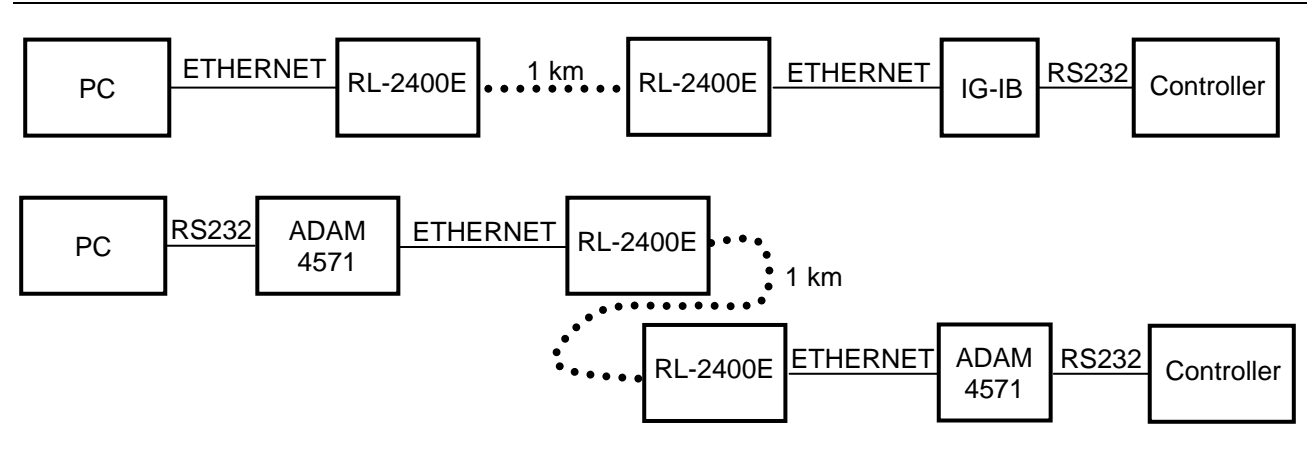

- Useful when the control room is distant from the site
- Can be more economical than to hard wire it

## **Recommended equipment**

- RadioLinx RL-2400E wireless Ethernet switch, ProSoft Technology Inc. ([www.prosoft-technology.com](http://www.prosoft-technology.com/))
- ADAM-4571, ADVANTECH ([www.advantech.com](http://www.advantech.com/))
- MOXA DE311, MOXA ([www.moxa.com](http://www.moxa.com/))
- MOXA Nport 5230, MOXA

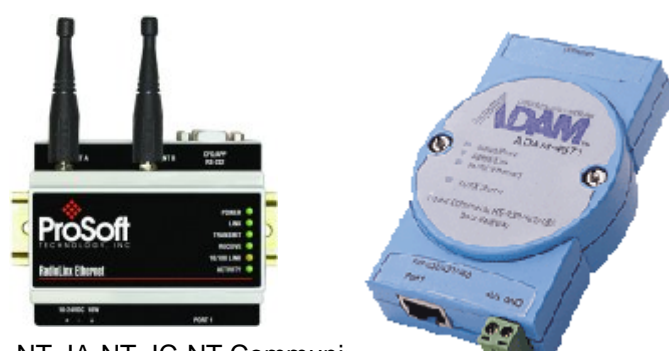

IL-NT, IA-NT, IC-NT Communication Guide, Communication Guide, Comber 2009 and Communication Guide, Communication Communication Guide Communication Guide Communication Communication Communication Communication Communication IL-NT, IA-NT, IC-NT Communication Guide 12-2009.pdf

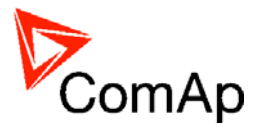

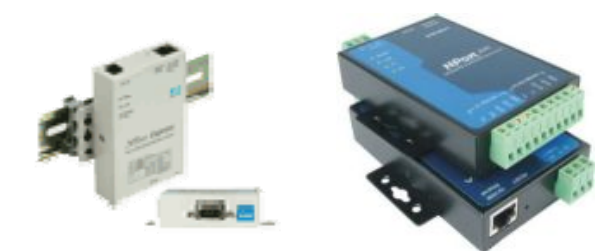

## *Converter Modbus RTU* ↔ *SNMP*

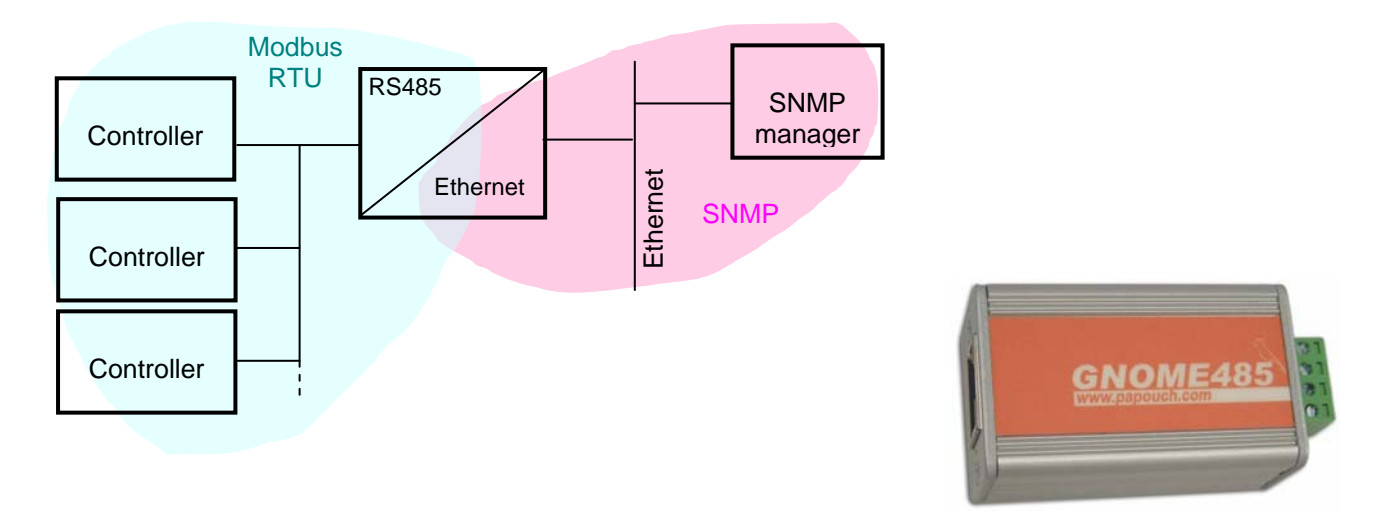

- For connection of 1-32 IG/IS-NT (stadard line) controllers to a SNMP supervision system
- Supports GET, SET, TRAP transactions

#### *Hint:*

For testing purposes there is IG-NT controller with this converter on address 195.122.193.153 (controller address = 1). Appropriate MIB table is available on www.comap.cz.

## **MIB Table**

The MIB table contains following data objects *Read only:*

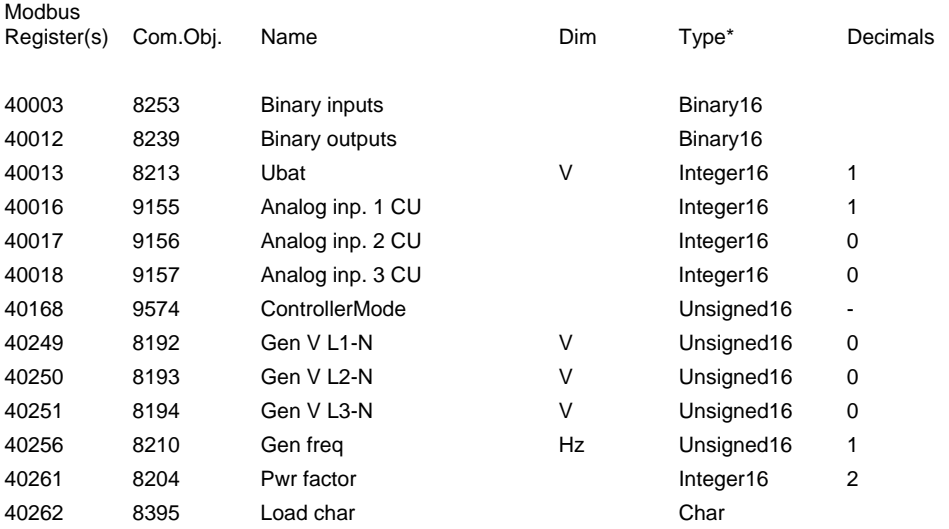

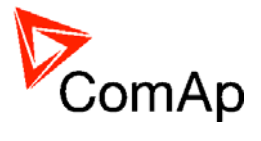

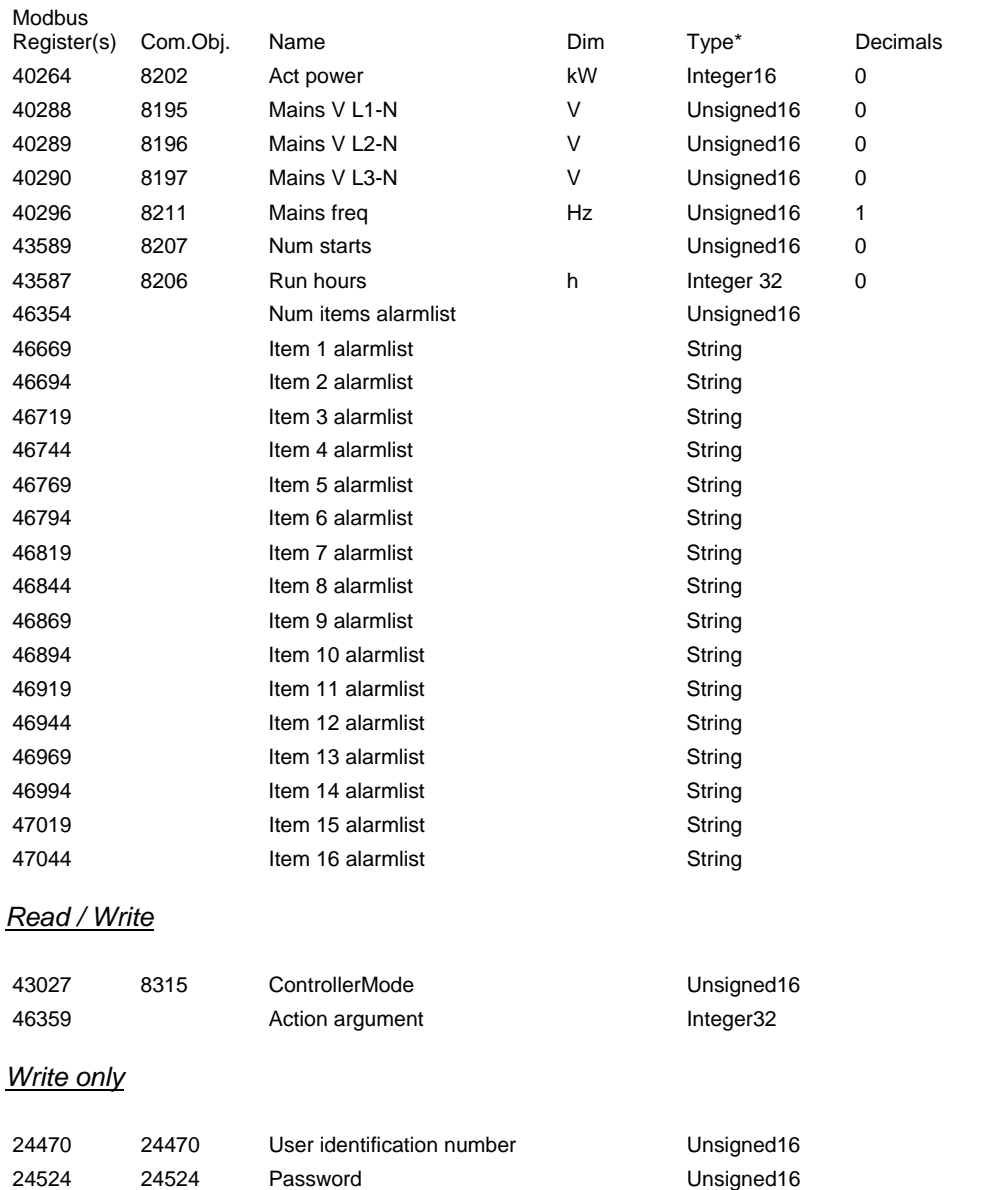

\* SNMI data types are INTEGER32 for all numerical values except "Run hours", which is GAUGE32. The column "Type" means how the data shall be interpreted.

## **Converter settings**

Setup of the converter is done via TELNET at port **9999** instead of standard port 21. The default IP address is 192.168.1.254.

To enter setup mode:

- 1. Connect the converter to LAN
- 2. Put command "telnet 192.168.1.254 9999" to the windows command line on any computer connected to the same LAN

Setup procedure:

- 1. Press "0" key to change server configuration (converter IP address, netmask, gateway address etc..)
- 2. Press "1" key to change device configuration (read/write community, SNMP manager address\*..)
- 3. Press "9" key to save parameters to the memory and exit setup mode

IL-NT, IA-NT, IC-NT Communication Guide, CComAp – December 2009 77 IL-NT, IA-NT, IC-NT Communication Guide 12-2009.pdf

46361 Action command Unsigned16

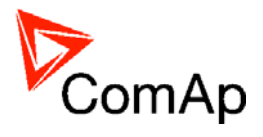

*\*SNMP manager address* is IP address of the device the TRAPs are addressed to.

## **Controller settings**

**IG/IS-NT Comms settings**: *RS232(1) mode / RS232(2) mode\** = MODBUS-DIRECT **Comms settings**: *RS232(1)MBCSpd / RS232(2)MBCSpd\** = 57600 **Comms settings**: *RS485(1)conv. / RS485(2)conv.\** = ENABLED

\* Second RS232/485 port available only in IG-NTC/EEC and IS-NT.

#### *Hint*:

The converter provides communication only with controllers (addresses) that are present on startup of the converter. It means any controller powered-up later than the converter is not recognized and supported. The converters are supposed to work with IG/IS-NT controllers of standard line (version 2.1 and higher), IC-NT and IL-NT controllers (standard branches).

## *Converter Modbus RTU* ↔ *Profibus*

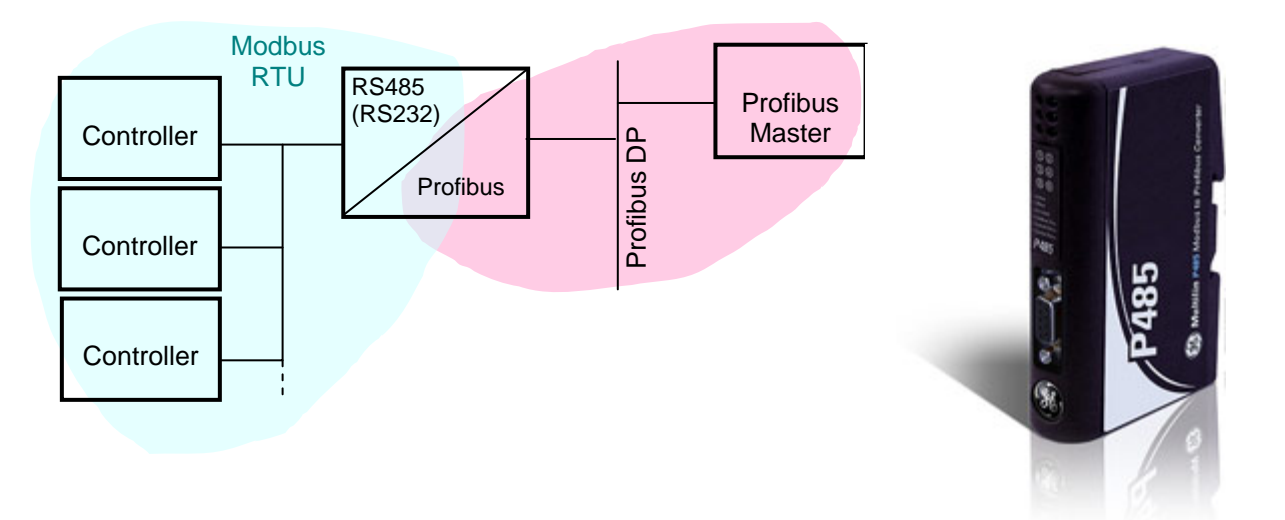

- For connection of 1-32 controllers to a Profibus network
- RS485 or RS232 physical layer for connection to the controller(s)
- Full Profibus-DP slave functionality according IEC61158
- 244 bytes input data size (122 Modbus registers)
- 244 bytes output data size (122 Modbus registers)
- 416 bytes total
- See deatils on the web page of the manufacturer: <http://www.geindustrial.com/cwc/Dispatcher?REQUEST=PRODUCTS&pnlid=6&id=p485>

## **Converter settings**

- Use EnerVista software to setup the converter. It can be downloaded from the web page <http://pm.geindustrial.com/download/download.asp?id=p485&file=1>.
- To configure the converter in the Profibus network, download the description file <http://www.geindustrial.com/products/software/d485/P48509E5.zip> and import it to the Profibus configuration tool.

Follow instructions in the P485 manual while configuring the converter. The setup wizard incorporated in the Enervista software will make the setup process much easier, but finally some manual corrections are needed. Below are some notes specific to the connection with ComAp controllers.

- 1. The physical layer for Modbus communication is select table. The selected type (RS232/RS485) and speed must be same in the P485 and controller, see [Controller settings](#page-82-0).
- 2. Use RS485 in case more controllers are connected to the P485.

IL-NT, IA-NT, IC-NT Communication Guide, ©ComAp – December 2009 78 IL-NT, IA-NT, IC-NT Communication Guide 12-2009.pdf

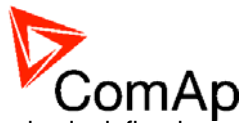

- 3. A *Device* mentioned in the wizard represents a controller type. Once a device is defined, more nodes of the same type (device) can be created easily.
- 4. A *modbus network node* represents a controller. The *slave address* must correspond to the Controller address setpoint of the related controller.
- 5. See Modbus Connection chapter in this document for details about Modbus, register numbers, sizes etc.

 $\overline{\mathbf{x}}$ 

**6. Use triggered update mode for writing objects (registers) to the controller. Never use cyclic update mode!** 

#### **Setup example (using wizard):**

# 1. Select wizard. Select Configuration  $QK$ Cancel Configuration Wizard **Blank Configuration** "Select the desired topic to do and press the OK button. A ""Wizard"" option will guide you through and explain all steps of a configuration. The output from a wizard will result in a working configuration ready to download. It is also possible to edit the configuration in the standard Enervista P485/D485 Setup program after Wizard completion. \* The ""Blank Configuration"" option will open the standard Enervista P485/D485 Setup and a configuration can be created from scratch. Here it is also possible to open an existing configuration from file or via upload from a P485/D485 module." п Don't show this Window again

#### 2. Select fieldbus type.

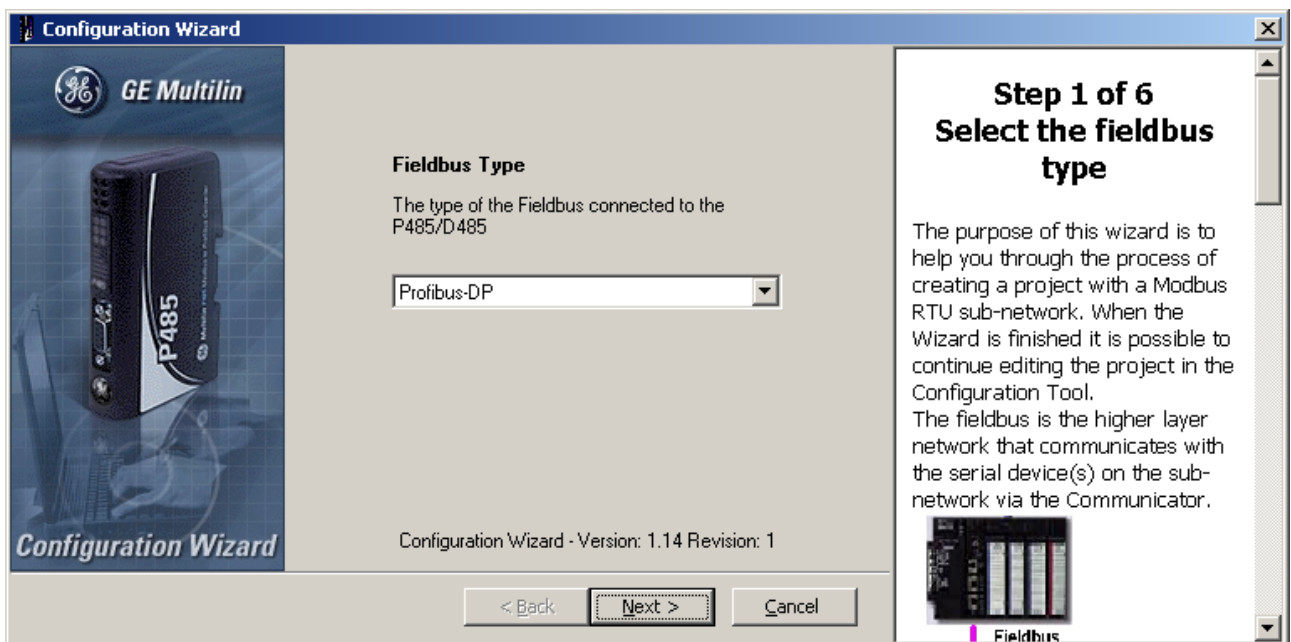

IL-NT, IA-NT, IC-NT Communication Guide, ©ComAp – December 2009 79 IL-NT, IA-NT, IC-NT Communication Guide 12-2009.pdf

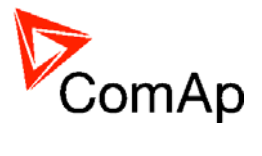

3. Select physical layer and communication parameters for Modbus.

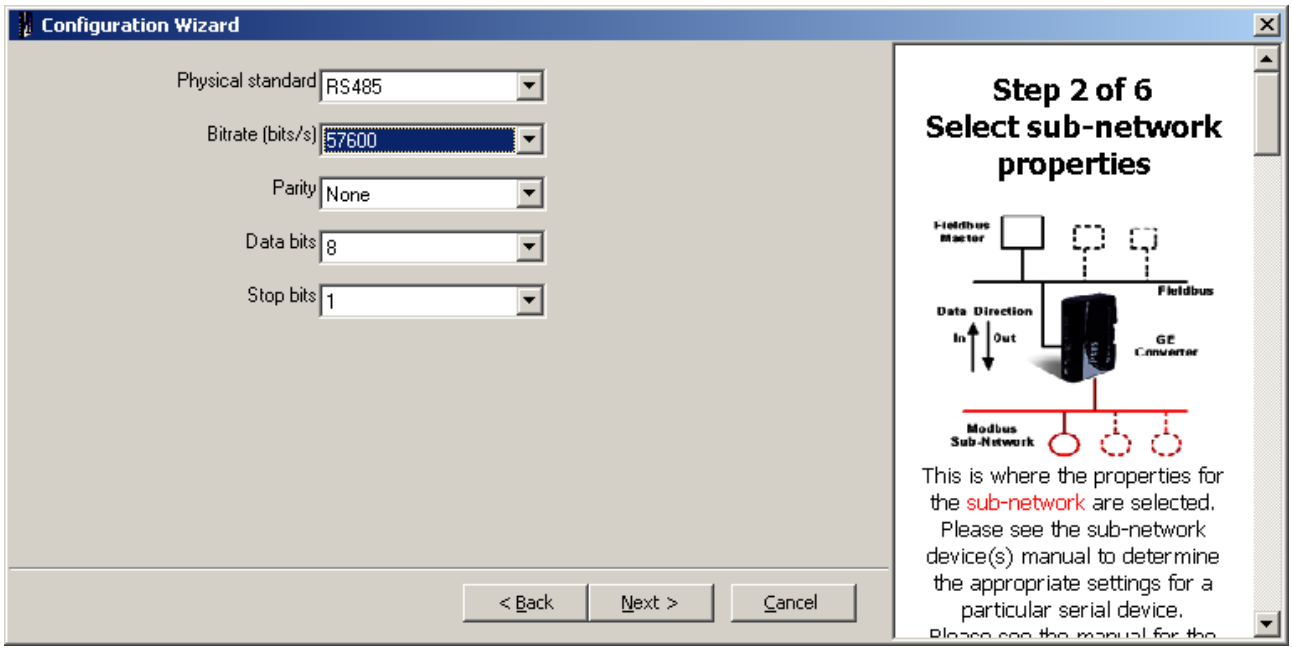

4. Define IGS-NT Device, it's Parameters and related Modbus registers.

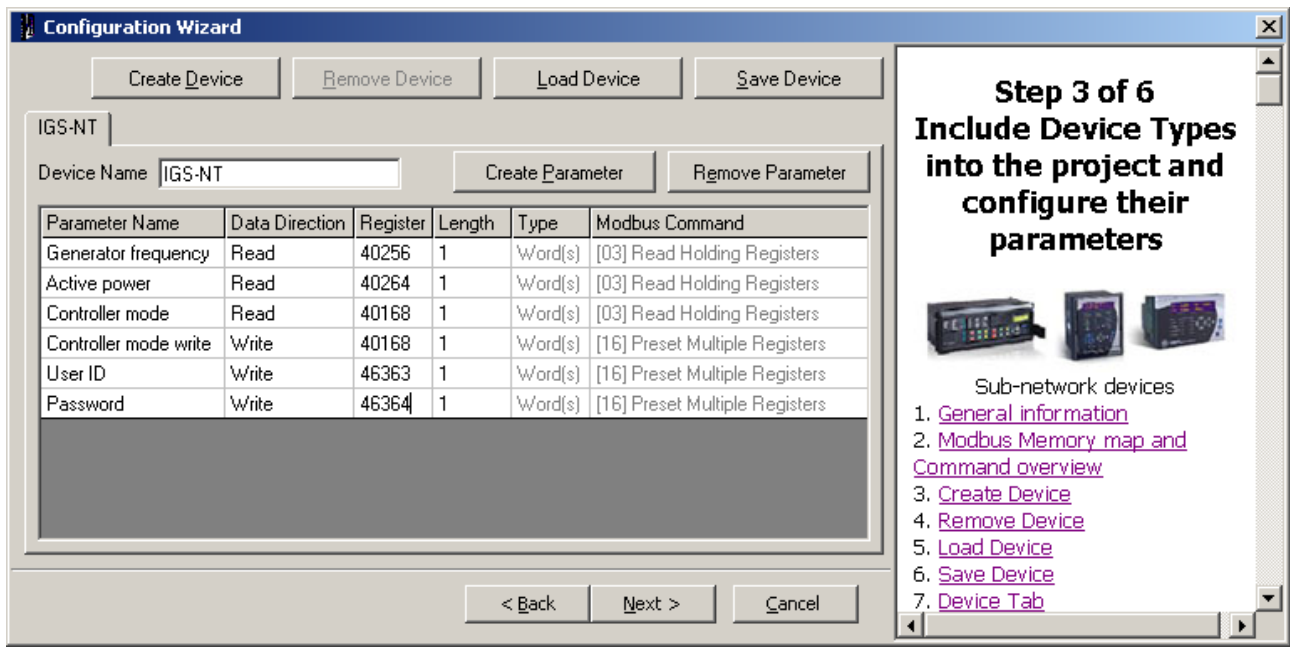

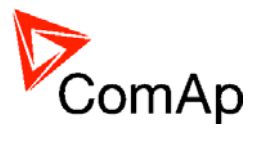

5. Define nodes connected to the Modbus network.

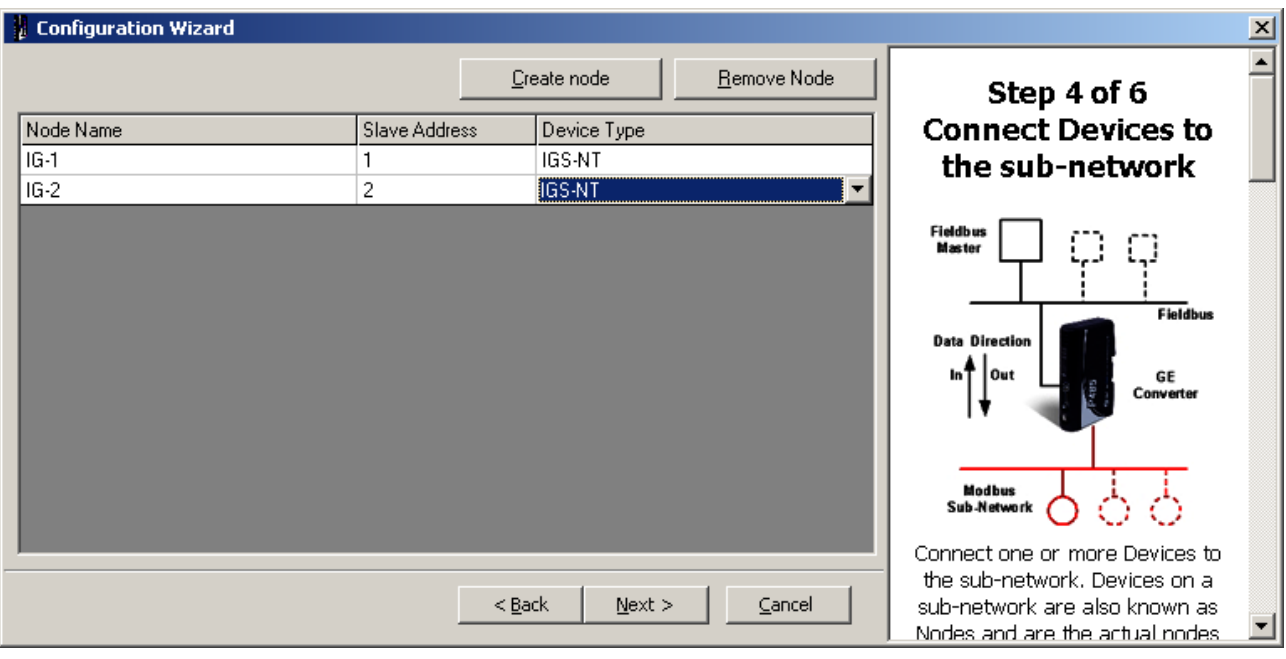

6. For each node select parameters that have to be mapped to the Profibus network.

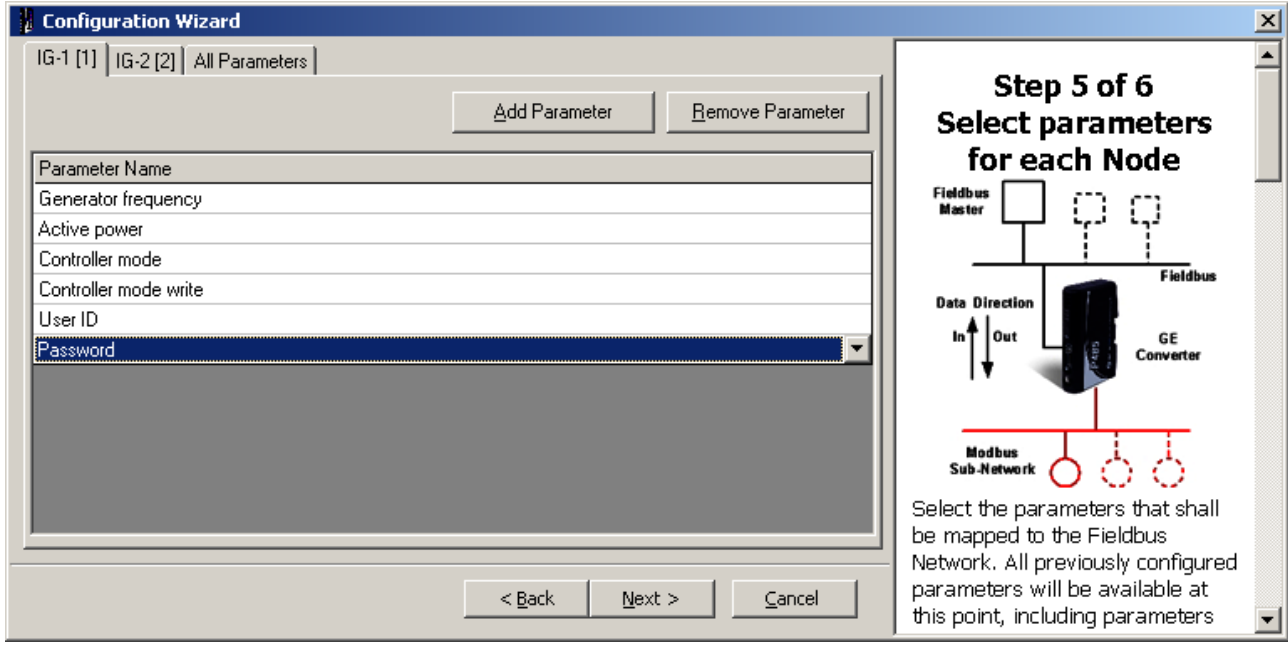

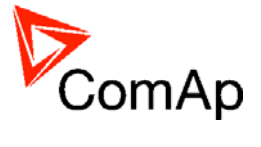

7. Save the configuration overview (the picture below is only a general example, not a real one).

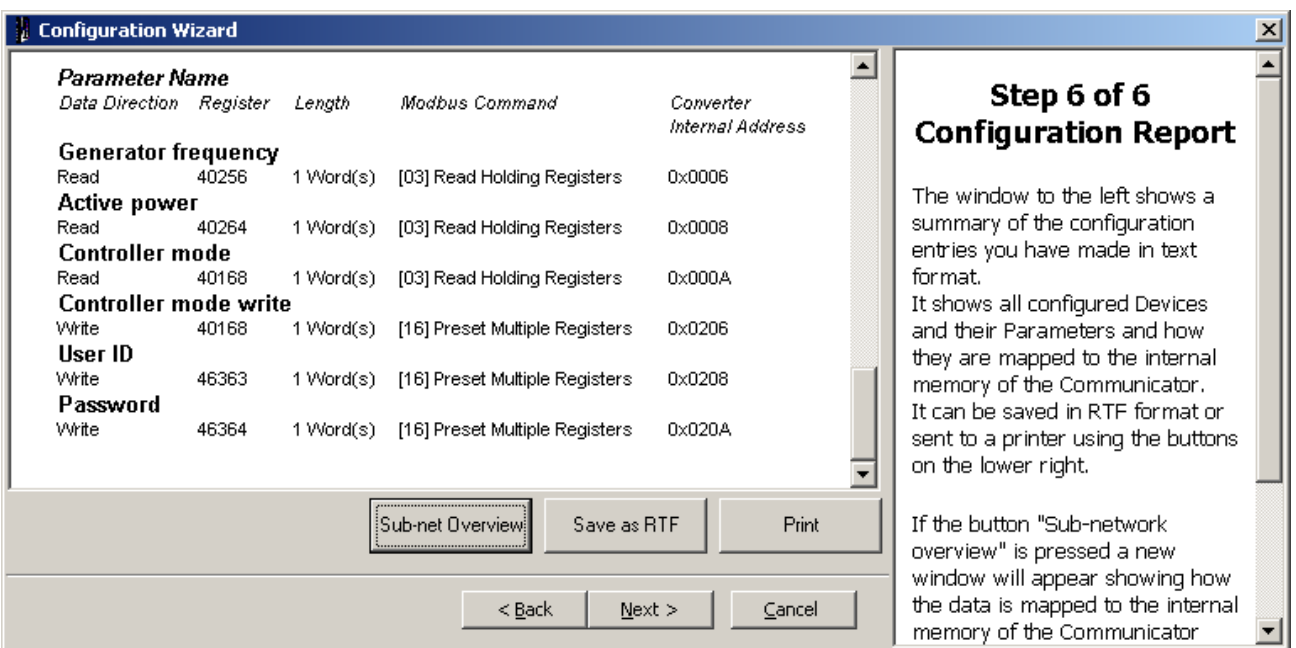

8. The configuration using wizard is finished.

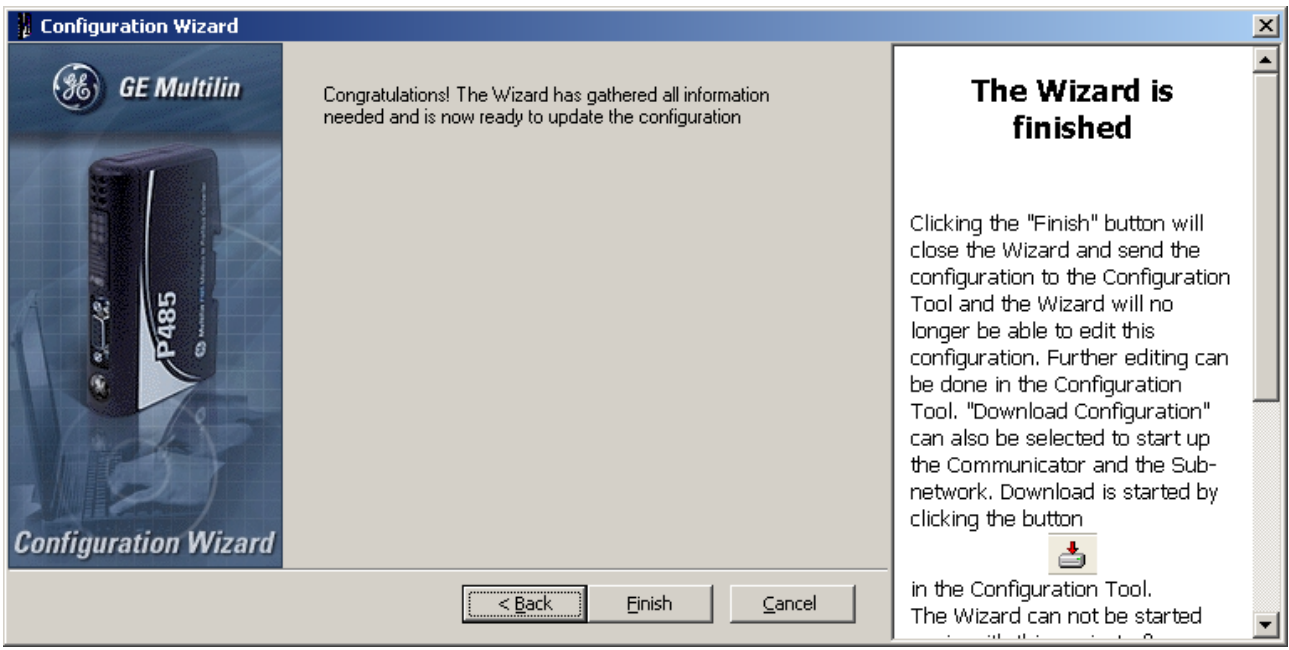

9. Save the configuration to a file.

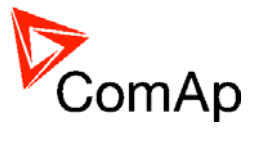

#### <span id="page-82-0"></span>10. Navigation window will appear:

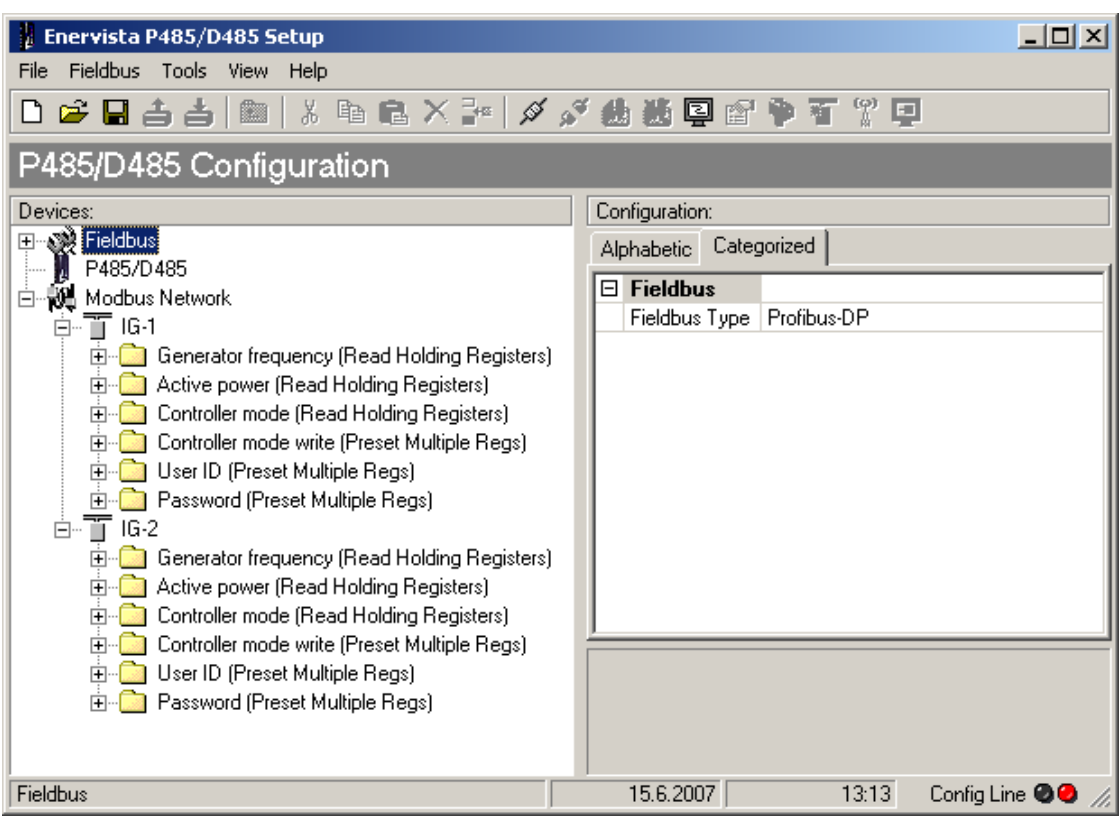

11. For each write-type parameter modify the property *Update mode* to triggered mode and define *trigger byte address*. The Profibus master must update the parameter data field first and then increase the trigger byte value to write the parameter (register) to the controller.

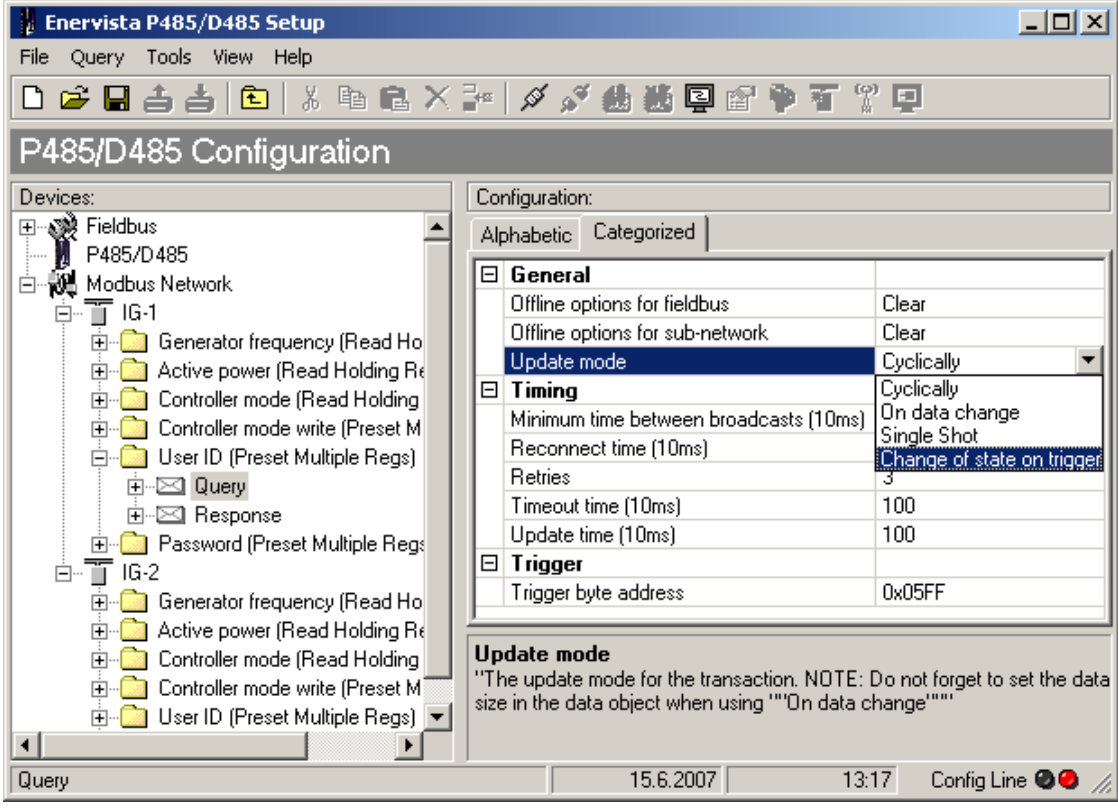

12. Write the configuration to the P485 and save it also to disk as backup.

IL-NT, IA-NT, IC-NT Communication Guide, ©ComAp – December 2009 83 IL-NT, IA-NT, IC-NT Communication Guide 12-2009.pdf

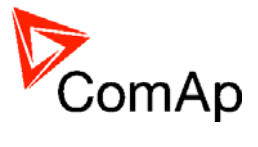

## **Controller settings**

**IG/IS-NT Comms settings**: *RS232(1) mode / RS232(2) mode\** = MODBUS-DIRECT **Comms settings**: *RS232(1)MBCSpd / RS232(2)MBCSpd\** = according to converter setting **Comms settings**: *RS485(1)conv. / RS485(2)conv.\** = according the converter setting

\* Second RS232/485 port available only in IG-NTC/EEC and IS-NT.